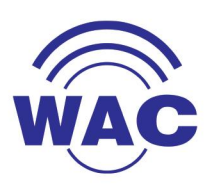

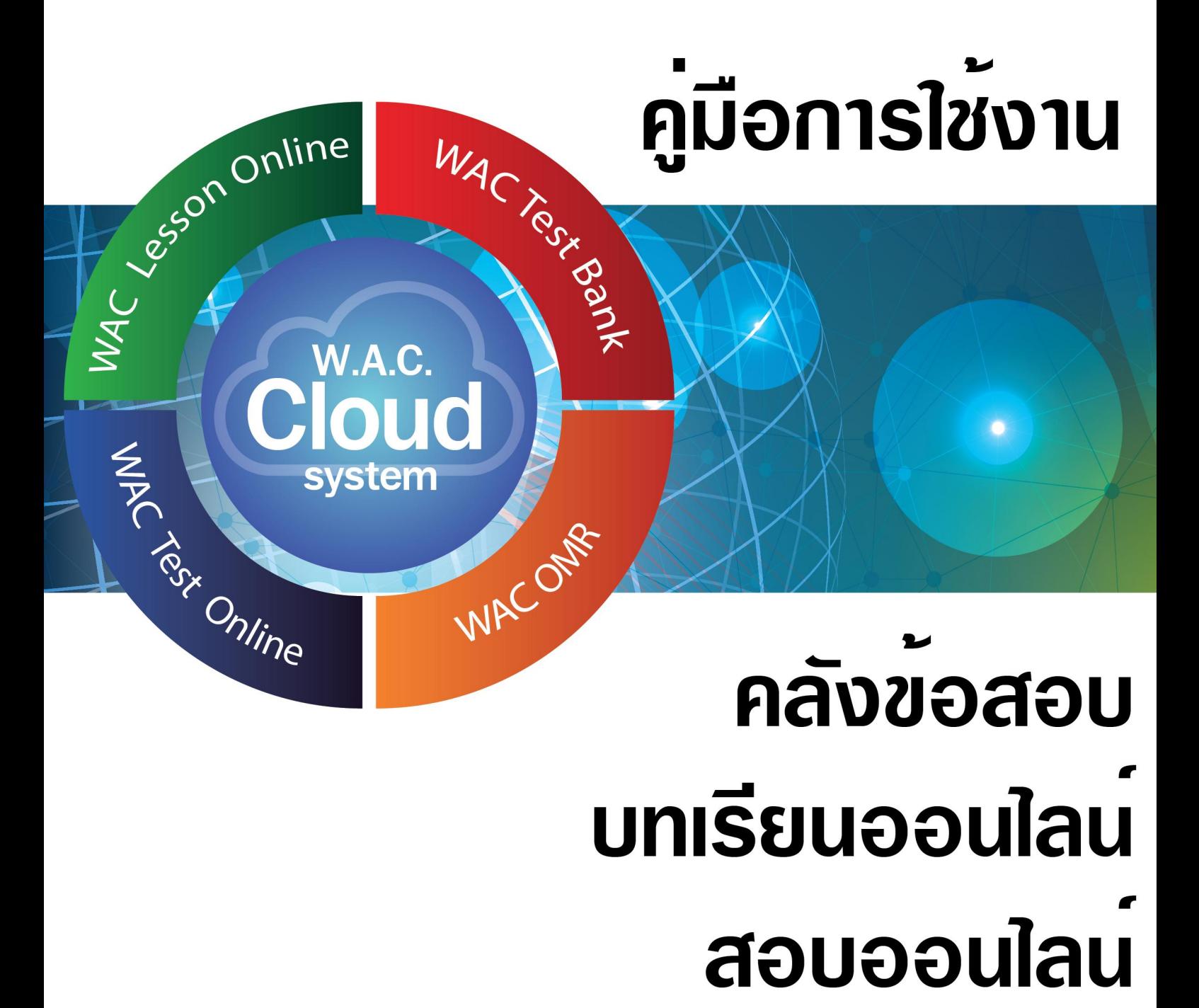

www.wacinfotech.com www.ezyomr.com

# สารบัญ

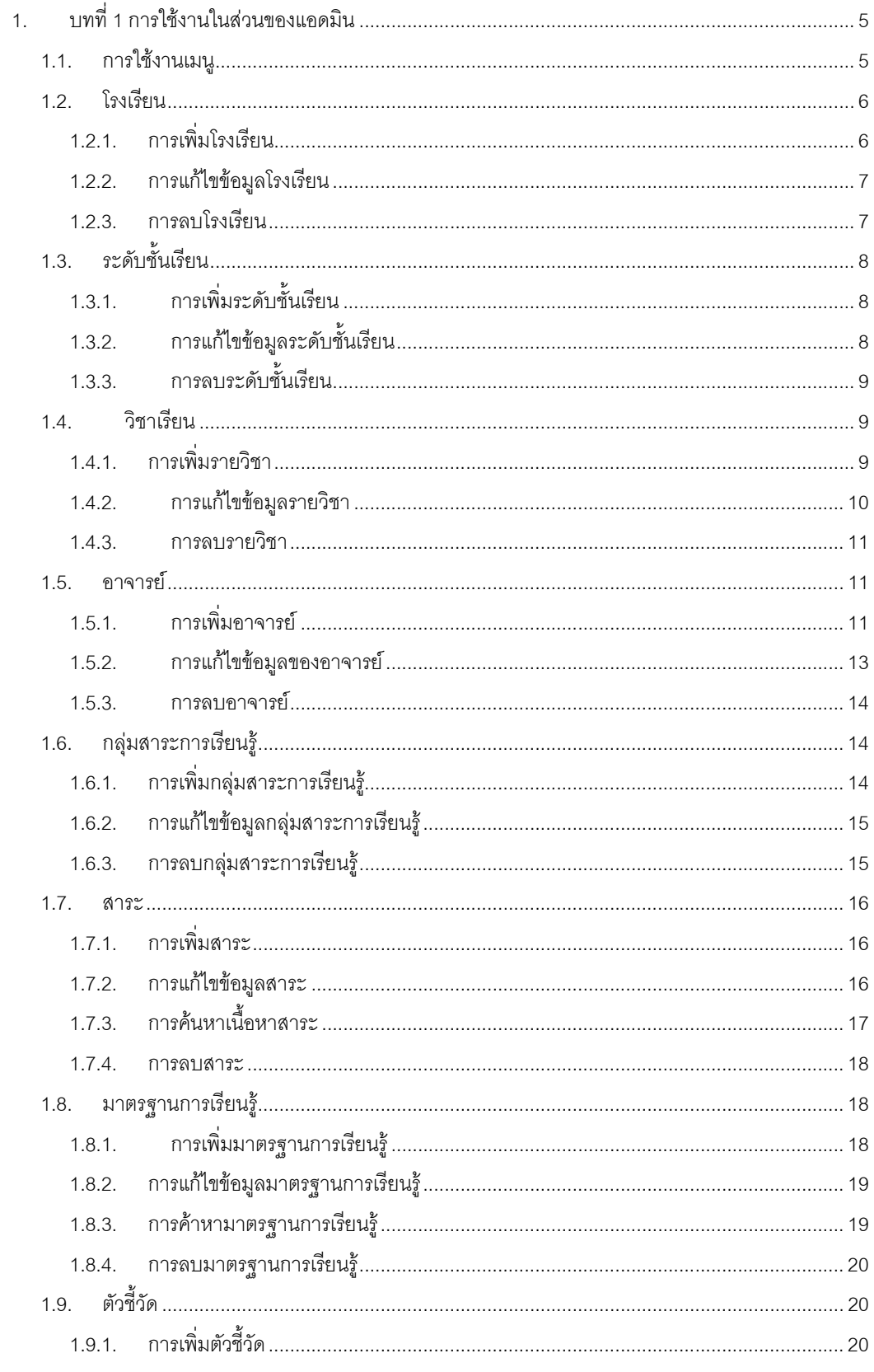

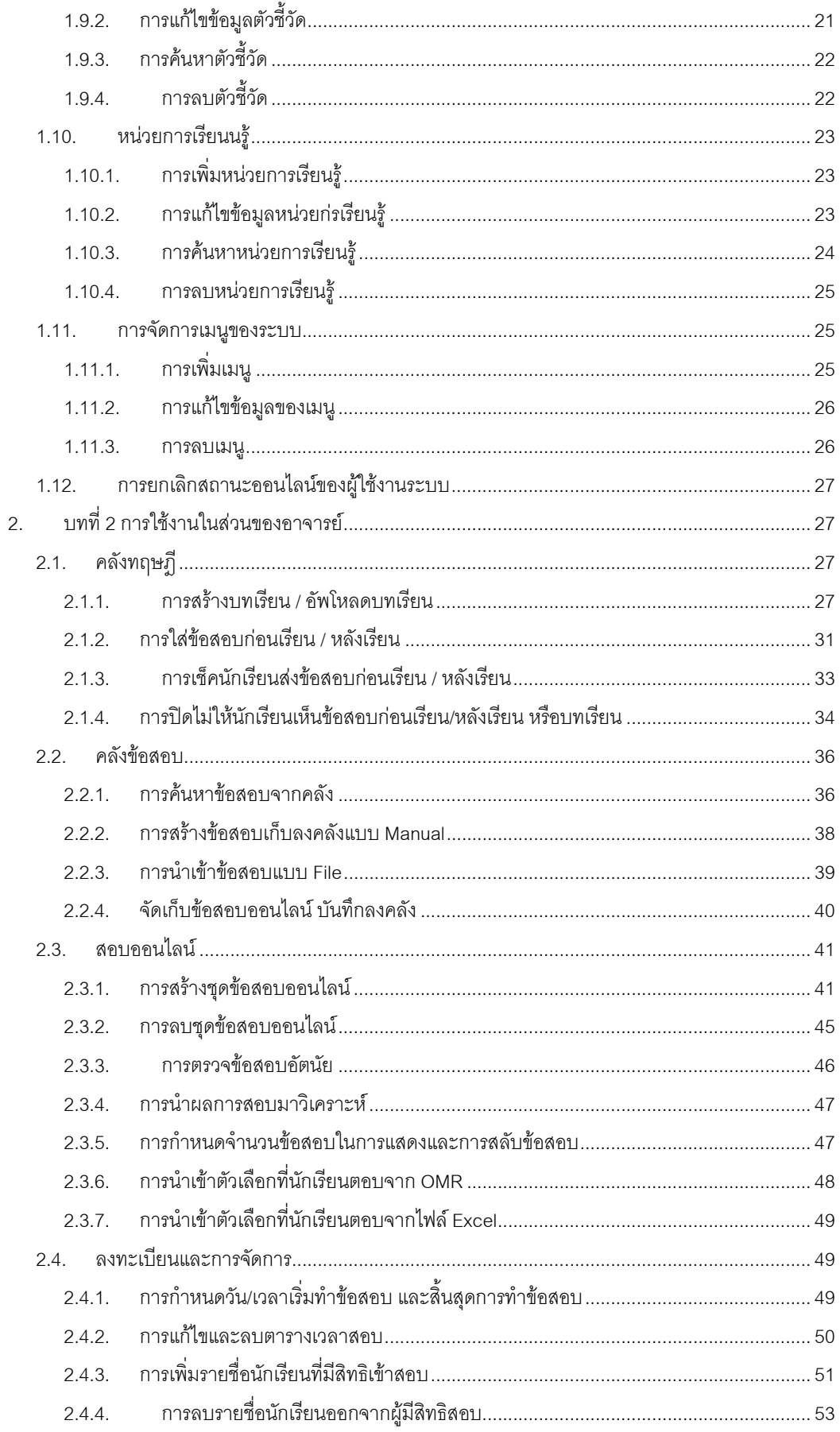

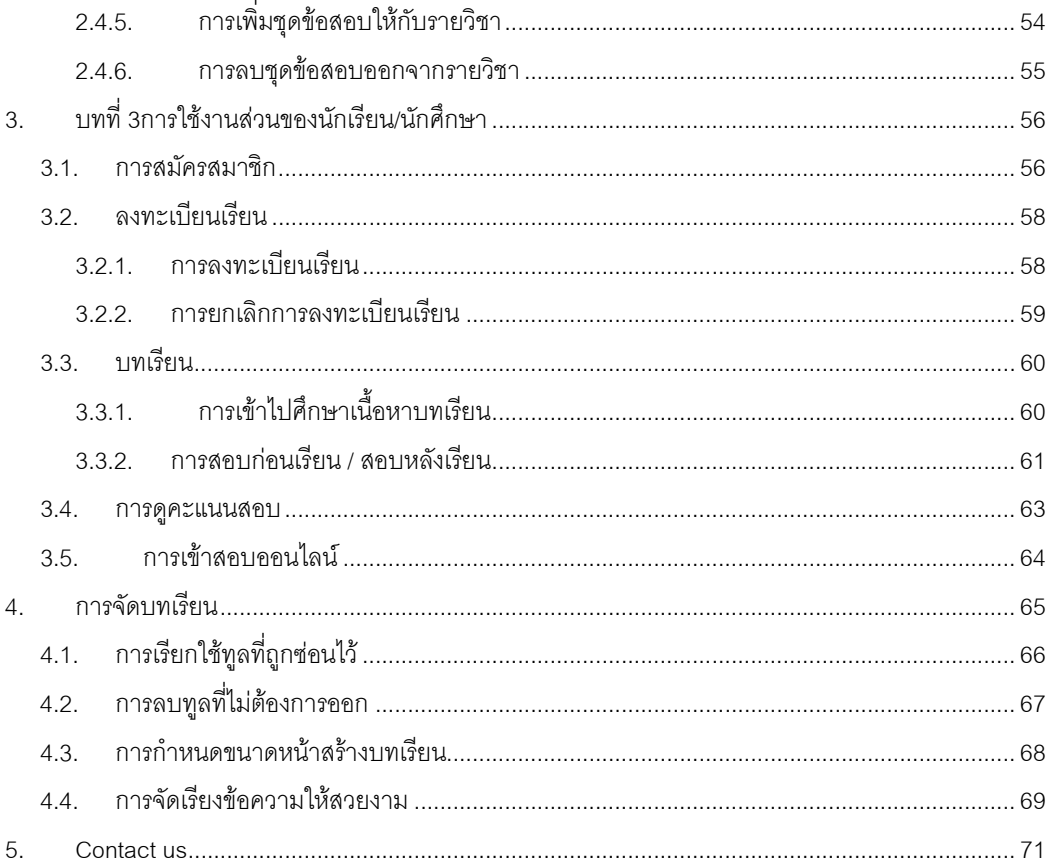

#### **1 . บทท ี่1 การใชง งานในสว วนของแ แอดมิน** ֧֚֝<br>֧֚֝<br>֧֚֚֝

การเรียนรู้ เพิ่มมาตรฐานการเรียนรู้ เป็นต้น ในการใช้งานส่วนของแอดมินครั้งแรกจะต้องเข้าไปใส่ข้อมูลที่เมนู แรกก่อนแล้วจึงใส่ข้อมูลในเมนูถัดไปตามลำดับ เพราะข้อมูลมีความต่อเนื่องกัน ถ้าข้ามลำดับจะทำให้ไม่ สามารถใช้ฟังก์ชันในบางรายการได้ ใช้ในการจัดการระบบการเรียนการสอนทั้งหมด เช่น เพิ่มรายวิชา เพิ่มอาจารย์ผู้สอน เพิ่มกลุ่มสาระ

## **1.1. กา ารใชงานเม มนู**

ที่ปุ่มเมนูจะใช้สำหรับกลับไปหน้าแรก หรือไปที่เมนูอื่นๆ

| ÷                   | <b>Genevine</b> |               |
|---------------------|-----------------|---------------|
| <b>Term@Senstau</b> |                 |               |
| autoritosfus        |                 | $\mathfrak z$ |
| vlichalten          |                 |               |
| vilameter           |                 |               |
| imanmobiles         |                 |               |
| hrabenin namění     |                 |               |
| buthroutunds        |                 |               |
| viluano:            |                 |               |
| pathernegypterial   |                 |               |
| obicholo            |                 | $\mathcal{I}$ |
| nyiteeyaaysamsu     |                 |               |
| แหล้กสถานรอบใสน์    |                 |               |
| адектептизы         |                 |               |

รูปที่ 1.1.1.แสดงตำแหน่งของปุ่มเมนู

เมื่อคลิกที่เมนูแล้วจะปรากฏแถบเมนูขึ้นมา

| My Primary Photo        |               |
|-------------------------|---------------|
| หน้าแรก                 |               |
| จัดการผู้ใช้งานระบบ     | $\mathcal{P}$ |
| การจัดการโรงเรียน       | $\mathcal{P}$ |
| เพิ่มทั้นเรียน          | $\mathcal{P}$ |
| เพิ่มรายวิชา            | $\mathcal{P}$ |
| เพิ่มอาจารย์ผู้สอน      | $\mathcal{P}$ |
| เพิ่มกล่มสาระการเรียนร้ | $\mathcal{P}$ |
| เพิ่มหน่วยการเรียนรู้   | $\mathcal{P}$ |
| เพิ่มสาระ               | $\mathcal{P}$ |
| เพิ่มมาตรฐานการเรียนรู้ | $\mathcal{P}$ |
| เพิ่มตัวที่วัด          | $\mathcal{P}$ |
| การจัดการเมนูของระบบ    | $\mathcal{E}$ |
| ยกเล็กสถานะออนไลน์      | $\mathcal{P}$ |

รูปที่ 1.1.2.แสดงแถบ บเมนู

# ถ้าต้องการปิดแถบเมนูให้คลิกที่พื้นที่ว่างแล้วลากไปทับแถบเมนู

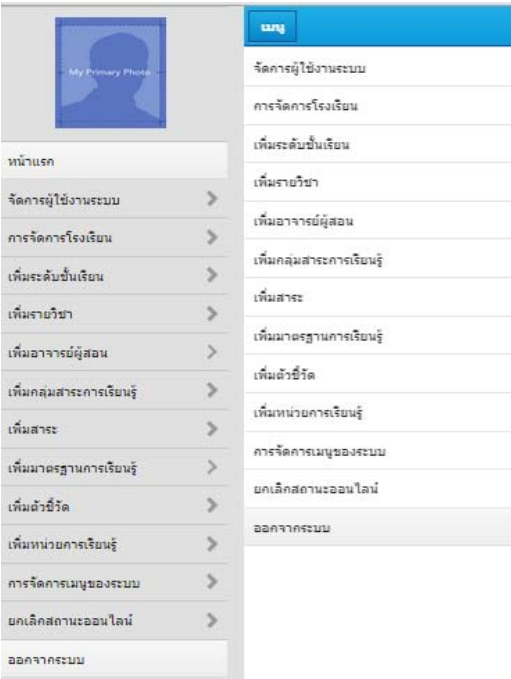

รูปที่1.1.3.แสดงการปดแถบเมนู

# **1.2. โรงเรียน**

## **1.2.1. การเพิ่มโรงเรียน**

เขามาที่เมนูการจัดการโรงเรียน ซึ่งจะแสดงรายการโรงเรียนที่มีทั้งหมด และสวนสําหรับเพิ่มรายการ โรงเรียนเข้าไปใหม่ ให้กรอกข้อมูลลงไปในส่วนของการจัดการโรงเรียน เมื่อเสร็จแล้วให้คลิกที่ปุ่มเพิ่มโรงเรียน

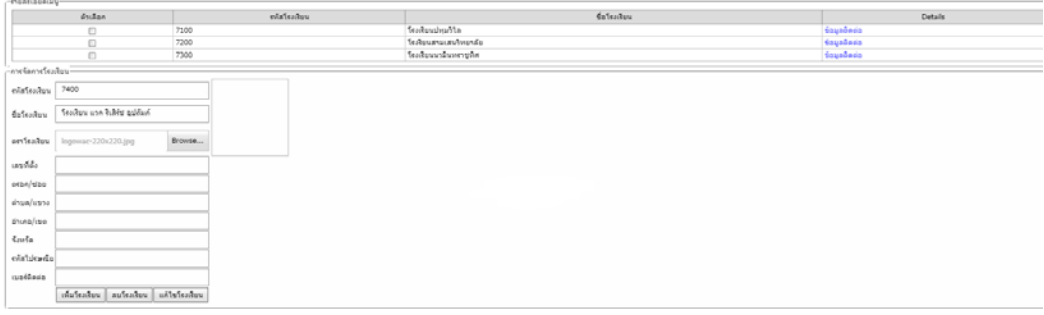

2.คลิกที่เพิ่มโรงเรียน

รูปที่ 1.2.1. แสดงการเพิ่มโรงเรียน

#### **1.2.2. การแกไข ขอมูลโรงเรยี ยน**

เข้ามาที่เมนูการจัดการโรงเรียน ไปที่คอลัมน์ตัวเลือก ให้ติ๊กที่ช่องสี่เหลี่ยม หน้าโรงเรียนที่ต้องการ

| แก้ไขข้อมูลและคลิกที่ปุ่ม    | แก้ไขโรงเรียน |                                  |                             |
|------------------------------|---------------|----------------------------------|-----------------------------|
| ung                          |               | фрактинг                         |                             |
| - mondoway                   |               |                                  |                             |
| <b>ALL King</b>              | websther      | Eatsway<br><b>TonfireshowTie</b> | Details<br><b>Hitchcorp</b> |
| $\blacksquare$<br><b>COL</b> | 2710<br>7200  | ไม่กำหนายเท่าใหญ่เลี้ย           | depalada                    |
| O                            | 7300          | why works and with               | depalants                   |
| - midanistsadeu              |               |                                  |                             |
| rstatsadou                   |               |                                  |                             |
|                              |               |                                  |                             |
| falantes                     |               |                                  |                             |
| ervisateu                    | Browse        |                                  |                             |
|                              |               |                                  |                             |
| wide                         |               |                                  |                             |
| wsan/sau                     |               |                                  |                             |
| drea/ussa                    |               |                                  |                             |
| d'iuta/ste                   |               |                                  |                             |
| <b>Smda</b>                  |               |                                  |                             |
|                              |               |                                  |                             |
| ritalistica                  | ∍             |                                  |                             |
| mellana                      |               |                                  |                             |

รูปที่ 1.2.2. แสดงการแก้ไขข้อมูลของโรงเรียน

ระบบจะแสดงข้อมูลเดิมของโรงเรียน เมื่อแก้ไขเสร็จให้คลิกที่ปุ่ม ปรับปรุงโรงเรียน

|                                    |                            |        |                |                       | <b>Guastum</b> |          |  |
|------------------------------------|----------------------------|--------|----------------|-----------------------|----------------|----------|--|
| - Vinne Smeary                     |                            |        |                |                       |                |          |  |
|                                    | ตัวเลือก                   |        | หรับเราเรียน   |                       | ขี้อโรงเรียน   | Details  |  |
|                                    | $\vert \triangledown$      | 7100   |                | Sachuabadia           |                | desafara |  |
|                                    | σ                          | 7200   |                | โรงรียนสามเสนวิทยาลัย |                | negodova |  |
|                                    | $\Box$                     | 7300   |                | โรงเรือนนวมินทราชทิศ  |                | dagasesa |  |
| การจัดการโรงเรียน                  |                            |        |                |                       |                |          |  |
| statisation                        | 7100                       |        |                |                       |                |          |  |
|                                    |                            |        |                |                       |                |          |  |
| ficiration                         | <i><b>Issueduality</b></i> |        |                |                       |                |          |  |
|                                    |                            |        |                |                       |                |          |  |
|                                    |                            |        |                |                       |                |          |  |
|                                    |                            |        |                |                       |                |          |  |
|                                    |                            | Browse |                | Surramment            |                |          |  |
|                                    | 123/456                    |        |                |                       |                |          |  |
|                                    |                            |        |                |                       |                |          |  |
| หราโรอเรียน<br>unific<br>wron/wate | warate.                    |        |                |                       |                |          |  |
| scua/autra                         | 11361                      |        |                |                       |                |          |  |
|                                    |                            |        |                | แก้ไขข้อมูล           |                |          |  |
|                                    | wantw                      |        |                |                       |                |          |  |
| dhana/sse<br><b>GotSe</b>          | nsaunwuntuns               |        |                |                       |                |          |  |
|                                    |                            |        |                |                       |                |          |  |
| ulheriditir                        | 10320                      |        | $\overline{2}$ |                       |                |          |  |

รูปที่ 1.2.3. แสดงการแก้ไขข้อมูลของโรงเรียน

#### **1.2.3. การลบโรง เรยนี**

ลบและคลิกที่ปุ่ม ลบโรงเรียน เข้ามาที่เมนูการจัดการโรงเรียน ไปที่คอลัมน์ตัวเลือก ให้ติ๊กที่ช่องสี่เหลี่ยมหน้าโรงเรียนที่ต้องการ

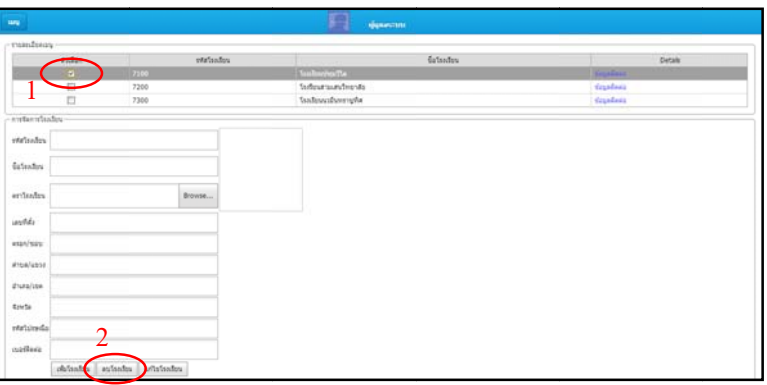

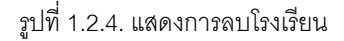

# **1.3. ระ ดับชั้นเรยี ยน**

## **1.3.1. การเพิ่มระ ะดบชั ั้นเรียน**

เข้ามาที่เมนูเพิ่มระดับชั้นเรียนให้คลิกที่ปุ่ม เพิ่

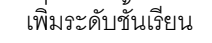

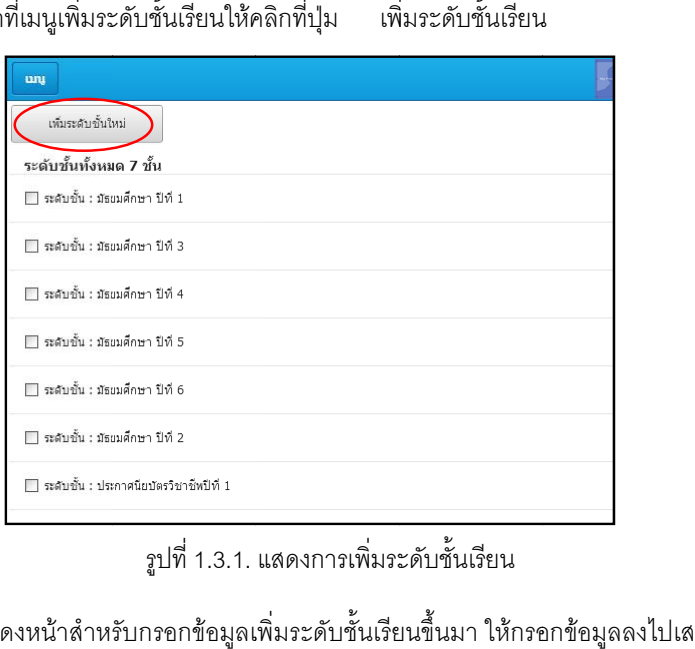

รูปที่ 1.3.1. แสดงการเพิ่มระดับชั้นเรียน

จะแสดงหน้าสำหรับกรอกข้อมูลเพิ่มระดับชั้นเรียนขึ้นมา ให้กรอกข้อมูลลงไปเสร็จแล้วคลิกที่ปุ่ม

#### บันทึกระดับชั้น

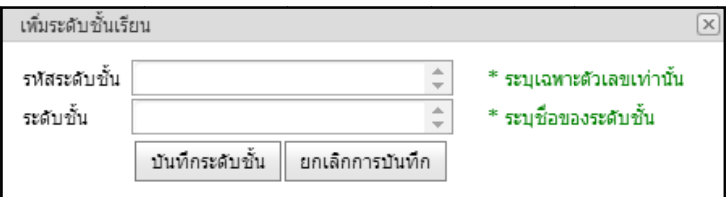

รูปที่ 1.3.2. แสดงการเพิ่มระดับชั้นเรียน

## **1.3.2. การแกไข ข ขอม ูลระดับชั้ ชนเร ั้ ียน**

เข้ามาที่เมนูเพิ่มระดับชั้นเรียน ให้คลิกที่ระดับชั้นเรียนที่เราต้องการแก้ไข

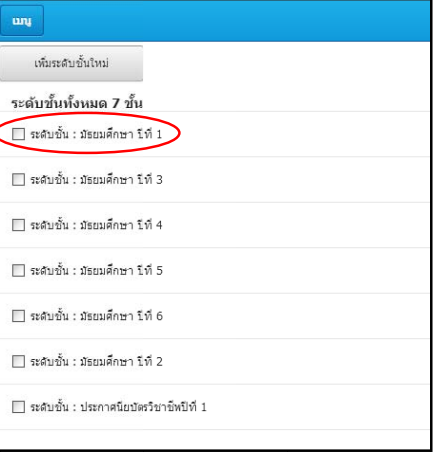

รูปที่ 1.3.3. แสดงการเลือกระดับชั้นเรียนที่ต้องการแก้ไข

จะแสดงหน้าข้อมูลของระดับชั้นเรียนนั้นขึ้นมา เมื่อแก้ไขเสร็จให้คลิกที่ปุ่ม บันทึกระดับชั้น

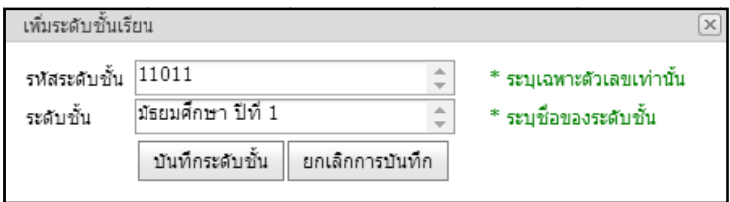

รูปที่ 1.3.4. แสดงหน้าแก้ไขข้อมูลระดับชั้นเรียน

## **1.3.3. การลบระดั ดบชั ั้นเรียน**

ู รูปที่ 1.3.4. แสดงหน้าแก้ไขข้อมูลระดับชั้นเรียน<br>3. การลบระดับชั้นเรียน<br>เข้ามาที่เมนูเพิ่มระดับชั้นเรียน ให้ติ๊กที่ช่องสี่เหลี่ยมหน้าระดับชั้นเรียนที่ต้องการลบ แล้วคลิกที่ปุ่ม ลบระดับชั้น เมื่อคลิกแล้วจะปรากฏหน้ายืนยันการลบระดับชั้นขึ้นมาให้คลิกที่ปุ่ม ตก ตกลง

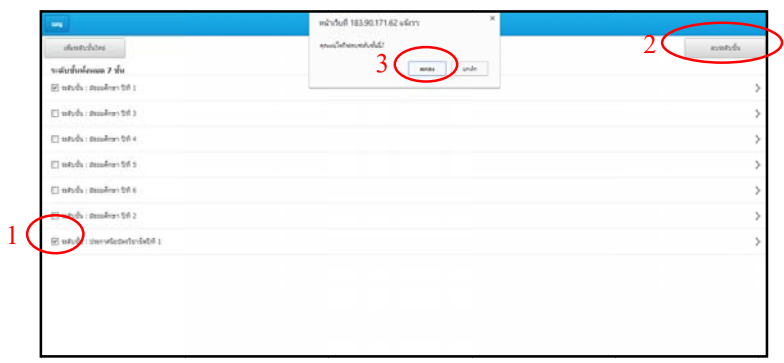

รูปที่ 1.3.5. แสดงการลบระดับชั้นเรียนออกจากระบบ

# **1.4. วิช ชาเรียน**

## **1.4.1. การเพิ่มรา ายวิชา**

เข้ามาที่เมนูเพิ่มรายวิชาให้คลิกที่ปุ่ม เพิ่มรายวิชาใหม่

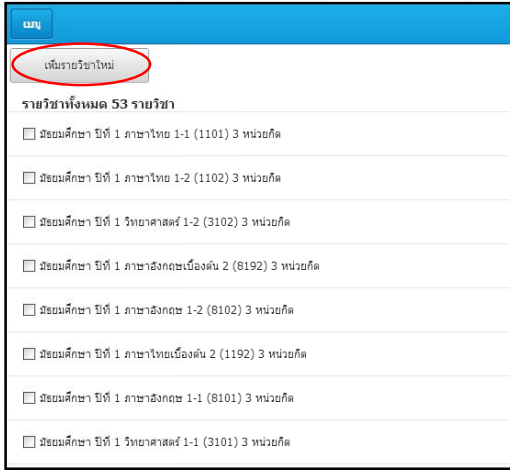

รูปที่ 1.4.1. แสดงการเพิ่มรายวิชาใหม่

จะแสดงหน้าเพิ่มรายวิชาให้กรอกข้อมูล เมื่อเสร็จแล้วคลิกที่ปุ่ม บันทึก"

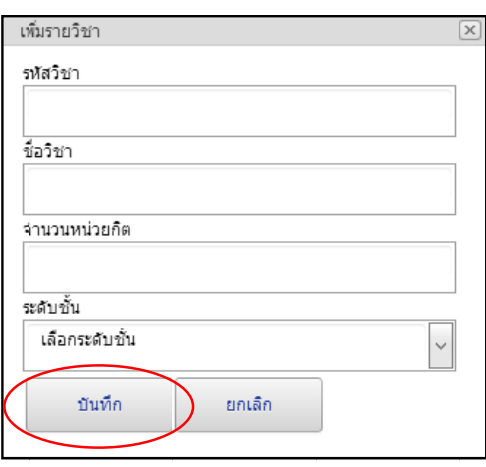

รูปที่ 1.4.2. แสดงการเพิ่มรายวิชาใหม่

## **1.4.2. การแกไข ข ขอม ูลรายวิชา า**

เข้ามาที่เมนูเพิ่มรายวิชา ให้คลิกที่รายวิชาที่เราต้องการแก้ไข

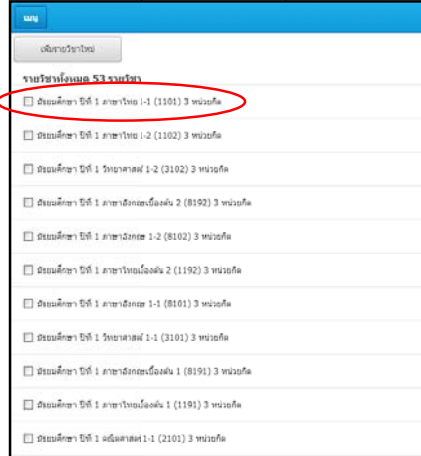

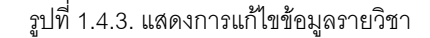

จะแสดงหน้าข้อมูลของรายวิชาที่ต้องการแก้ไข เมื่อแก้ไขข้อมูลเสร็จแล้วให้คลิกที่ปุ่ม

บันทึก"

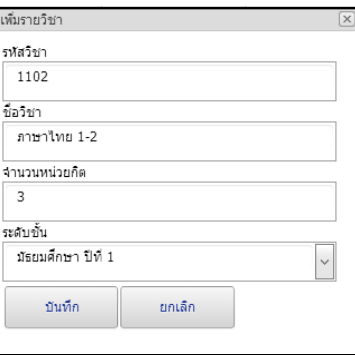

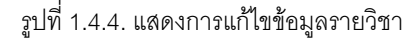

#### **1.4.3. การลบราย ยวชาิ**

เข้ามาที่เมนูเพิ่มรายวิชา ให้ติ๊กเครื่องหมายถูกที่ช่องสี่เหลี่ยมหน้ารายวิชาที่ต้องการลบ แล้วคลิกที่

#### ปุ ลบ มื่อคลิกแล้วจะปรากฏหน้ายืนยันการลบรายวิชา ให้คลิกที่ปุ่ม ตกลง"

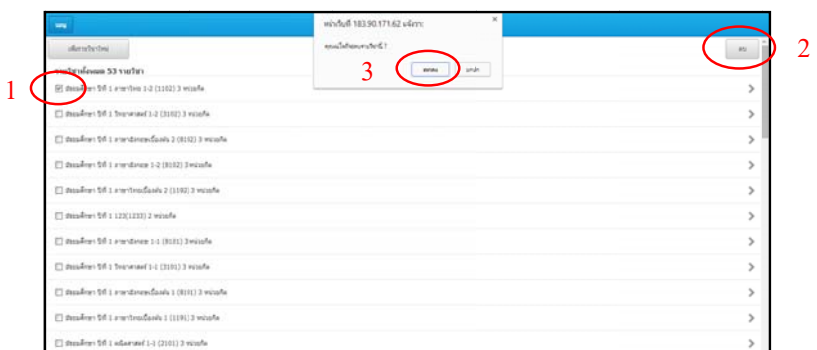

รูปที่ 1.4.5. แสดงการลบรายวิชาออกจากระบบ

## **1.5. อา าจารย**

#### **1.5.1. การเพิ่มอา าจารย**

เข้ามาที่เมนูเพิ่มอาจารย์ผู้สอนให้คลิกที่ปุ่ม เพิ่มอาจารย์ผู้สอน

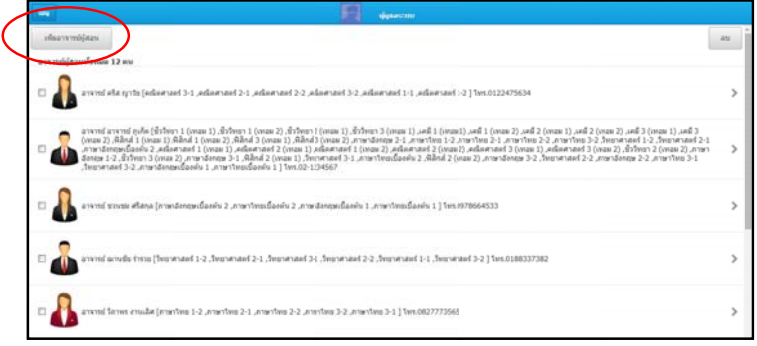

รูปที่ 1.5.1. แสดงการเพิ่มอาจารย์ผู้สอนใหม่

จะแสดงหน้าใส่ข้อมูลของอาจารย์ ทำได้โดยคลิกที่ Tab

รูปภาพ เป็นต้น เมื่อกรอกข้อมูลเสร็จแล้วให้คลิกที่ปุ่ม "บันทึก" 1. <mark>การใส่ข้อมูลแบบคีย์ข้อมูลเอง</mark> ข้อมูลที่ต้องกรอกเข้าไปเช่น ชื่อ นามสกุล วิชาที่สอน

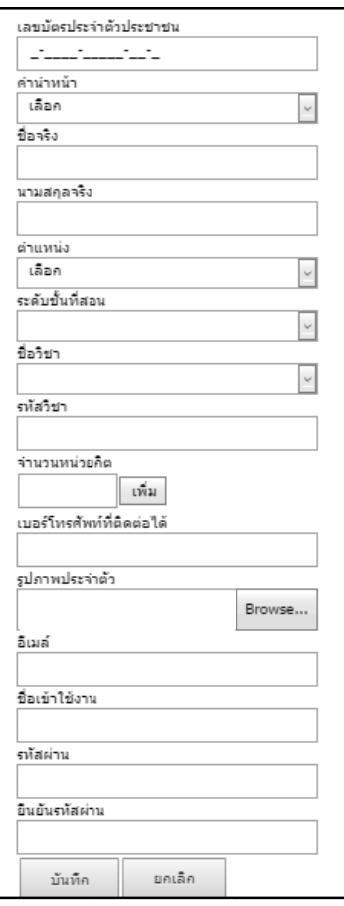

รูปที่ 1.5.2. แสดงการเพิ่มอาจารย์ผู้สอนแบบคีย์ข้อมูลเอง

ให้กับอาจารย์ผู้สอนจะต้องเลือกเรียงลำดับจากระดับชั้นเรียน ชื่อวิชา เมื่อเลือกแล้วให้คลิกที่ปุ่ม ในส่วนของรายวิชาที่ต้องกรอก จะต้องมีการใส่ข้อมูลในเมนูเพิ่มรายวิชามาก่อน การใส่ข้อมูลรายวิชา เพิ่ม

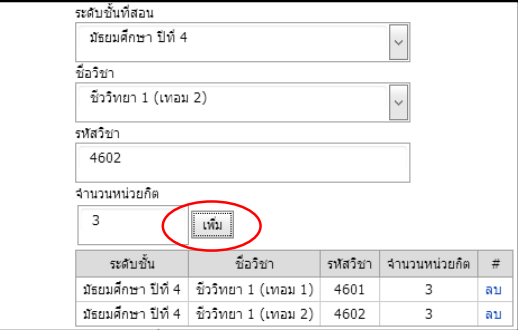

รูปที่ 1.5.3. แสดงการเพิ่มรายวิชาให้กับอาจารย์ผู้สอน

## **1.5.2. การแกไขข อมูลของอาจารย**

เข้ามาที่เมนูเพิ่มอาจารย์ผู้สอน ให้คลิกเลือกที่รายชื่อของอาจารย์ผู้สอนที่ต้องการจะแก้ไข

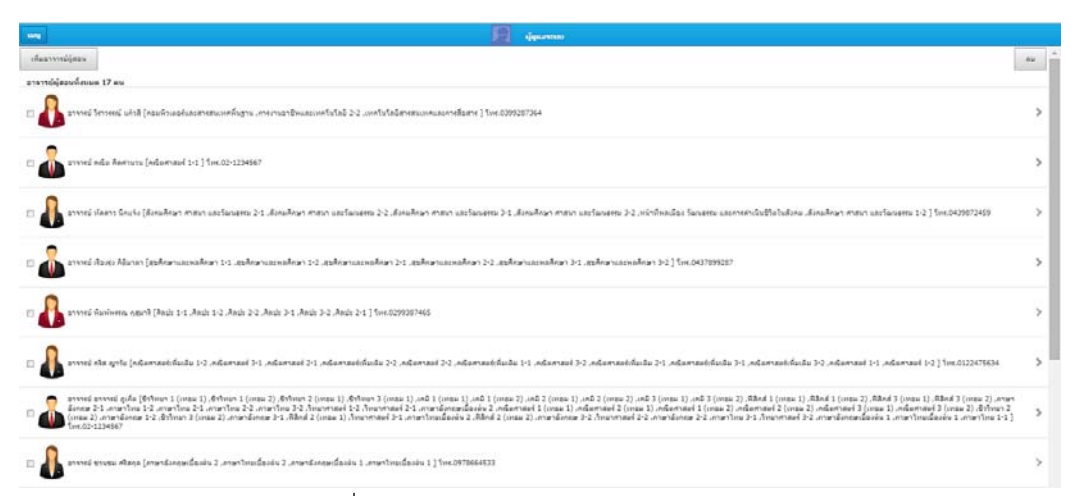

รูปที่ 1.5.4. แสดงการแก้ไขข้อมูลอาจารย์ผู้สอน

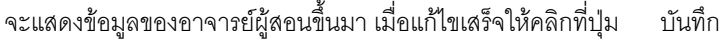

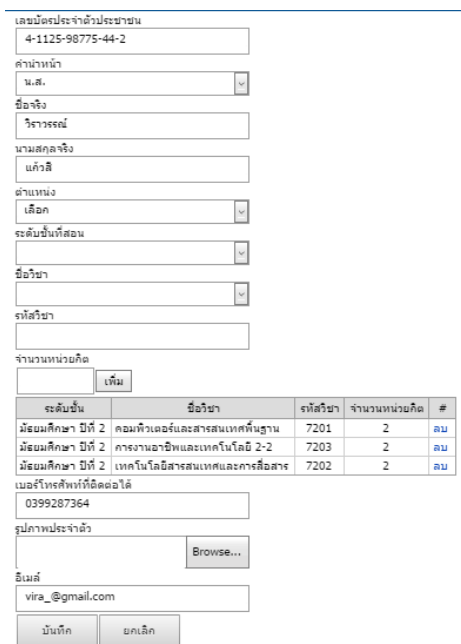

รูปที่ 1.5.5. แสดงการแก้ไขข้อมูลอาจารย์ผู้สอน

#### **1.5.3. การลบอาจ จารย**

ต้องการลบ แล้วคลิกที่ปุ่มลบ เข้ามาที่เมนูเพิ่มอาจารย์ผู้สอน ให้ติ๊กเครื่องหมายถูกที่ช่องสี่เหลี่ยมหน้ารายชื่ออาจารย์ผู้สอนที่ เมื่อคลิกแล้วจะปรากฏหน้ายืนยันการลบอาจารย์ขึ้นมาให้คลิกที่ปุ่มตกลง

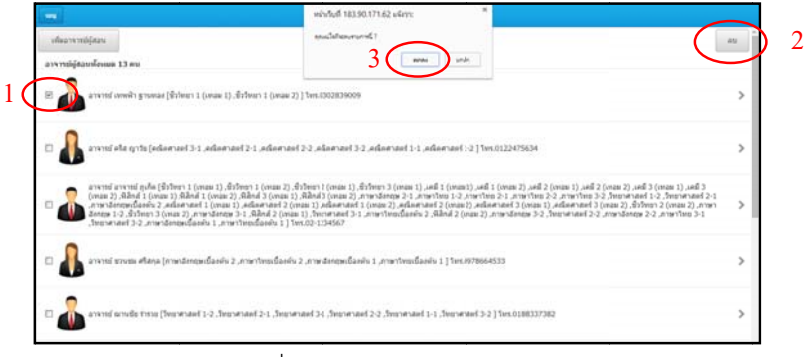

รูปที่ 1.5.6. แสดงการลบอาจารย์

# **1.6. กลุ ลุมสาระกา ารเรียนรู**

## **1.6.1. การเพิ่มกล ลุมสาระการเ เรียนรู**

เข้ามาที่เมนูเพิ่มกลุ่มสาระการเรียนรู้ ให้คลิกที่ปุ่ม ม เพิ่มกลุ่มสาระการเรียนรู้ใหม่

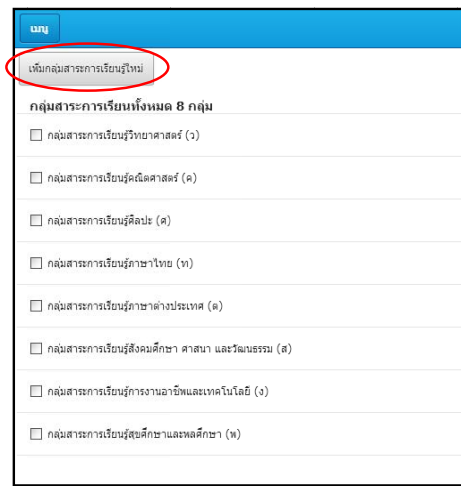

รูปที่ 1.6.1. แสดงการเพิ่มกลุ่มสาระการเรียนรู้

่<br>จะแสดงหน้าเพิ่มกลุ่มสาระการเรียนรู้ขึ้นมาให้กรอกข้อมูล เมื่อกรอกข้อมูลเสร็จให้คลิกที่ปุ่ม<br>-

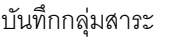

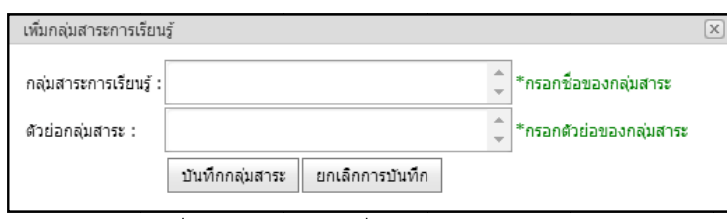

รูปที่ 1.6.2. แสดงการเพิ่มกลุ่มสาระการเรียนรู้

## **1.6.2. การแกไข ข ขอม ูลกลุมสา าระการเรยนี รู รู**

เข้ามาที่เมนูเพิ่มกลุ่มสาระการเรียนรู้ ให้คลิกเลือกที่รายชื่อกลุ่มสาระฯที่ต้องการจะแก้ไข

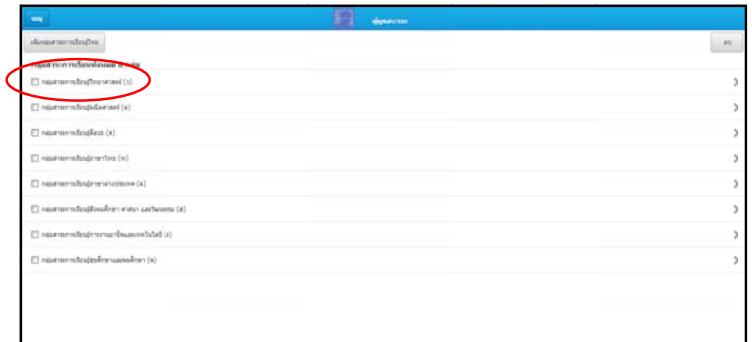

รูปที่ 1.6.3. แสดงการแก้ไขข้อมูลกลุ่มสาระการเรียนรู้

จะแสดงข้อมูลกลุ่มสาระการเรียนรู้ขึ้นมา เมื่อแก้ไขเสร็จให้คลิกที่ปุ่ม บันทึกกลุ่มสาระ

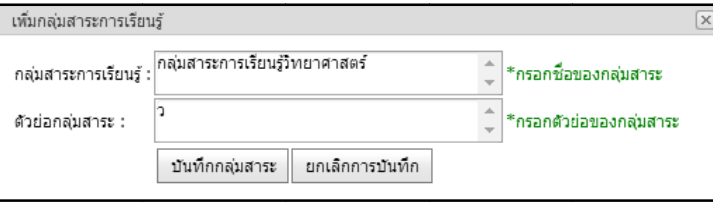

รูปที่ 1.6.4. แสดงการแก้ไขข้อมูลกลุ่มสาระการเรียนรู้

#### **1.6.3. การลบกลุม มสาระการเรี รียนรู**

ที่ ตองการลบ แล วคลิกที่ปุม ค ิ ลิกที่ปุม ตก เข้ามาที่เมนูเพิ่มกลุ่มสาระการเรียนรู้ ให้ติ๊กเครื่องหมายถูกที่ช่องสี่เหลี่ยมหน้ากลุ่มสาระการเรียนรู้ ตกลง ลบ เมื่อคลิกแล้วจะปรากฏหน้ายืนยันการลบกลุ่มสาระการเรียนรู้ขึ้นมาให้

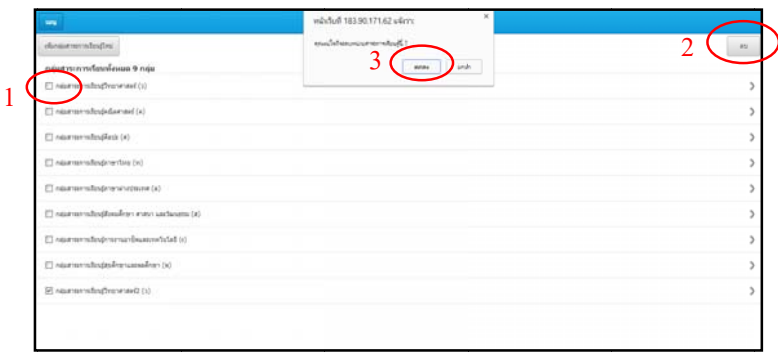

รูปที่ 1.6.5. แสดงการลบกลุ่มสาระการเรียนรู้

## **1.7. สา าระ**

#### **1.7.1. การเพิ่มสา าระ**

เข้ามาที่เมนูเพิ่มสาระ ให้คลิกที่ปุ่ม ม เพิ่มสาระ

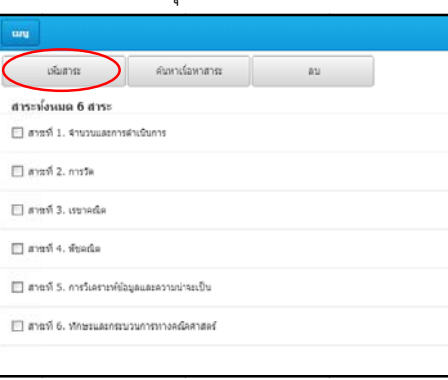

รูปที่ 1.7.1. แสดงการเพิ่

่<br>จะแสดงหน้าเพิ่มสาระขึ้นมาให้กรอกข้อมูล เมื่อกรอกข้อมูลเสร็จให้คลิกที่ปุ่ม บันทึกสาระ<br>-

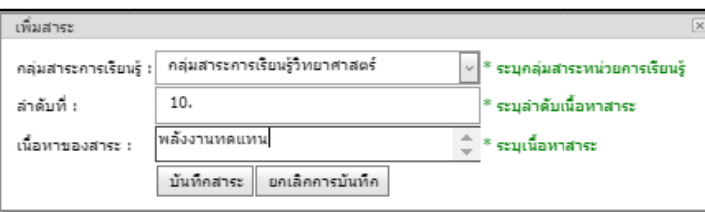

รูปที่ 1.7.2. แสดงการเพิ่

#### **1.7.2. การแกไข ข ขอม ูลสาระ**

ิ รูปที่ 1.7.2. แสดงการเพิ่มสาระ<br>2. การแก้ไขข้อมูลสาระ<br>เข้ามาที่เมนูเพิ่มสาระ ให้คลิกที่รายชื่อสาระที่ต้องการจะแก้ไข

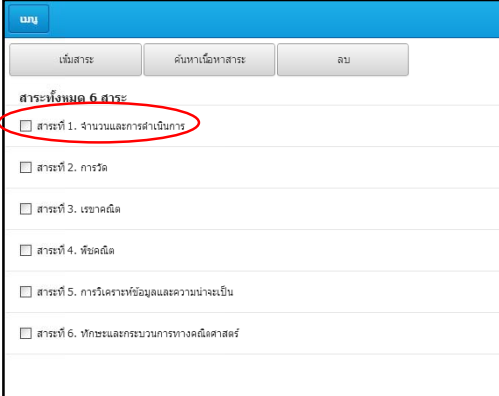

รูปที่ 1.7.3. แสดงการแก้ไขข้อมูลสาระ

จะแสดงข้อมูลสาระขึ้นมา เมื่อแก้ไขเสร็จให้คลิกที่ ที่ปุ่ม บันทึกสาระ

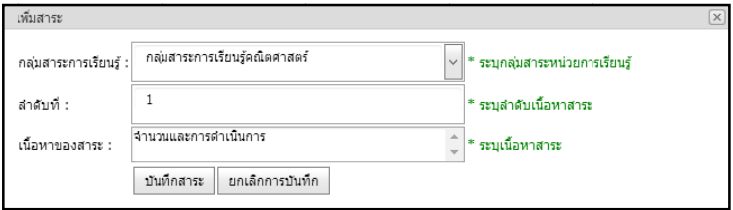

รูปที่ 1.7.4. แสดงการแก้ไขข้อมูลสาระ

## **1.7.3. การคนหาเ เนอหาสาระ ้ื**

เข้ามาที่เมนูเพิ่มสาระ ให้คลิกที่ปุ่ม ม ค้นหาเนื้อหาสาระ

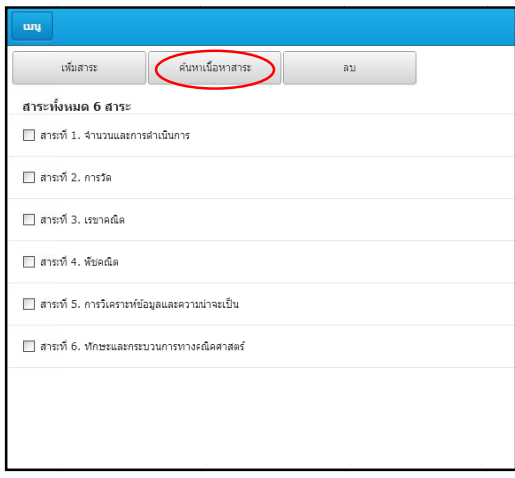

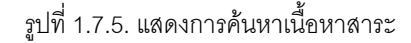

จะแสดงหน้าค้นหาสาระการเรียนรู้ขึ้นมา ให้เลือกกลุ่มสาระการเรียนรู้ที่ต้องการค้นหาแล้วคลิกที่

ปุ ม ค้นหาสาระ

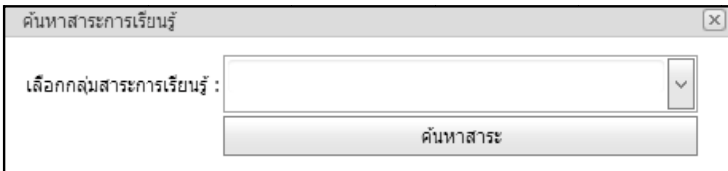

รูปที่ 1.7.6. แสดงการค้นหาเนื้อหาสาระ

เมื่อคลิกที่ปุ่มค้นหาแล้ว ระบบจะแสดงรายการสาระการเรียนรู้ เฉพาะกลุ่มสาระการเรียนรู้ที่

ต้องการค<mark>้</mark>นหา

#### **1.7.4. การลบสาร ระ**

เข้ามาที่เมนูเพิ่มสาระ ให้ติ๊กเครื่องหมายถูกที่ช่องสี่เหลี่ยมหน้าสาระที่ต้องการลบ แล้วคลิกที่ปุ่ม

ลบ เมื่อคลิกแล้วจะปรากฏหน้ายืนยันการลบสาระขึ้นมาให้คลิกที่ปุ่ม ตกลง

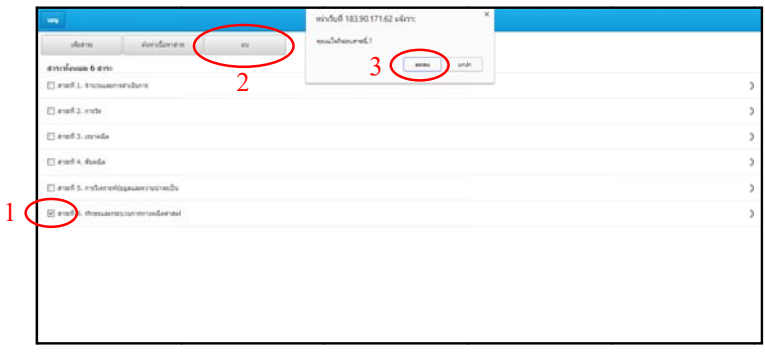

รูปที่ 1.7.7. แสดงการลบสาระ

## **1.8. มา าตรฐานกา ารเรียนรู**

#### **1.8.1. การเพิ่มมา าตรฐานการเ เรียนรู**

เข้ามาที่เมนูเพิ่มมาตรฐานการเรียนรู้ ให้คลิกที่ปุ่ม ม เพิ่มมาตรฐ ฐาน

| un                                                                                                    |    | ผู้ดูแลระบบ |
|----------------------------------------------------------------------------------------------------|----|-------------|
| เพิ่มมาตรฐาน<br>ค้นหามาตรฐาน                                                                                          | ลบ |             |
| ตัวขี้วัดทั้งหมด 4 ตัว                                                                                                |    |             |
| ∭ เข้าใจถึงความหลากหลายของการแสดงจำนวนและการใช้จำนวนในชีวิตจริง                                                       |    |             |
| ∭ เข้าใจถึงผลที่เกิดขึ้นจากการดำเนินการของจำนวนและความสัมพันธ์ระหว่าการดำเนินการต่างๆ และใช้การดำเนินการในการแก้ปัญหา |    |             |
| ่ ใช้การประมานค่าในการคำนวนและแก้ไขปัญหา                                                                              |    |             |
| เข้าใจระบบจำนวนและนำสมบัติเกี่ยวกับจำนวนไปใช้                                                                         |    |             |
|                                                                                                    |    |             |

รูปที่ 1.8.1. แสดงการเพิ่มมาตรฐานการเรียนรู้

ิ รูปที่ 1.8.1. แสดงการเพิ่มมาตรฐานการเรียนรู้<br>จะแสดงหน้าเพิ่มมาตรฐานขึ้นมาให้กรอกข้อมูล เมื่อกรอกข้อมูลเสร็จให้คลิกที่ปุ่มบันทึกมาตรฐาน

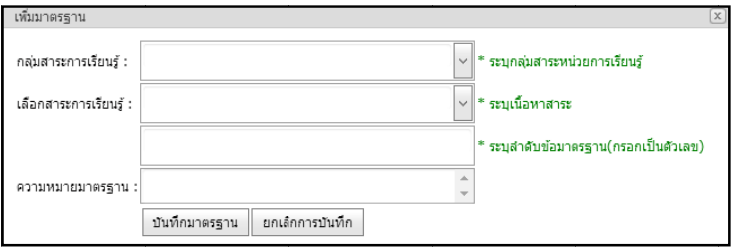

รูปที่ 1.8.2. แสดงการเพิ่มมาตรฐานการเรียนรู้

#### **1.8.2. การแกไข ข ขอม ูลมาตรฐา านการเรยนี รู รู**

เข้ามาที่เมนูเพิ่มมาตรฐานการเรียนรู้ ให้คลิกที่รายชื่อมาตรฐานการเรียนรู้ที่ต้องการจะแก้ไข

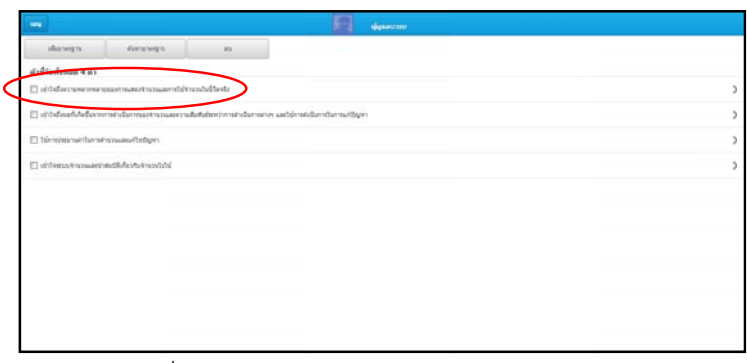

รูปที่ 1.8.3. แสดงการแก้ไขข้อมูลมาตรฐานการเรียนรู้

จะแสดงข้อมูลมาตรฐานการเรียนรู้ขึ้นมา เมื่อแก้ไขเสร็จให้คลิกที่ปุ่ม บันทึกมาตรฐาน

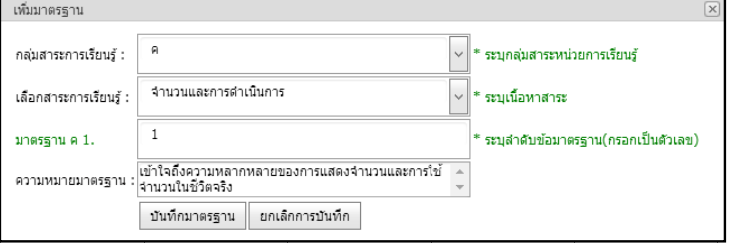

รูปที่ 1.8.4. แสดงการแก้ไขข้อมูลมาตรฐานการเรียนรู้

#### **1.8.3. การคาหาม มาตรฐานการ รเรยนร ี ู**

เข้ามาที่เมนูเพิ่มมาตรฐานการเรียนรู้ ให้คลิกที่ปุ่ม ค้นหามาตรฐาน

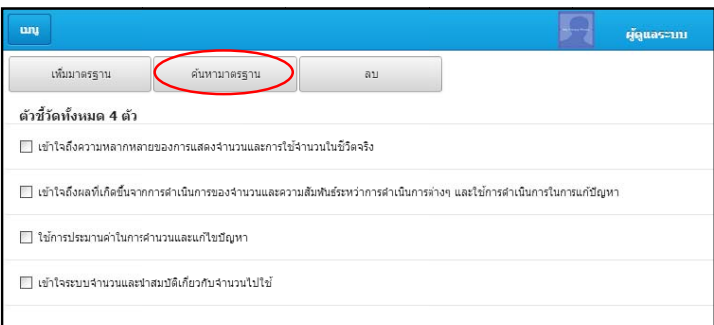

รูปที่ 1.8.5. แสดงการค้นหามาตรฐานการเรียนรู้

จะแสดงหน้าค้นหามาตรฐานการเรียนรู้ขึ้นมา ให้เลือกมาตรฐานการเรียนรู้ที่ต้องการค้นหาแล้ว

#### คลิกที่ปุ่ม ค้น นหามาตรฐาน

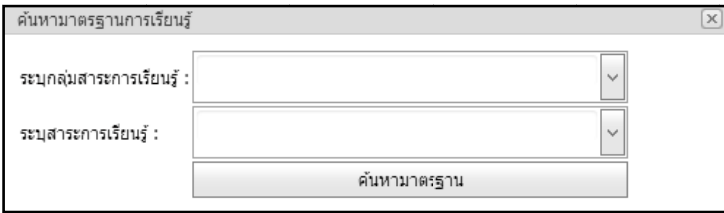

รูปที่ 1.8.6. แสดงการค้นหามาตรฐานการเรียนรู้

#### **1.8.4. การลบมาต ตรฐานการเรี รียนรู**

ที่ ตองการลบ แล วคลิกที่ปุม ค ิ ลิกที่ปุม ตก เข้ามาที่เมนูเพิ่มมาตรฐานการเรียนรู้ ให้ติ๊กเครื่องหมายถูกที่ช่องสี่เหลี่ยมหน้ามาตรฐานการเรียนรู้ ตกลง ลบ เมื่อคลิกแล้วจะปรากฏหน้ายืนยันการลบมาตรฐานการเรียนรู้ขึ้นมาให้

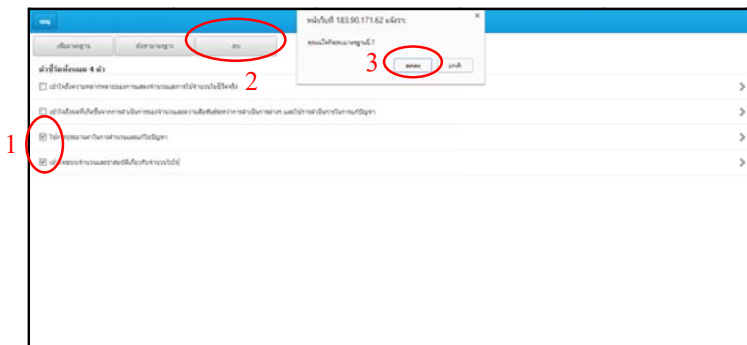

รูปที่ 1.8.7. แสดงการลบมาตรฐานการเรียนรู้

# **1.9. ตัว วชี้วัด**

## **1.9.1. การเพิ่มตัว วชว้ีัด**

เข้ามาที่เมนูเพิ่มตัวชี้วัดให้คลิกที่ปุ่ม เพิ่มตัวชี้วัด

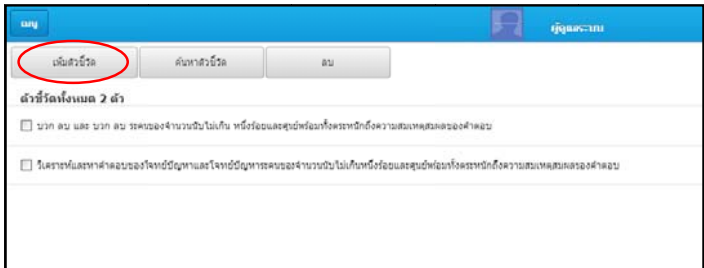

รูปที่ 1.9.1. แสดงการเพิ่มตัวชี้วัด

ตัว ชี้วัด

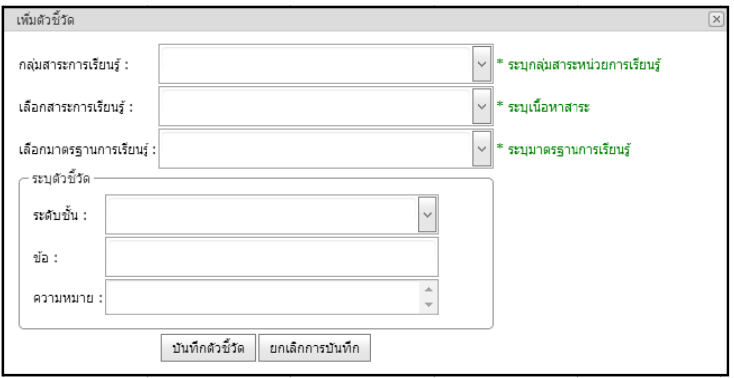

รูปที่ 1.9.2. แสดงการเพิ่มตัวชี้วัด

## **1.9.2. การแกไข ข ขอม ูลตัวชี้วัด**

เข้ามาที่เมนูเพิ่มตัวชี้วัด ให้คลิกที่รายชื่อตัวชี้วัดที่ต้องการจะแก้ไข

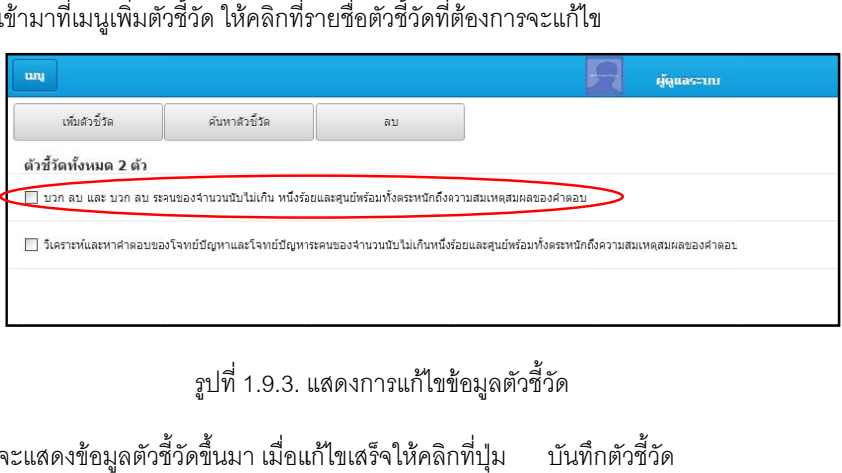

รูปที่ 1.9.3. แสดงการแก้ไขข้อมูลตัวชี้วัด

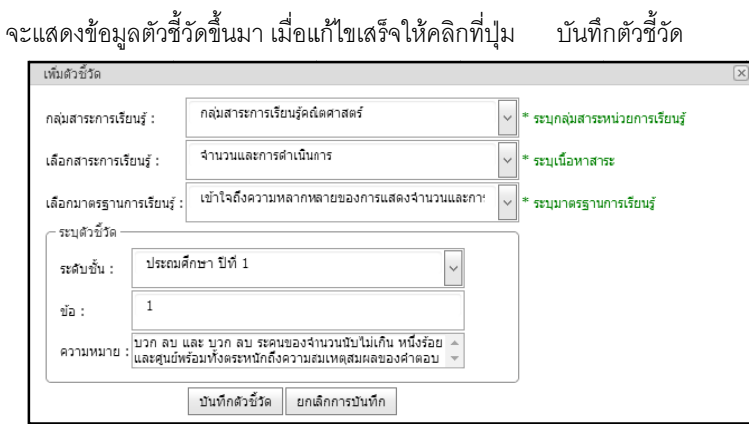

รูปที่ 1.9.4. แสดงการแก้ไขข้อมูลตัวชี้วัด

#### **1.9.3. การคนหาต ตัวช้วีัด**

เข้ามาที่เมนูเพิ่มตัวชี้วัด ให้คลิกที่ปุ่ม ค้นหาตัวชี้วัด

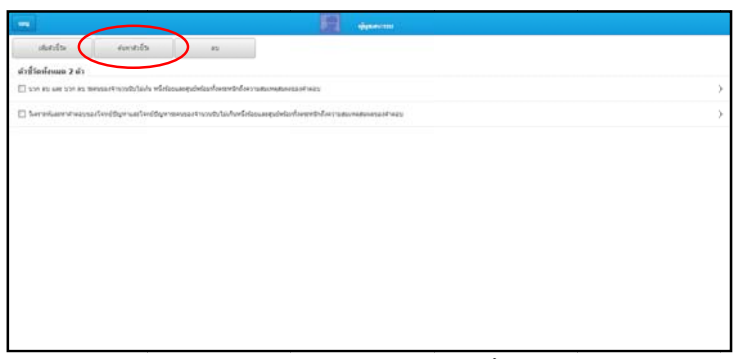

รูปที่ 1.9.5. แสดงการค้นหาตัวชี้วัด

จะแสดงหน้าค้นหาตัวชี้วัดขึ้นมา ให้เลือกตัวชี้วัดที่ต้องการค้นหาแล้วคลิกที่ปุ่ม คนหา

ตัว ัวชี้วัด"

ปุ

ลบ

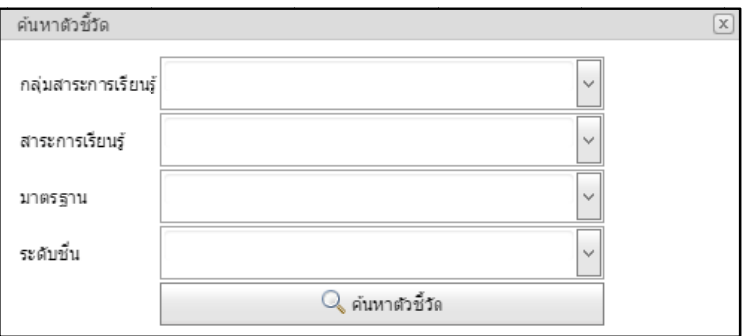

รูปที่ 1.9.6. แสดงการค้นหาตัวชี้วัด

### **1.9.4. การลบตัวชี ชวี้ดั**

เข้ามาที่เมนูเพิ่มตัวขี้วัดให้ติ๊กเครื่องหมายถูกที่ช่องสี่เหลี่ยมหน้าตัวชี้วัดที่ต้องการลบ แล้วคลิกที่ มื่อคลิกแล้วจะปรากฏหน้ายืนยันการลบตัวชี้วัดขึ้นมาให้คลิกที่ปุ่ ตกลง

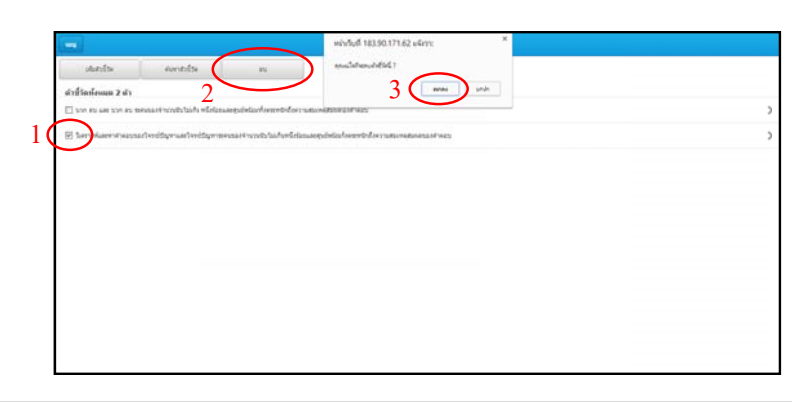

# **1.10.หน นวยการเรี ยนนรู**

## **1.10.1 . การเพิ่มหน นวยการเร ียน นรู**

เข้ามาที่เมนูเพิ่มหน่วยการเรียนรู้ให้คลิกที่ปุ่ม เพิ่มหน่อวยการเรียนรู้

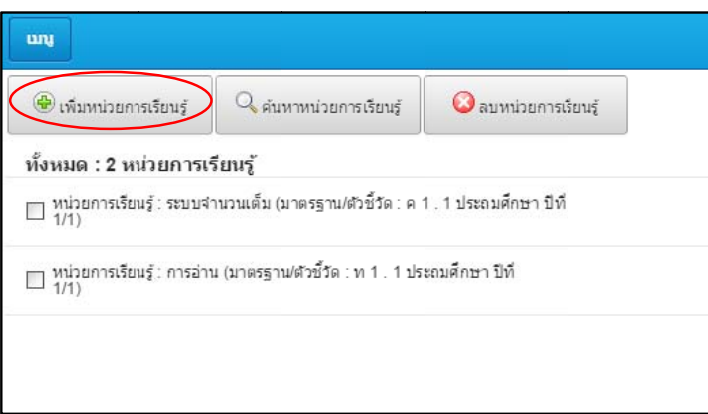

รูปที่ 1.10.1. แสดงการเพิ่มหน่วยการเรียนรู้

จะแสดงหน้าเพิ่มหน่วยการเรียนรู้ขึ้นมาให้กรอกข้อมูล เมื่อกรอกข้อมูลเสร็จให้คลิกที่ปุ่ม บันทึก หน่วยการเรียนรุ้

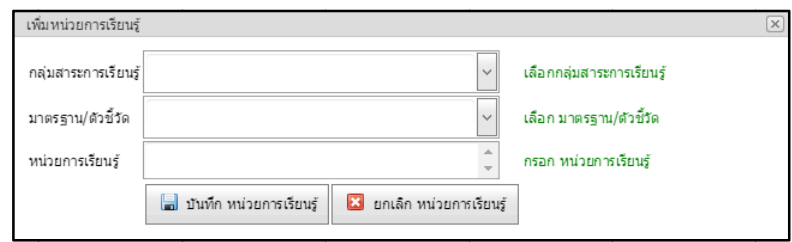

รูปที่ 1.10.2. แสดงการเพิ่มหน่วยการเรียนรู้

## **1.10.2 2. การแกไข ข ขอม ูลหนวยก กรเรียนรู**

เข้ามาที่เมนูเพิ่มหน่วยการเรียนรู้ ให้คลิกที่รายชื่อหน่วยการเรียนรู้ที่ต้องการจะแก้ไข

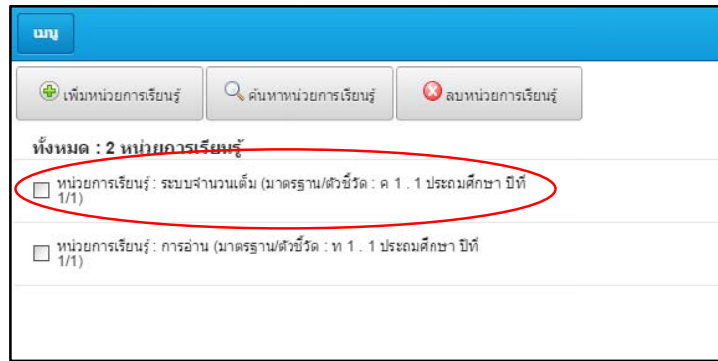

จะแสดงข้อมูลหน่วยการเรียนรู้ขึ้นมา เมื่อแก้ไขเสร็จให้คลิกที่ปุ่ม บันทึกตัวชี้วัด

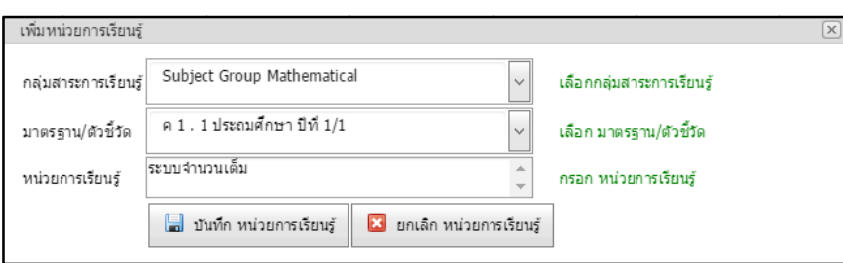

รูปที่ 1.10.4. แสดงการแก้ไขหน่วยการเรียนรู้

## **1.10.3 3. การคนหาห หนวยการเรยี ยนรู**

เข้ามาที่เมนูเพิ่มหน่วยการเรียนรู้ ให้คลิกที่ปุ่ม ค้นหาหน่วยการเรียนรู้

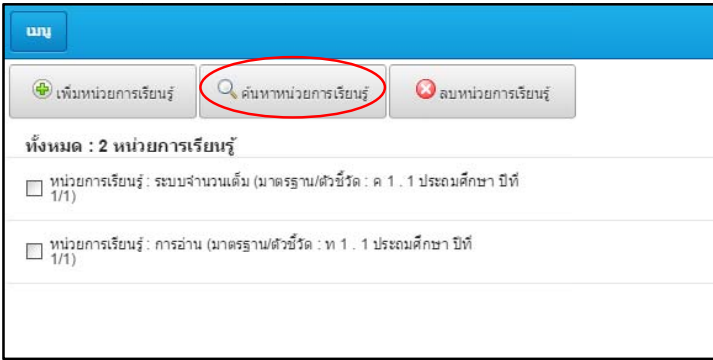

รูปที่ 1.10.5. แสดงการค้นหาหน่วยการเรียนรู้

จะแสดงหน้าค้นหาหน่วยการเรียนรู้ขึ้นมา ให้เลือกข้อมูลที่ต้องการค้นหาแล้วคลิกที่ปุ่ม ค้นห ค้นหา

หน นวยการเรียนรู

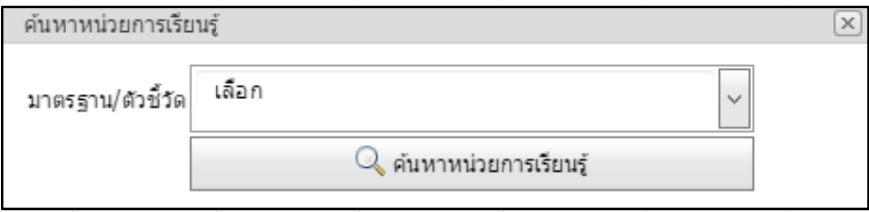

รูปที่ 1.10.6. แสดงการค้นหาหน่วยการเรียนรู้

#### **1.10.4 4. การลบหน วยการเรียนรู รู**

ต้องการลบ แล้วคลิกที่ปุ่ม ลบหน่วยการเรียนรู้ เมื่อคลิกแล้วจะปรากฏหน้ายืนยันการลบขึ้นมาให้คลิกที่ ปุ เข้ามาที่เมนูเพิ่มหน่วยการเรียนรู้ให้ติ๊กเครื่องหมายถูกที่ช่องสี่เหลี่ยมหน้าหน่วยการเรียนรู้ที่ ม ตกลง

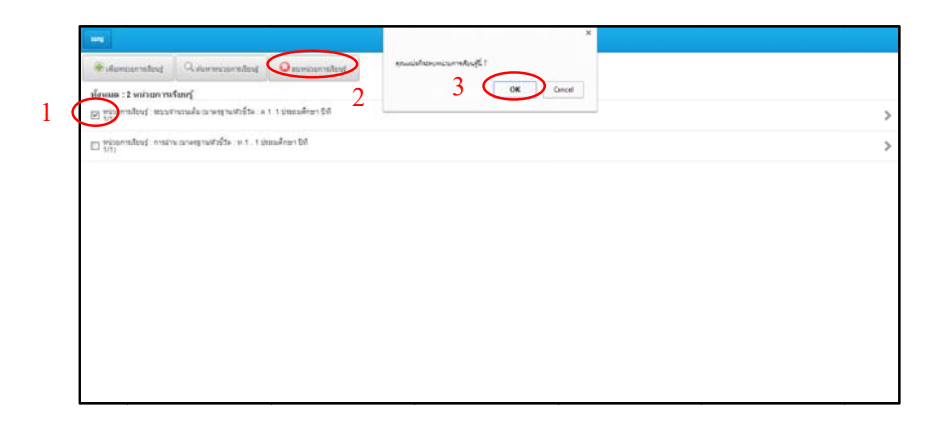

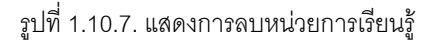

# **1.11. กา ารจัดการเม มนูของระบ บบ**

การจัดการเมนูของระบบจะใช้สำหรับกำหนดสิทธิการใช้งานเมนู

## **1.11.1 . การเพิ่มเม มนู**

รายการเมนูเข้าไปใหม่ ให้กรอกข้อมูลลงไปในส่วนของการจัดการเมนู เมื่อเสร็จแล้วให้คลิกที่ปุ่ม เข้ามาที่เมนูการจัดการเมนูของระบบซึ่งจะแสดงรายการเมนูที่มีทั้งหมด และส่วนสำหรับเพิ่ม ม เพิ่มเมนู

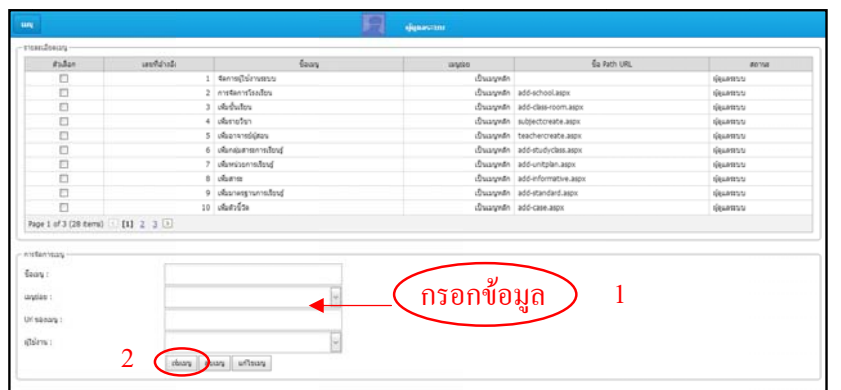

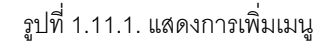

#### **1.11.2 2. การแกไข ข ขอม ูลของเมน นู**

หน้าเมนูที่ต้องการแก้ไขข้อมูลและคลิกที่ปุ่ม แก้ไขเมนู เข้ามาที่เมนูการจัดการเมนูของระบบ ไปที่คอลัมน์ตัวเลือก ให้ติ๊กเครื่องหมายถูกที่ช่องสี่เหลี่ยม

| sular.           | areflavate | <b>Gaus</b>           | <b>MORRS</b> | Ga Path URL                   | anna.           |
|------------------|------------|-----------------------|--------------|-------------------------------|-----------------|
|                  |            | 1 Gentelltimmans      | diamete.     |                               | Guaens          |
|                  |            | 2 anstannisados       |              | illusorate add school age.    | <b>Weiters</b>  |
| ¢                |            | 3 olichates           |              | (Duaywan add-class-room.aspx) | Questo          |
| ö                |            | 4 planetes            |              | d'uayade subjecto este aspx   | Questo          |
| O                |            | 5 <i>disammitizes</i> |              | «Duawate teachercreate.aspx   | Quasavu         |
| E                |            | 6 plansammentos       |              | dhayedn add-studycless.aspx   | Guarano         |
| ö                |            | 7 dismissmaling       |              | ithuayedn add-unitplan.aspx   | <b>Guaranti</b> |
| ö                |            | a pluma               |              | d'agrete add-informative.agox | Quattrus        |
| ö                |            | 9 phonesymmetry       |              | disamen add-standard.aspx     | Guaranti        |
| E                |            | 10 เพิ่มสิวขี้วิล     |              | d'aamên add-case.aspx         | <b>Guarant</b>  |
| mstermay         |            |                       |              |                               |                 |
| Gaura 1.         |            |                       |              |                               |                 |
| water:           |            |                       |              |                               |                 |
|                  |            |                       |              |                               |                 |
| <b>UITSERAVI</b> |            |                       |              |                               |                 |
| dilen:           |            |                       |              |                               |                 |

รูปที่ 1.11.2. แสดงการแกไขข ขอมูลของเมนู

ระบบจะแสดงข้อมูลเดิมของเมนู เมื่อแก้ไขเสร็จให้คลิกที่ปุ่ม ปรับปรุงข้อมูล

| zular                                                                         | <i>invitation</i>                           | <b>Gaas</b>          | <b>MARKET</b> | Ga Path URL                     | <b>BOYUE</b>      |
|-------------------------------------------------------------------------------|---------------------------------------------|----------------------|---------------|---------------------------------|-------------------|
|                                                                               |                                             |                      | diameter.     |                                 |                   |
| O<br>ø                                                                        |                                             | 1 Gentelltürnmass    |               |                                 | Guassys           |
|                                                                               |                                             | 2 anotamylsades      |               | discovery add school ages       | <b>Generation</b> |
| 00                                                                            |                                             | 3 shelwhey           |               | illnayedn add-class-room.aspx   | Guassys           |
|                                                                               |                                             | 4 diam'r.            |               | d'uayate subjecto este ago:     | Questo            |
| ö                                                                             |                                             | 5 plugnane@lags      |               | illusman teachercreate.aspx     | Guaranti          |
| E                                                                             |                                             | 6 chemistraneousland |               | disamén add-studyclass.agox     | Guaranni          |
| n                                                                             |                                             | 7 diamissmafind      |               | ithuayedn add-unitplan.aspx     | Quatorus          |
| ö                                                                             |                                             | a pluma              |               | illusyedn add-informative.aspx. | quanno            |
| D                                                                             |                                             | 9 discorporated      |               | (Duamen add-standed.aspx)       | Guarana           |
| 'n                                                                            |                                             | $10$ $v$ $h$ and $h$ |               | d'agresse add-case.aspx         | Guaranti          |
| <b>Airfarmus</b><br>fours:<br><b>Wallet 1</b><br><b>SATISBANG T</b><br>difen: | cotaccionist<br>add-school ages:<br>Guatrus |                      | ้แก้ไขข้อมูล  |                                 |                   |

รูปที่ 1.11.3. แสดงการแก้ไขข้อมูลของเมนู

#### **1.11.3 3. การลบเมนู นู**

หน้าเมนูที่ต้องการลบและคลิกที่ปุ่ เข้ามาที่เมนูการจัดการเมนูของระบบ ไปที่คอลัมน์ตัวเลือก ให้ติ๊กเครื่องหมายถูกที่ช่องสี่เหลี่ยม ลบเมนู

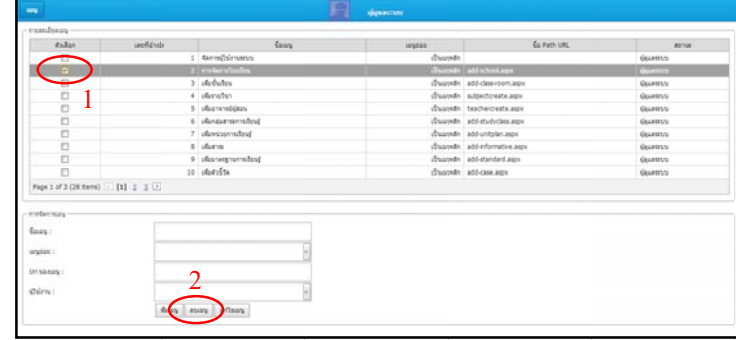

# **1.12. กา ารยกเลิกส ถานะออน นไลนของผู ผูใชงานระ บบ**

ยกเลิกสถานะออนไลน์ของชื่อผู้ใช้ที่ได้กรอกลงไป เข้ามาที่เมนูยกเลิกสถานะออนไลน์ ให้กรอกชื่อผู้ใช้ เสจ็จแล้วคลิกที่ปุ่ ปุม ยืนยัน ระบบจะทํากา าร

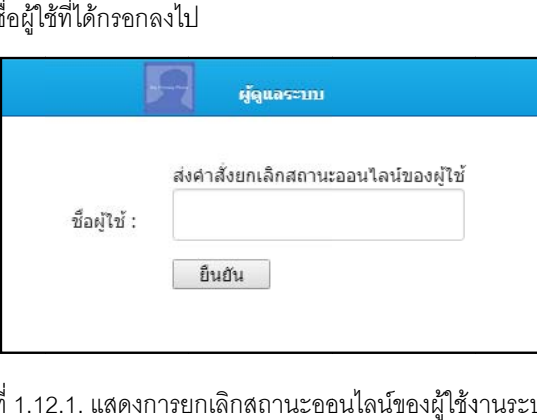

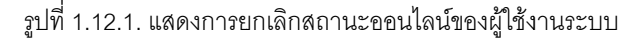

#### 2. บทที่ 2 การใช้งานในส่วนของอาจารย์ ֧֚֝<br>֧֚֝<br>֧֚֚֝

ลงทะเบียนให้กับนักเรียน ซึ่งในส่วนของคลังจะแบ่งออกได้อีก 2 ส่วน คือ คลังบทเรียน และคลังข้อสอบ ถ้า ต้องการสร้างบทเรียนหรือสร้างข้อสอบเก็บลงคลังอาจารย์สามารถมาทำได้ที่เมนูระบบจัดการคลังทฤษฎีความรู้ เพื่อการแนะแนวอาชีพ ถ้าต้องการสร้างชุดข้อสอบหรือตรวจข้อสอบอาจารย์สามารถมาทำได้ที่เมนูระบบสอบ ออนไลน์ และถ้าต้องการกำหนดวัน/เวลาทำข้อสอบให้กับนักเรียน ลงทะเบียนเรียนให้กับนักเรียน และเพิ่ รายชื่อนักเรียนที่มีสิทธิสอบ อาจารย์สามารถมาทำได้ที่เมนูระบบลงทะเบียนและการจัดการ ส่วนของอาจารย์จะมีส่วนหลักๆ อยู่ด้วยกัน 3 ส่วน คือ ส่วนของคลัง ข้อสอบออนไลน์ และการ พิ่ม<br>ษฎี

## **2.1. คลั ลังทฤษฎี**

#### **2.1.1. การสรางบ บทเรียน / อัพ พโหลดบทเรยี ยน**

8 กลุมสาระและอ อาชีพ เข้ามาที่เมนูระบบจัดการคลังทฤษฎีความรู้เพื่อการแนะแนวอาชีพ เข้ามาแล้วให้เลือกคลังทฤษ

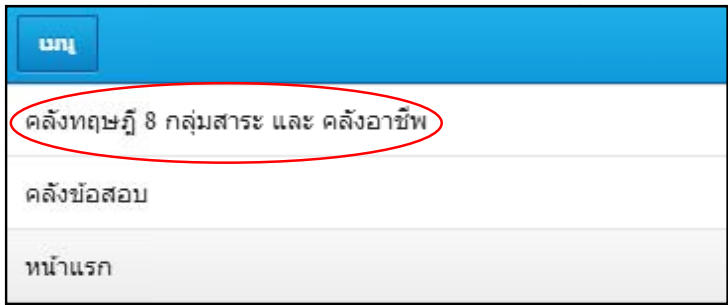

รูปที่ 2.1.1. แสดงการสร้างบทเรียน

จะแสดงรายการวิชาที่มีสอนทั้งหมดขึ้นมา ให้เลือกที่วิชาที่ต้องการสร้างบทเรียน

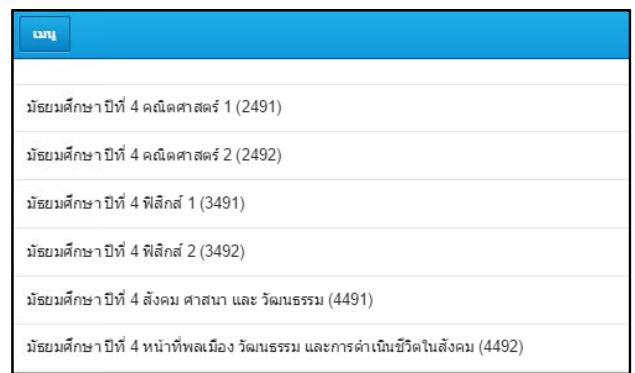

รูปที่ 2.1.2 2. แสดงการสรา างบทเรียน

จะแสดงรายการบทเรียนที่มีทั้งหมดขึ้นมา ถ้ายังไม่มีบทเรียน หรือต้องการสร้างบทเรียนใหม่ ให้คลิกที่ปุ่ม

#### สร รางบทเรียน

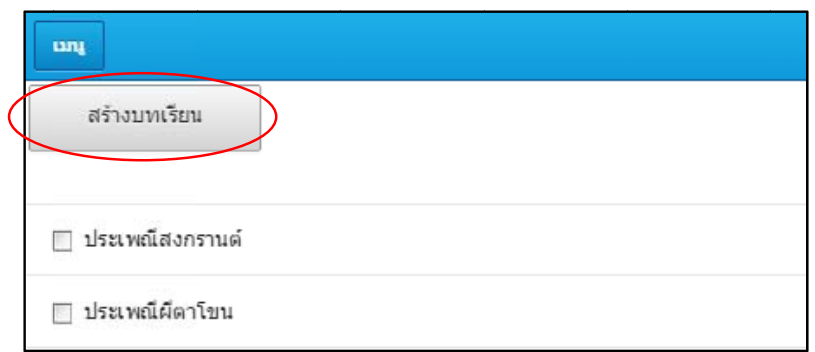

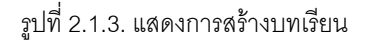

จะแสดงช่องสำหรับกรอกชื่อบทเรียน เมื่อกรอกเสร็จให้คลิกที่ปุ่ม บันทึก

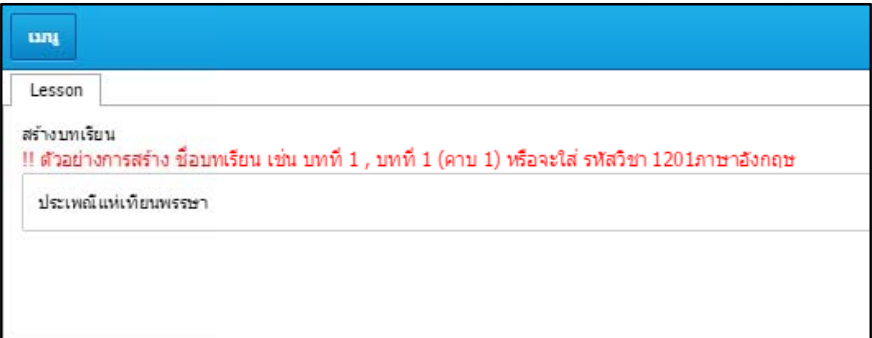

รูปที่ 2.1.4. แสดงการสร้างบทเรียน

เมื่อมีบทเรียนแล้ว ให้คลิกที่บทเรียนที่ต้องการใส่เนื้อหาบทเรียนลงไป

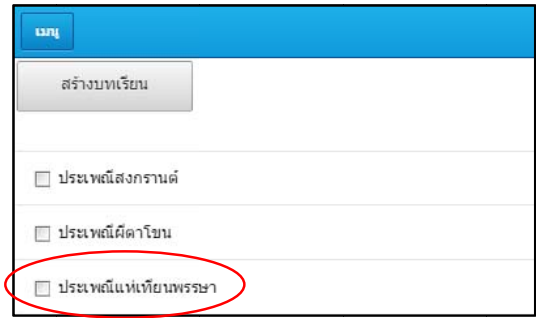

รูปที่2.1.5. แสดงการอัพโห หลดบทเรียน

จะแสดงรายการเมนูให้เลือกคือ เมนูข้อสอบ Pretest, เมนูอัพโหลดบทเรียน, เมนูข้อสอบ

Posttest, เมนูแสดงบทเรียน และเมนูเซ็คนักเรียนเข้าสอบ ให้คลิกเลือกที่เมนูอัพโหลดบทเรียน

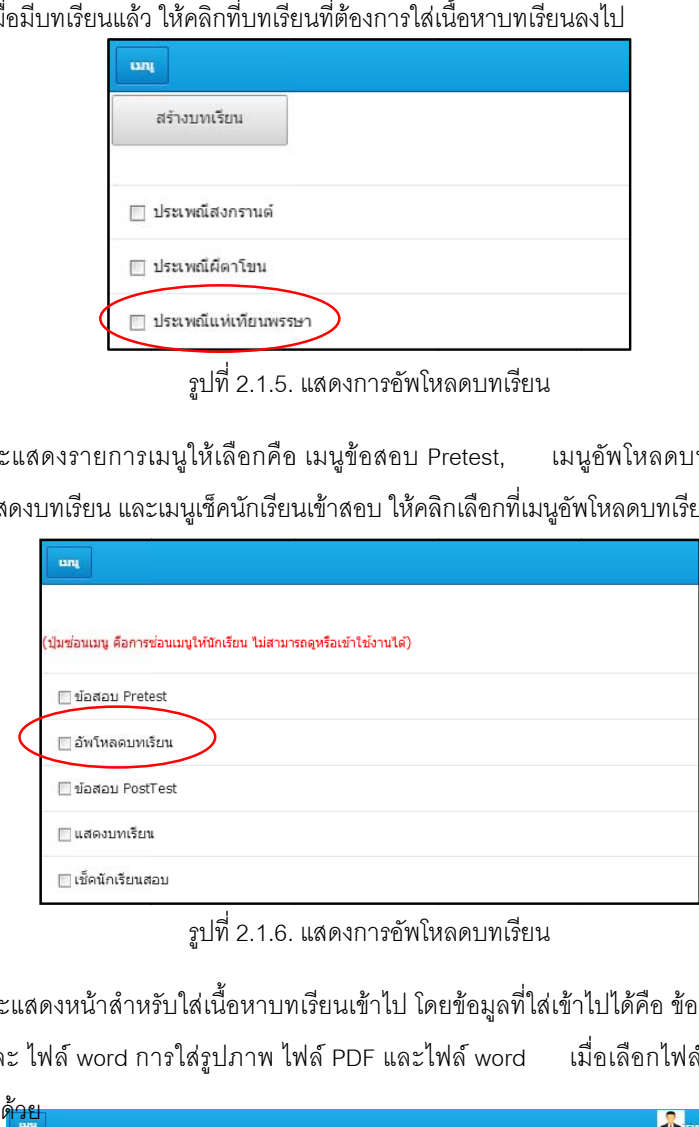

รูปที่2.1.6. แสดงการอัพโห หลดบทเรียน

ไฟ จะแสดงหน้าสำหรับใส่เนื้อหาบทเรียนเข้าไป โดยข้อมูลที่ใส่เข้าไปได้คือ ข้อความ รูปภาพ วีดีโอ ฟล์ PDFและ ไฟล์ word การใส่รูปภาพ ไฟล์ PDF และไฟล์ word เมื่อเลือกไฟล์ได้แล้วให้คลิกที่ปุ่ม

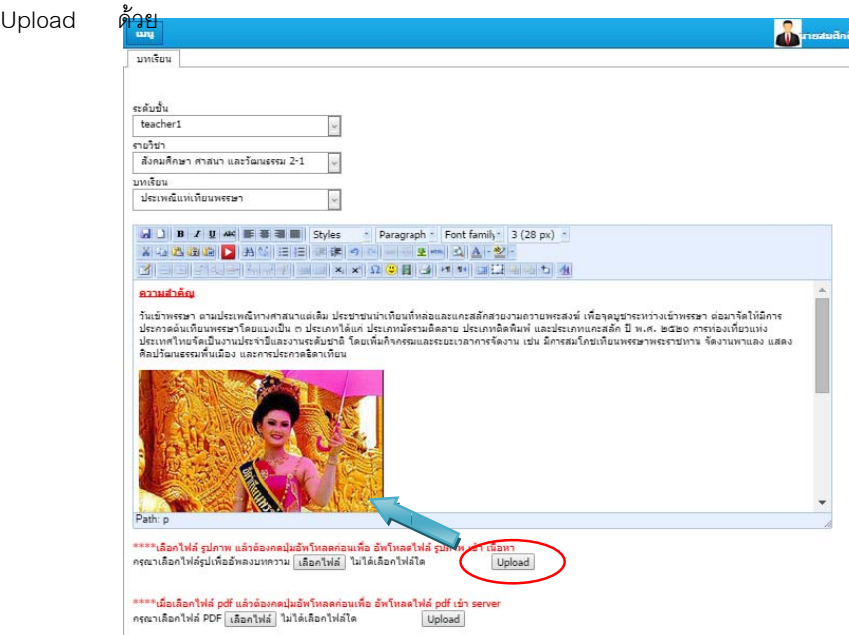

รูปที่ 2.1.7. แสดงการอัพโห หลดบทเรียน

แล้วให้คลิกที่ปุ่มInsert การใส่วีดีโอให้คลิกที่ปุ่มสีแดงแล้วนำ URL มาใส่ในช่อง เลือกขนาดจอที่ให้วีดีโอแสดง เมื่อเสร็ าน<br>วัน

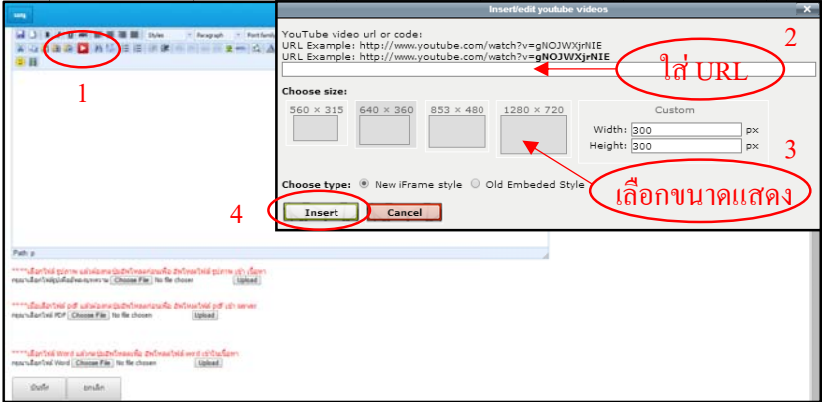

รูปที่ 2.1.8. แสดงการใสวีดีโ โอในบทเรียน

เมื่อใส่เนื้อหาบทเรียนครบตามที่ต้องการแล้วให้คลิกที่ปุ่ม บันทึก

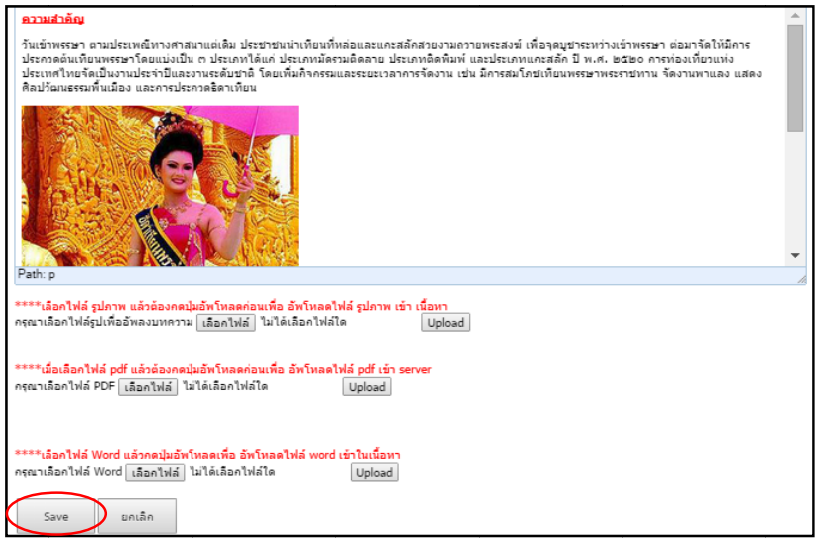

รูปที่ 2.1.9. แสดงการอัพโห หลดบทเรียน

หลังจากที่อัพโหลดบทเรียนเสร็จแล้ว สามารถเข้าไปดูบทเรียนที่อัพโหลดไว้ได้ที่เมนูแสดงบทเรีย

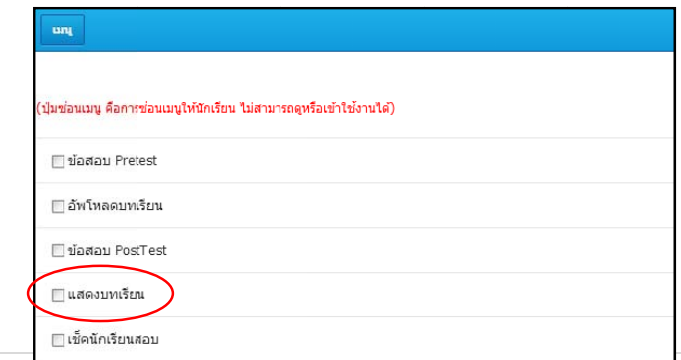

รูปที่ 2.1.10. แสดงการเข้าไปดูบทเรียนที่ได้อัพโหลดไว้

## **2.1.2. การใสขอส สอบกอนเรีย น / หลังเรียน น**

8 กลุมสาระและอ อาชีพ เข้ามาที่เมนูระบบจัดการคลังทฤษฎีความรู้เพื่อการแนะแนวอาชีพ เข้ามาแล้วให้เลือกคลังทฤษฎี

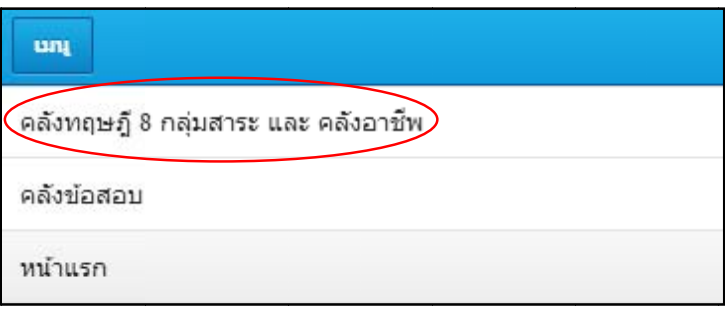

รูปที่ 2.1.11. แสดงการใส่ข้อสอบก่อนเรียน/หลังเรียน

จะแสดงรายการวิชาที่มีสอนทั้งหมดขึ้นมา ให้เลือกที่วิชาที่ต้องการใส่ข้อสอบก่อนเรียน/หลังเรียน

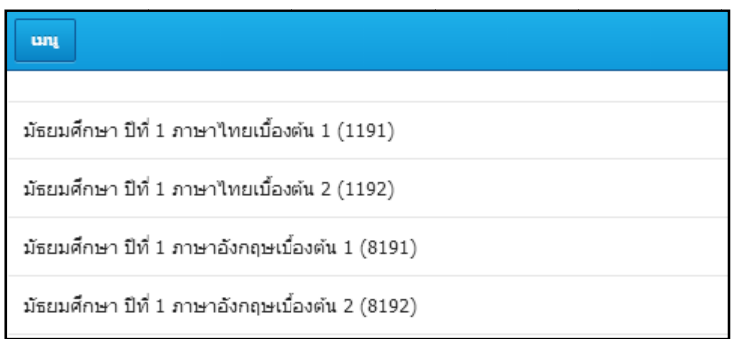

รูปที่ 2.1.12. แสดงการใส่ข้อสอบก่อนเรียน/หลังเรียน

จะแสดงรายการบทเรียนที่มีทั้งหมดขึ้นมา ให้เลือกที่บทเรียนที่ต้องการใส่ข้อสอบก่อนเรียน/หลั น<br>เล้ง

เรี รยน

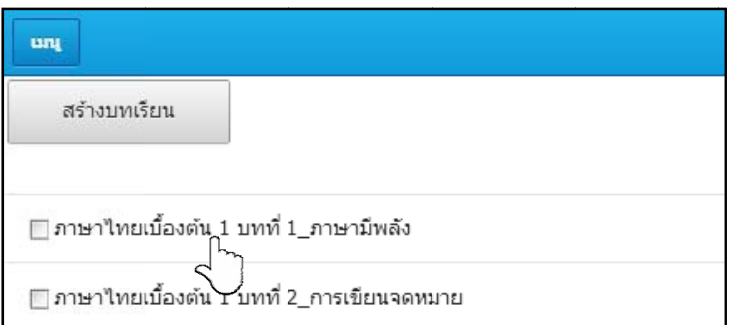

รูปที่ 2.1.13. แสดงการใส่ข้อสอบก่อนเรียน/หลังเรียน

Posttest, เมนูแสดงบทเรียน และเมนูเซ็คนักเรียนเข้าสอบ ให้คลิกเลือกเมนูข้อสอบ Pretest จะแสดงรายการเมนูให้เลือกคือ เมนูข้อสอบ Pretest, เมนู นูอัพโหลดบทเรียน, เมนูข้อสอบ

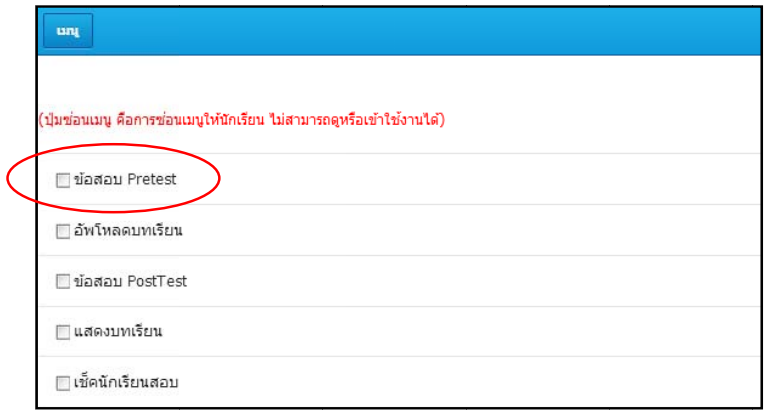

รูปที่ 2.1.14. แสดงการใส่ข้อสอบก่อนเรียน/หลังเรียน

จะแสดงหน้าข้อสอบก่อนเรียน/หลังเรียนขึ้นมา ให้คลิกที่ปุ่ม ค้นหาจากTest-Online

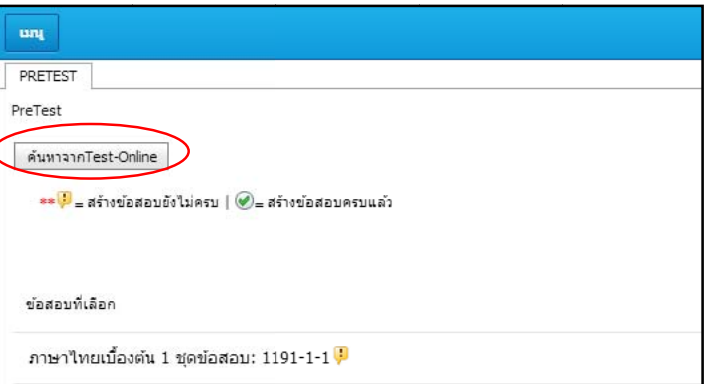

รูปที่ 2.1.15. แสดงการค้นหาข้อสอบ

ข้อสอบก่อนเรียน/หลังเรียน เมื่อเสร็จแล้วให้คลิก จะแสดงรายการชุดข้อสอบขึ้นมาให้ติ๊กที่ช่องสี่เหลี่ยมหน้าชุดข้อสอบที่ต้องการนำมาใส่เป็น กที่ปุม บันทกึ

1

#### 2.1.3. การเช็คนักเรียนส่งข้อสอบก่อนเรียน / หลังเรียน

ทำได้โดยเข้ามาที่เมนูระบบจัดการคลังทฤษฎีความรู้เพื่อการแนะแนวอาชีพ เข้ามาแล้วให้เลือกคลังทฤษฎี 8 กล ลุมสาระและอา ชีพ ในส่วนนี้จะใช้สำหรับเช็คว่านักเรียนส่งข้อสอบก่อนเรียน/หลังเรียนแล้วกี่คน และใครบ้างที่ส่งแล้ว

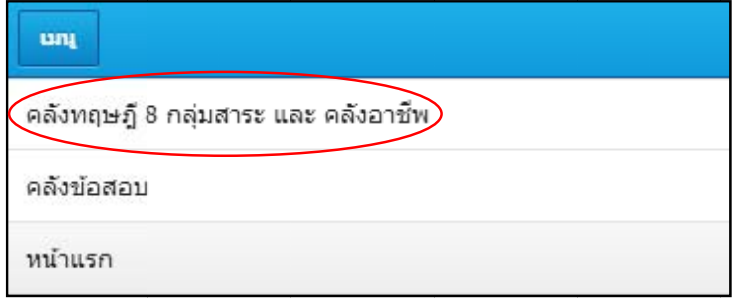

รูปที่ 2.1.17. แสดงการเช็คนักเรียนส่งข้อสอบก่อนเรียน/หลังเรียน

จะแสดงรายการวิชาที่มีสอนทั้งหมดขึ้นมา ให้เลือกที่วิชาที่ต้องการเช็คนักเรียนส่งข้อสอบก่อน

เรี รยน/หลังเรียน

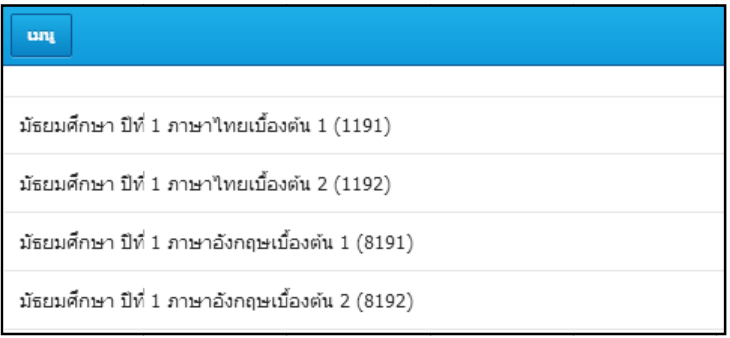

รูปที่ 2.1.18. แสดงการเช็คนักเรียนส่งข้อสอบก่อนเรียน/หลังเรียน

จะแสดงรายการบทเรียนที่มีทั้งหมดขึ้นมา ให้เลือกที่บทเรียนที่ต้องการเช็คนักเรียนส่งข้อสอบก่อน

เรี รยน/หลังเรียน

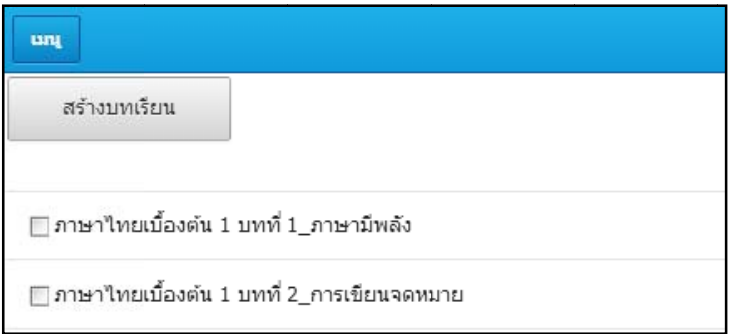

รูปที่ 2.1.19. แสดงการเช็คนักเรียนส่งข้อสอบก่อนเรียน/หลังเรียน

Posttest, เมนูแสดงบทเรียน และเมนูเซ็คนักเรียนเข้าสอบ ให้คลิกเลือกเมนูเซ็คนักเรียนสอบ จะแสดงรายการเมนูให้เลือกคือ เมนูข้อสอบ Pretest, เมนูอัพโหลดบทเรียน, เมนูข้อสอบ

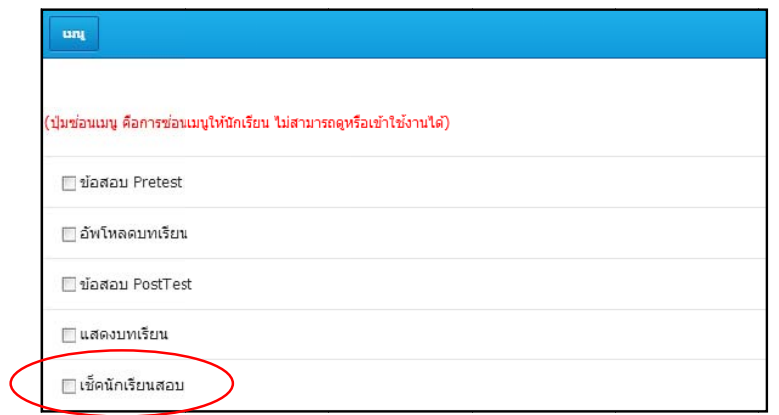

รูปที่ 2.1.20. แสดงการเช็คนักเรียนส่งข้อสอบก่อนเรียน/หลังเรียน

จะแสดงหน้าเช็คนักเรียนส่งข้อสอบก่อนเรียน/หลังเรียนขึ้นมา

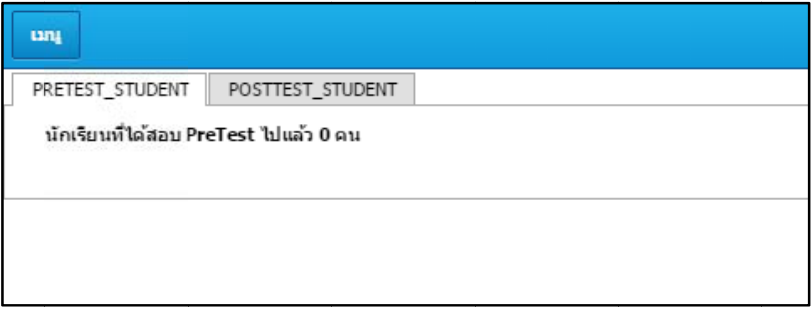

รูปที่ 2.1.21. แสดงหน้าเซ็คนักเรียนส่งข้อสอบก่อนเรียน/หลังเรียน

## 2.1.4. การปิด<mark>ไม่ให้นักเรียนเห็นข้อส</mark>อบก่อนเรียน/หลังเรียน หรือบทเรียน

8 กลุมสาระและอ อาชีพ เข้ามาที่เมนูระบบจัดการคลังทฤษฎีความรู้เพื่อการแนะแนวอาชีพ เข้ามาแล้วให้เลือกคลังทฤษฎี

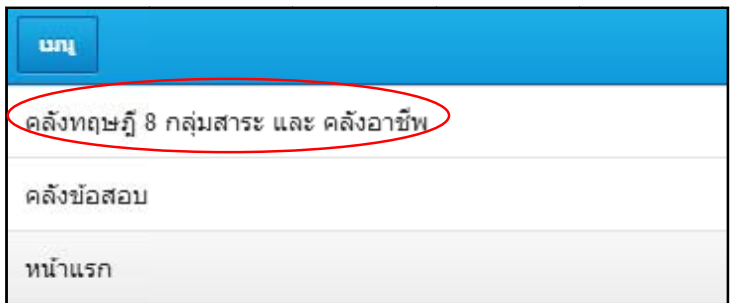

รูปที่ 2.1.22. แสดงการซ่อนข้อสอบก่อนเรียน หรือข้อสอบหลังเรียน หรือบทเรียน

#### จะแสดงรายการวิชาที่มีสอนทั้งหมดขึ้นมา ให้เลือกที่วิชาที่ต้องการเช็คนักเรียนส่งข้อสอบก่อน

เรี รยน/หลังเรียน

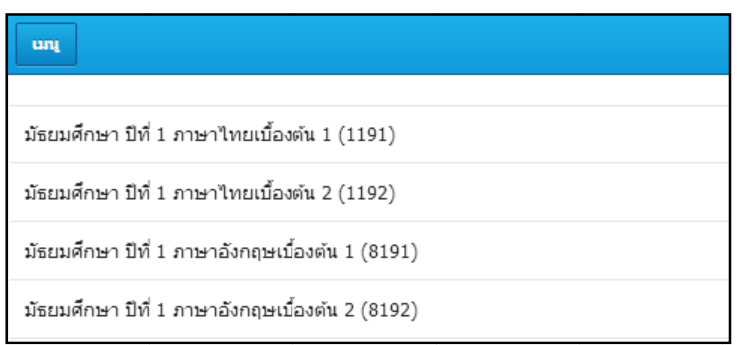

รูปที่ 2.1.23. แสดงการซ่อนข้อสอบก่อนเรียน หรือข้อสอบหลังเรียน หรือบทเรียน

จะแสดงรายการบทเรียนที่มีทั้งหมดขึ้นมา ให้เลือกที่บทเรียนที่ต้องการเช็คนักเรียนส่งข้อสอบก่อน

เรี รยน/หลังเรียน

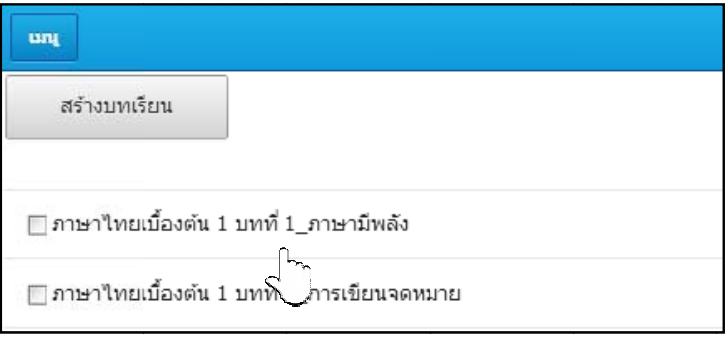

รูปที่ 2.1.24. แสดงการซ่อนข้อสอบก่อนเรียน หรือข้อสอบหลังเรียน หรือบทเรียน

Posttest, เมนูแสดงบทเรียน และเมนูเช็คนักเรียนเข้าสอบ ให้ติ๊กที่ช่องสี่เหลี่ยมหน้าเมนูที่ต้องการจะปิดไม่ให้ นักเรียนเห็น แล้วคลิกที่ปุ่ม ซ่อนเมนู จะแสดงรายการเมนูให้เลือกคือ เมนูข้อสอบ Pretest, เมนูอัพโหลดบทเรียน, เมนูข้อสอบ

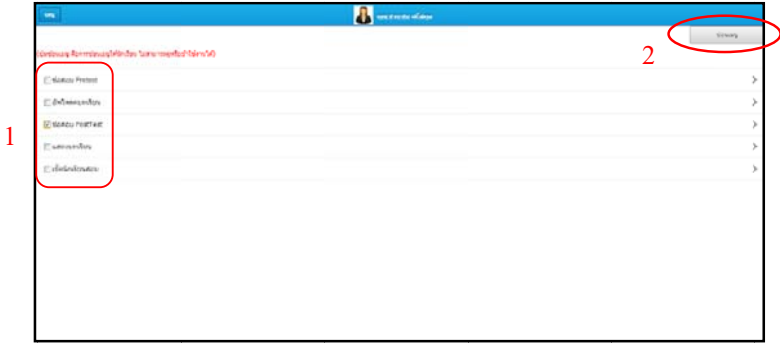

รูปที่ 2.1.25. แสดงการซ่อนข้อสอบก่อนเรียน หรือข้อสอบหลังเรียน หรือบทเรียน

# **2.2. คลั ลังขอสอบ**

#### **2.2.1. การคนหาข ขอสอบจากค คลัง**

เข้ามาที่เมนูระบบจัดการคลังทฤษฎีความรู้เพื่อการแนะแนวอาชีพ เข้ามาแล้วให้เลือกคลังข้อสอบ

| ung                                   |  |
|---------------------------------------|--|
| ุ คลังทฤษฎี 8 กลุ่มสาระ และ คลังอาชีพ |  |
| คลังข้อสอบ                            |  |
| หน้าแรก                               |  |

รูปที่ 2.2.1. แสดงการค้นหาข้อสอบจากคลัง

#### ต่อมาให้เลือกที่เมนูค้นหาข้อสอบ

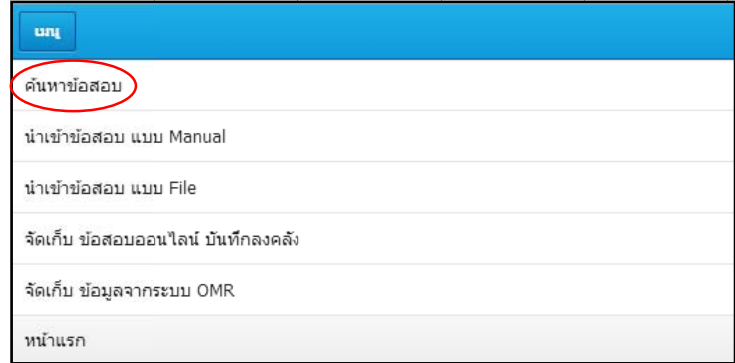

รูปที่ 2.2.2. แสดงการค้นหาข้อสอบจากคลัง

จะแสดงรายการข้อสอบที่มีอยู่ในคลังทั้งหมด ให้คลิกที่ปุ่ม ค้นหาคลังข้อสอบ

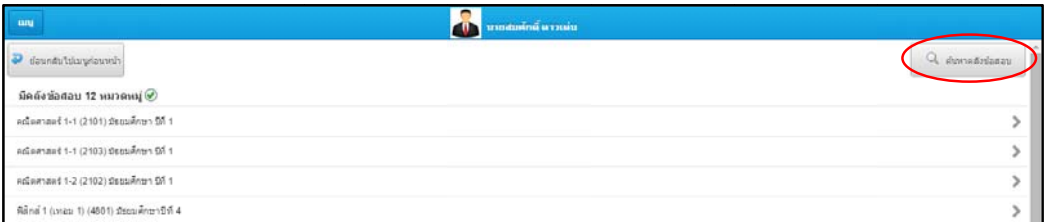

รูปที่ 2.2.3. แสดงการค้นหาข้อสอบจากคลัง

กรอกลงไปจะทำให้ระบบแสดงข้อมูลที่เกี่ยวข้องทั้งหมดขึ้นมา จะแสดงหน้าค้นหาข้อสอบจากคลังขึ้นมา โดยให้กรอกข้อมูลของข้อสอบที่ต้องการลงไป ข้อมูลที่

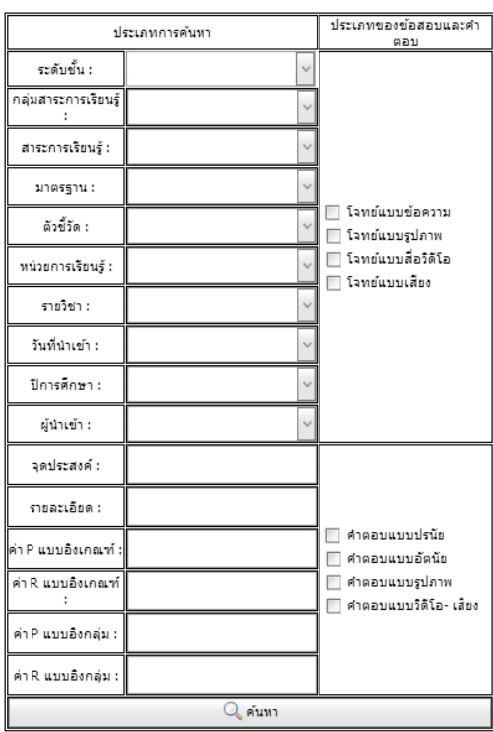

รูปที่ 2.2.4. แสดงหน้าค้นหาข้อสอบจากคลัง

ถ้าต้องการดูข้อมูลของข้อสอบ แก้ไขข้อสอบ หรือลบข้อสอบ ให้คลิกที่ชุดข้อสอบที่ต้องการ

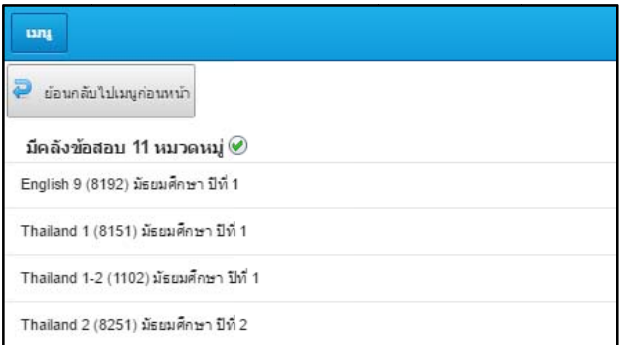

รูปที่ 2.2.5. แสดงการดูข้อมูลของข้อสอบ

#### จะแสดงรายการรายงะเอียดของข้อสอบ ในชุดข้อสอบนั้นขึ้นมา

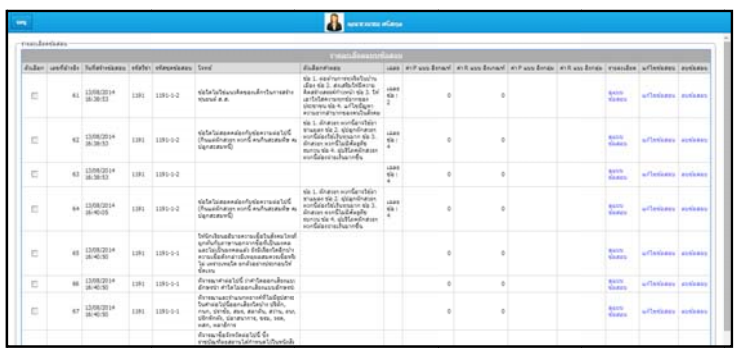

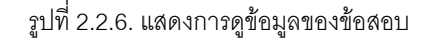

#### **2.2.2. การสรางข อสอบเก็บลง งคลังแบบ M Manual**

เข้ามาที่เมนูระบบจัดการคลังทฤษฎีความรู้เพื่อการแนะแนวอาชีพ เข้ามาแล้วให้เลือกคลังข้อสอบ

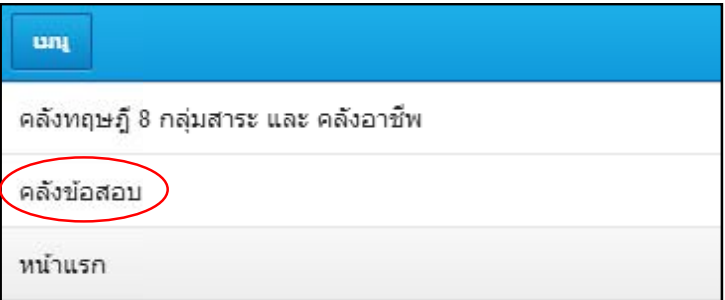

รูปที่ 2.2.7. แสดงการสร้างข้อสอบเก็บลงคลังแบบ Manual

ต่อมาให้เลือกที่เมนูนำเข้าข้อสอบแบบ Manual

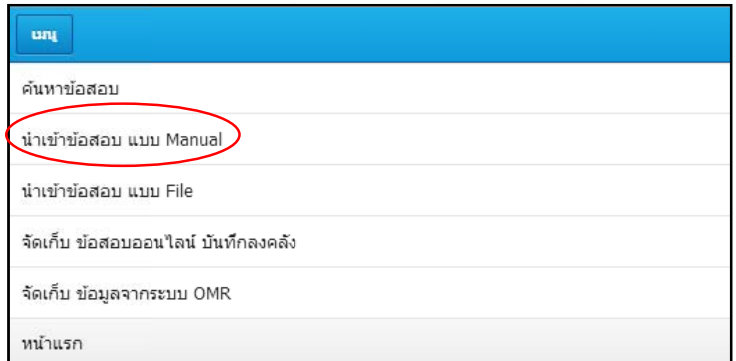

รูปที่ 2.2.8. แสดงการสร้างข้อสอบเก็บลงคลังแบบ Manual

ข้อถัดไป การ สร้างข้อสอบแบบ Manual จะสร้างและเก็บข้อสอบลงคลังทีละข้อ

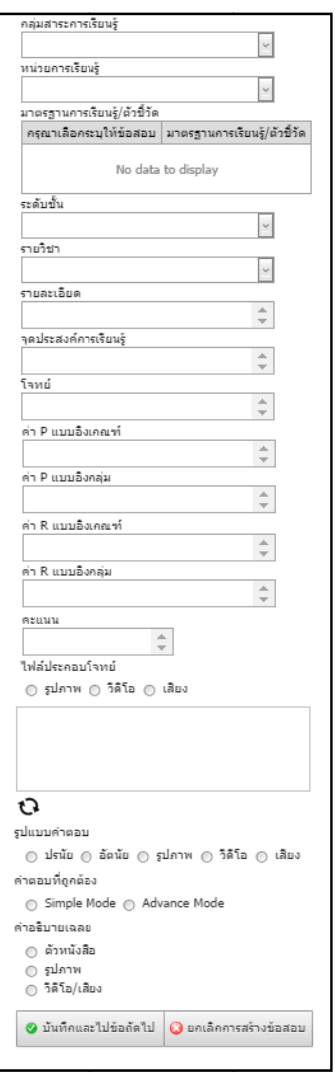

รูปที่ 2.2.9. แสดงการสร้างข้อสอบเก็บลงคลังแบบ Manual

#### **2.2.3. การนาเข ํ าข ขอสอบแบ บ File**

เข้ามาที่เมนูระบบจัดการคลังทฤษฎีความรู้เพื่อการแนะแนวอาชีพ เข้ามาแล้วให้เลือกคลังข้อสอบ

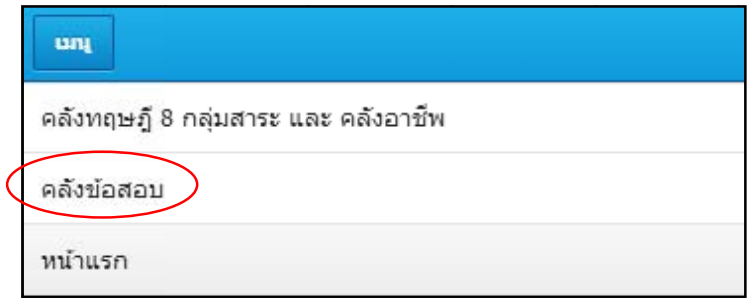

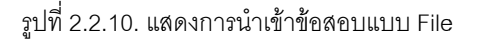

ต่อมาให้เลือกที่เมนูนำเข้าข้อสอบแบบ File

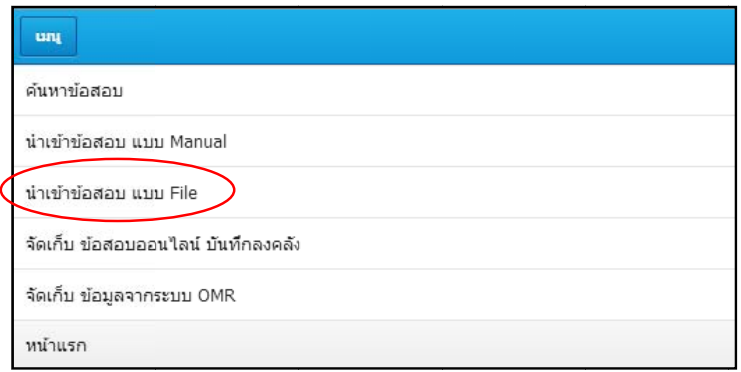

รูปที่ 2.2.11. แสดงการนำเข้าข้อสอบแบบ File

ที่ นำเข้า จะแสดงหน้าใส่ข้อมูลของข้อสอบที่จะนำเข้า โดยไฟล์ที่นำเข้าจะเป็นไฟล์ Excel การนำเข้าให้คลิก ปุม "เลือ อกไฟล เพื่อ าเข้า เพื่อเป็นการอัพโหลดไฟล์เข้ามา เลือกไฟล์ที่ต้องการก่อน เมื่อได้ไฟล์ที่ต้องการแล้วให้คลิกที่ปุ่ม อ่านไฟ อ่านไฟล์

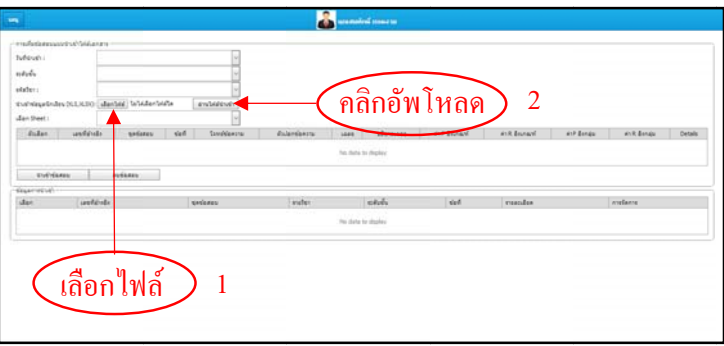

รูปที่ 2.2.12. แสดงการนำเข้าข้อสอบแบบ File

ทั้งหมดแล้ว ให้คลิกที่ปุ่ม นำเข้าข้อสอบ ข้อสอบจะมาอยู่ในตารง ให้ติ๊กที่ช่องสี่เหลี่ยมหน้าข้อสอบที่ต้องการ เมื่อได้ข้อสอบที่ต้องการ

## **2.2.4. จัดเก็บขอส สอบออนไลน นบันทึกลงค คลัง**

เข้ามาที่เมนูระบบจัดการคลังทฤษฎีความรู้เพื่อการแนะแนวอาชีพ เข้ามาแล้วให้เลือกคลังข้อสอบ

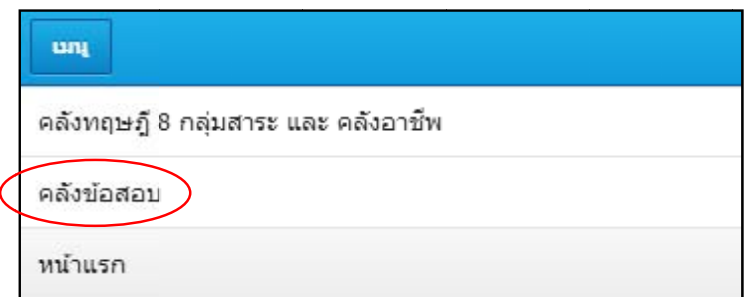

รูปที่ 2.2.13. แสดงการจัดเก็บข้อสอบออนไลน์ บันทึกลงคลัง

ต่อมาให้เลือกที่เมนูจัดเก็บข้อสอบออนไลน์ บันทึกลงคลัง

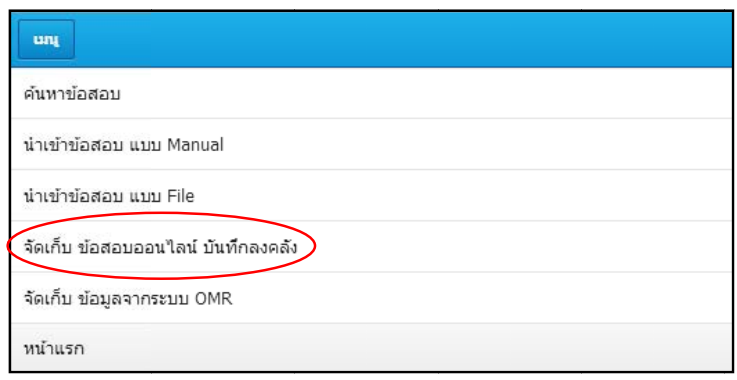

รูปที่ 2.2.14. แสดงการจัดเก็บข้อสอบออนไลน์ บันทึกลงคลัง

ค ิ ลิกที่ปุม เพมิ่ จะแสดงหน้าให้เลือกชุดข้อสอบที่อยู่ในข้อสอบออนไลน์ เมื่อเลือกข้อสอบที่ต้องการเสร็จแล้วให้ มข้อสอบลงคลัง

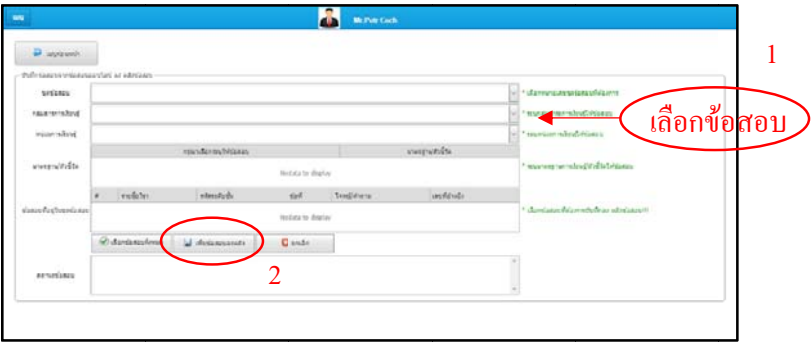

รูปที่ 2.2.15. แสดงการจัดเก็บข้อสอบออนไลน์ บันทึกลงคลัง

# **2.3. สอ อบออนไลน น**

## **2.3.1. การสรางชุ ชดขอสอบออ อนไลน**

เข้ามาที่เมนูระบบสอบออนไลน์ เข้ามาแล้วให้เลือกข้อสอบออนไลน์

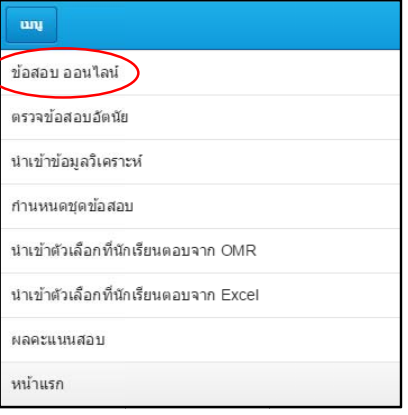

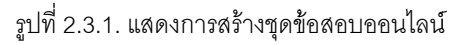

#### จะแสดงหน้าชุดข้อสอบออนไลน์ ซึ่งจะมีรายการชุดข้อสอบออนไลน์ทั้งหมด ให้คลิกที่ปุ่ม

#### สร้างข้<mark>อสอบใหม่</mark>

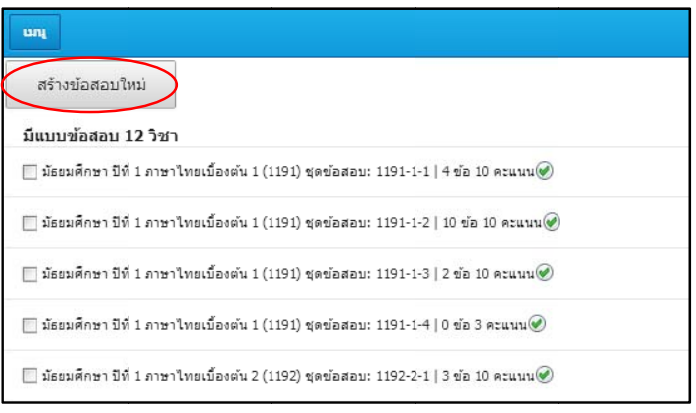

รูปที่ 2.3.2. แสดงการสร้างชุดข้อสอบออนไลน์

นำเข้าแบบคีย์ข้อมูลเอง แบบนำเข้าด้วยไฟล์ Excel ไฟล์ Text แบบนำเข้าจากคลังข้อมูล จะแสดงหน้านำเข้าข้อมูลของชุดข้อสอบ ซึ่งการนำเข้าข้อมูลของชุดข้อสอบจะมีอยู่ 3 วิธี คือ การ

เพียง 1 ข้อก่อน ให้กรอกข้อมูลลงไป เมื่อกรอกเสร็จให้คลิกที่ปุ่ม บันทึก หรือ ปุ่มบันทึกและเก็บลงคลัง 1. **สรางขอสอบ บเอง**การนําเขา แบบคียขอมูลเอ องจะเปนการสร รางชุดขอสอบขึ้น นมาโดยมีขอสอ อบ

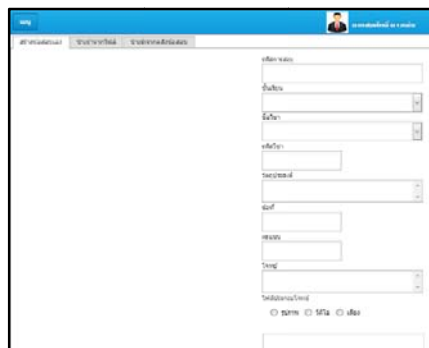

รูปที่ 2.3.3. แสดงการสร้างชุดข้อสอบออนไลน์แบบคีย์ข้อมูลเอง

ข้อสอบทั้งหมดที่อยู่ในชุดข้อสอบ ให้คลิกที่ปุ่ม เพิ่มคำถาม เพื่อเพิ่มตัวข้อสอบ ถ้าต้องการเพิ่มตัวข้อสอบลงไปในชุดข้อสอบ ให้คลิกไปที่ชุดข้อสอบที่ได้สร้างไว้จะแสดงรายการ

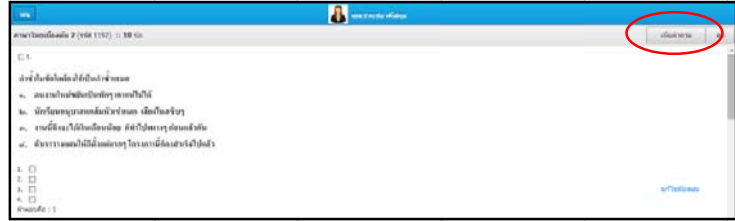

รูปที่ 2.3.5. แสดงการเพิ่มตัวข้อสอบเข้าไปในชุดข้อสอบ

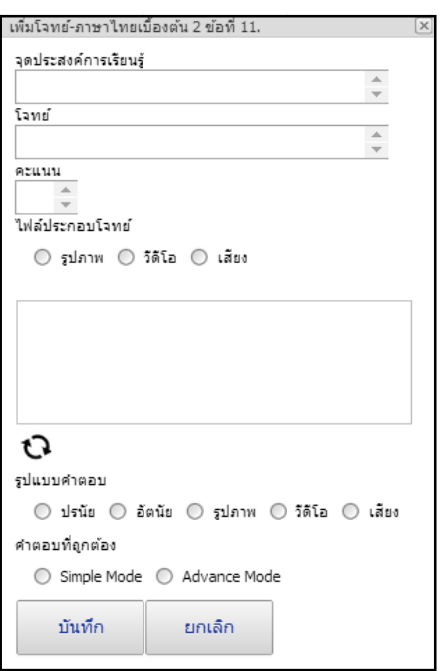

บันทึก

รูปที่ 2.3.6. แสดงการเพิ่มตัวข้อสอบเข้าไปในชุดข้อสอบ

2. <mark>นำเข้าจากไฟล์ Excel **และไฟล์**เ</mark>ลือกที่แทบนำเข้าด้วยไฟล์แล้วกรอกรหัสการสอบ เลือกละ

ดับชั้น วิชา ไฟล์ และชีท หลังจากนั้นคลิกที่ปุ่ม นำเข้าไฟล์

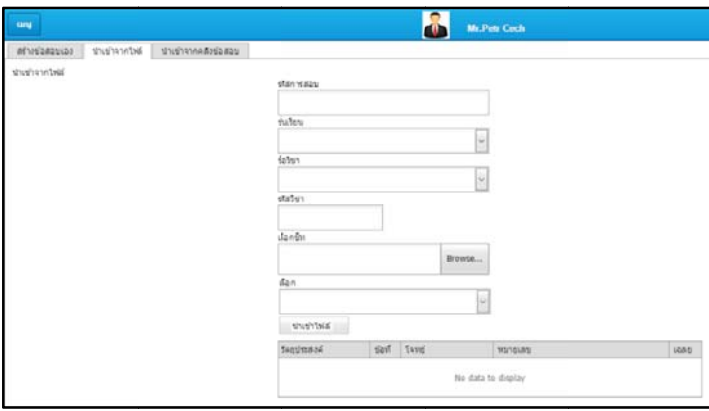

รูปที่ 2.3.7.แสดงการนำเข้าข้อสอบจากไฟล์ Excel และไฟล์ Text

3. <mark>นำเข้าจากคลังข้อสอบ</mark> เลือกที่แทบนำเข้าจากคลังข้อสอบแล้วกรอกรหัสการสอบ เลือก ละ

ดับชั้น และวิชา หลังจากนั้นคลิกที่ปุ่ม หาข้อสอบจากคลัง

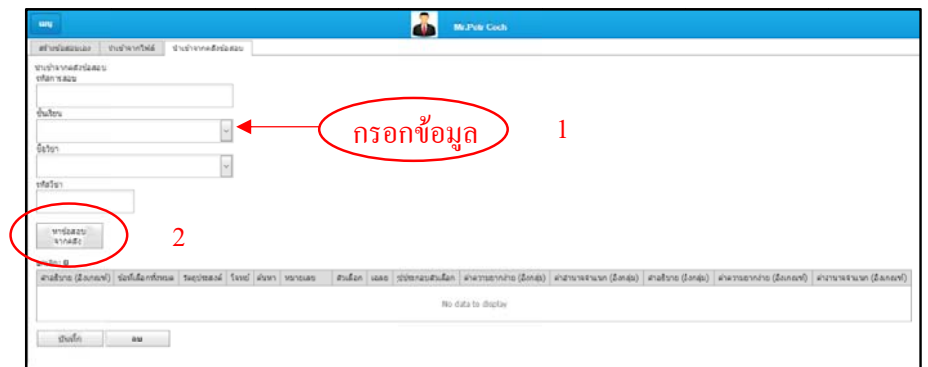

รูปที่ 2.3.8. แสดงการนำเข้าจากคลังข้อสอบ

จะแสดงหน้าค้นหาข้อสอบจากคลังขึ้นมา ให้เลือกข้อมูลของข้อสอบที่ต้องการค้นหา หลังจากนั้

คลิกที่ปุ่ม ค้น ้นหาจากคลังข้อสอบ

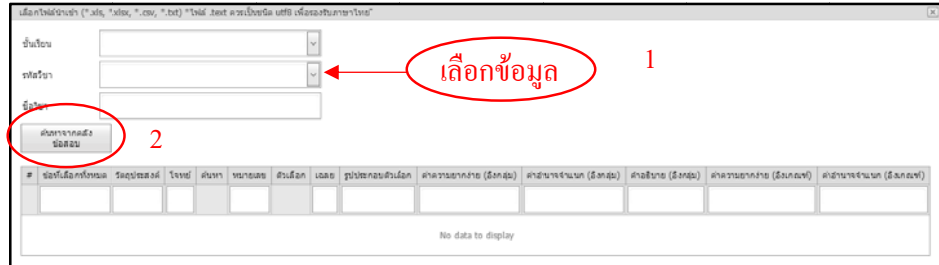

รูปที่ 2.3.9. แสดงการนำเข้าจากคลังข้อสอบ

สี่เหลี่ยมด้านหน้าสุดของข้อสอบ เมื่อเลือกเสร็จให้ปิดหน้านี้ จะแสดงข้อสอบตามข้อมูลที่ได้เลือกไว้ขึ้นมา ให้เลือกข้อสอบที่เราต้องการ โดยการติ๊กที่ช่อ นั้น<br>|<br>อง

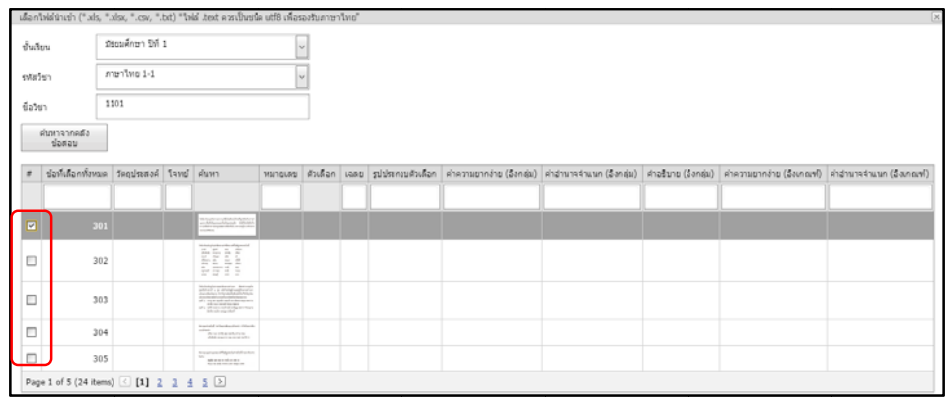

รูปที่ 2.3.10. แสดงการนำเข้าจากคลังข้อสอบ

ข้อสอบที่ได้เลือกไว้ทั้งหมดจะมาอยู่ในหน้านี้จากนั้นให้กดที่ปุ่ม บันทึก"

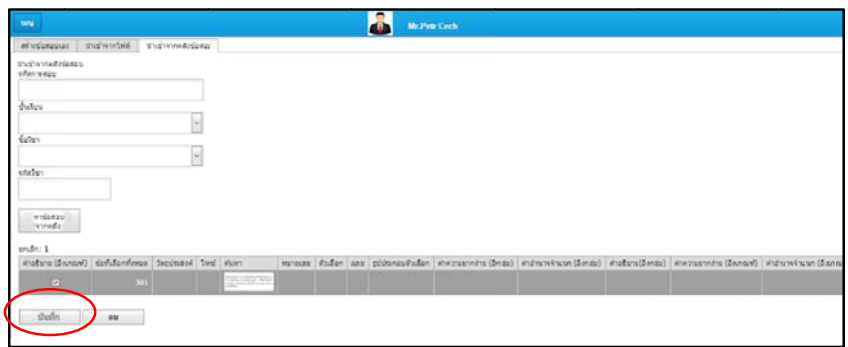

รูปที่ 2.3.11. แสดงการนำเข้าจากคลังข้อสอบ

#### **2.3.2. การลบชุดข ขอสอบออน ไ ไลน**

เข้ามาที่เมนูระบบสอบออนไลน์ เข้ามาแล้วให้เลือกข้อสอบออนไลน์

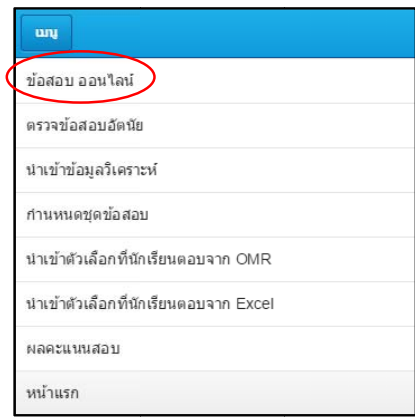

รูปที่ 2.3.12. แสดงการลบชุดข้อสอบออนไลน์

หน้าชุดข้อสอบที่ต้องการลบ เสร็จแล้วคลิกที่ปุ่ม จะแสดงหน้าชุดข้อสอบออนไลน์ ซึ่งจะมีรายการชุดข้อสอบออนไลน์ทั้งหมด ให้ติ๊กที่ช่องสี่เหลี่ยม ลบ

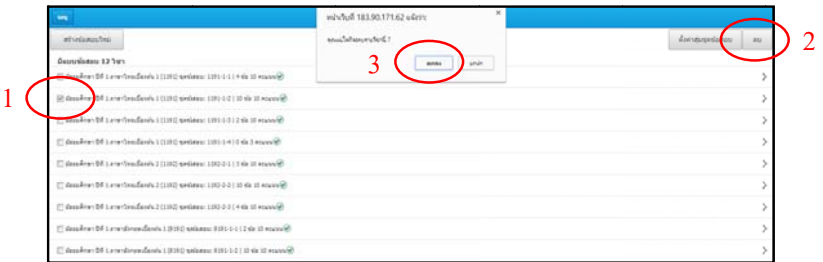

รูปที่ 2.3.13. แสดงการลบชุดข้อสอบออนไลน์

#### **2.3.3. การตรวจข ขอสอบอ ัตนยั ย**

ในส่วนนี้ เข้ามาที่เมนูระบบสอบออนไลน์ เข้ามาแล้วให้เลือกตรวจข้อสอบอัตนัย จะเป็นการตรวจข้อสอบที่เป็นการตอบแบบอัตนัยเท่านั้น ข้อสอบที่เป็นปรนัยจะไม่ได้เอามาตรวจ ัย<br>อสอบที่ต้องการต

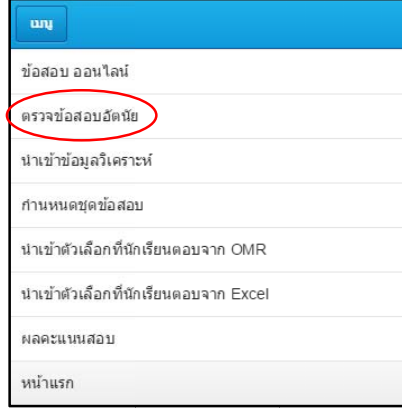

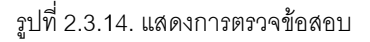

จะแสดงรายการข้อสอบที่เป็นอัตนัยทั้งหมดขึ้นมา ให้เลือกชุดข้อสอบที่ต้องการตรวจ

| ung                                                                           |  |
|-------------------------------------------------------------------------------|--|
| มีข้อสอบ 10 วิชา                                                              |  |
| ภาษาไทยเบื้องต้น 1 (1191) มัธยมศึกษา ปีที่ 1 มีข้อสอบอัตนัยทั้งหมด : 1 ข้อ    |  |
| ภาษาไทยเบื้องต้น 1 (1191) มัธยมศึกษา ปีที่ 1 มีข้อสอบอัตนัยทั้งหมด : 3 ข้อ    |  |
| ภาษาไทยเบื้องต้น 1 (1191) มัธยมศึกษา ปีที่ 1 มีข้อสอบอัตนัยทั้งหมด : 1 ข้อ    |  |
| ภาษาไทยเบื้องต้น 1 (1191) มัธยมศึกษา ปีที่ 1 มีข้อสอบอัตนัยทั้งหมด : 1 ข้อ    |  |
| ภาษาไทยเบื้องต้น 2 (1192) มัธยมศึกษา ปีที่ 1 มีข้อสอบอัตนัยทั้งหมด : 1 ข้อ    |  |
| ภาษาไทยเบื้องต้น 2 (1192) มัธยมศึกษา ปีที่ 1 มีข้อสอบอัตนัยทั้งหมด : 2 ข้อ    |  |
| ภาษาไทยเบื้องต้น 2 (1192) มัธยมศึกษา ปีที่ 1 มีข้อสอบอัตนัยทั้งหมด : 2 ข้อ    |  |
| ภาษาอังกฤษเบื้องต้น 1 (8191) มัธยมศึกษา ปีที่ 1 มีข้อสอบอัตนัยทั้งหมด : 1 ข้อ |  |

รูปที่ 2.3.15. แสดงการตรวจข้อสอบอัตนัย

เมื่อตรวจแล้วจึงคลิกที่ ข้อถัดไป>> เพื่อ จะแสดงหน้าตรวจข้อสอบขึ้นมาซึ่งในหน้าตรวจข้อสอบจะแสดงรายละเอียดของข้อสอบทีละข้อ บันทึก อตรวจข้อสอบข้ออื่นๆ และเมื่อตรวจเสร็จทุกข้อแล้วให้คลิกที่ปุ่ม

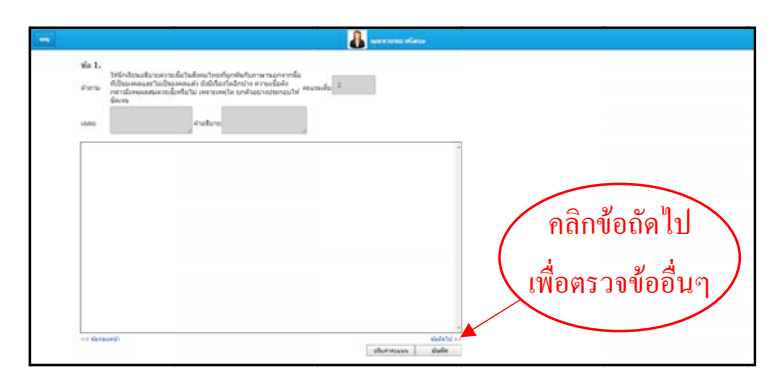

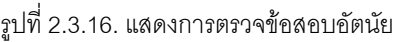

#### **2.3.4. การนาผล ํ ก การสอบมาวิ เคราะห**

จะเป็นการนำเข้าข้อมูลจาก OMR เพื่อมาวิเคราะห์ผลการสอบของนักเรียน ให้เข้ามาที่เมนูระบบ

สอบออนไลน์ เข้ามาแล้วให้เลือกนำเข้าข้อมูลวิเคราะห์

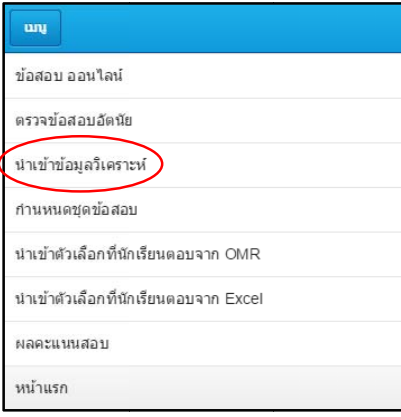

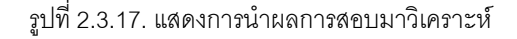

จากนั้นให้คลิกที่ปุ่ ม Import from OMR เพื่ พื่อนำข้อมูลผลการสอบเข้ามาในระบบก่อน m p\_High Group\_Mddle Group\_Low P\_High P\_Low P\_Value No data to display Group\_Low .<br>No data to dopla shahan 0MF

รูปที่ 2.3.18. แสดงการนำผลการสอบมาวิเคราะห์

#### 2.3.5. การกำหนดจำนวนข้อสอบในการแสดงและการสลับข้อสอบ

ตัวเลือก และกำหนดจำนวนชุดข้อสอบที่สุ่มสลับข้อได้ เข้ามาที่เมนูระบบสอบออนไลน์ เข้ามาแล้วให้เลือก กำหนดชุดข้อสอบ จะเป็นการกำหนดจำนวนข้อสอบที่จะแสดงในแต่ละครั้ง สามารถสุ่มสลับตัวข้อสอบ สุ่มสลับ

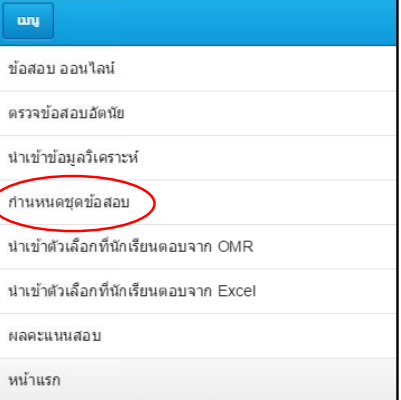

รูปที่ 2.3.19. แสดงการกำหนดจำนวนข้อสอบในการแสดงและการสลับข้อสอบ บ<br>รูปที่ 2.3.19. แส<br>*ร*ูปที่ 2.3.19. แส

จะแสดงหน้าให้เลือกชุดข้อสอบที่ต้องการกำหนด

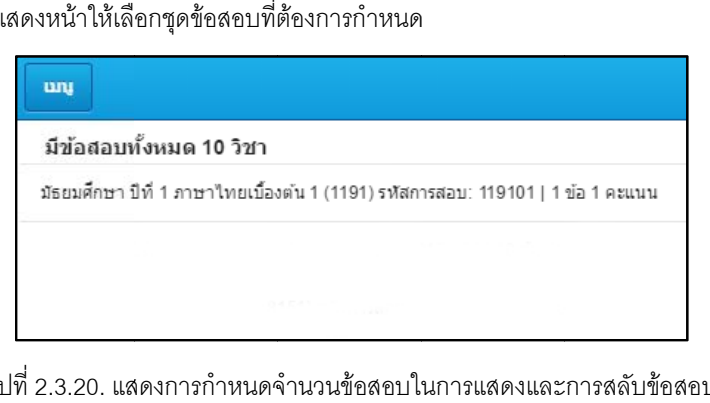

รูปที่ 2.3.20. แสดงการกำหนดจำนวนข้อสอบในการแสดงและการสลับข้อสอบ

จำนวนข้อสอบในหน้าเว็บ จำนวนชุดข้อสอบที่จะสุ่ม สุ่มลำดับข้อ สุ่มลำดับตัวเลือก ิ รูปที่ 2.3.20. แสดงการกำหนดจำนวนข้อสอบในการแสดงและการสลับข้อสอบ<br>เมื่อคลิกที่ชุดข้อสอบที่ต้องการแล้วจะแสดงหน้าสำหรับกำหนดค่าขึ้นมา โดยจะมีให้กำหนด

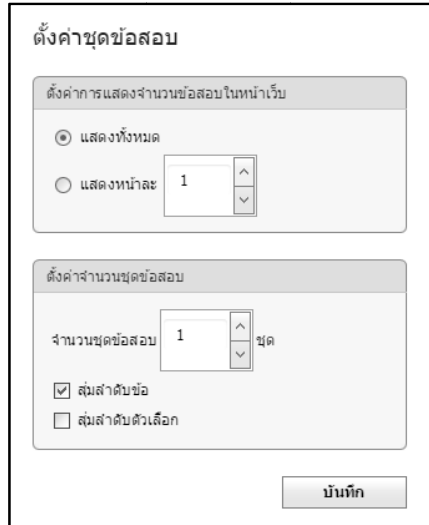

รูปที่ 2.3.21. แสดงการกำหนดจำนวนข้อสอบในการแสดงและการสลับข้อสอบ

#### **2.3.6. การนาเข ํ า ตัวเลือกที่นกั กเรียนตอบจา าก OMR**

จะเป็นหน้าสำหรับนำคำตอบของนักเรียนที่ได้สอบไปแล้วเข้ามาโดยผ่านระบบ OMR

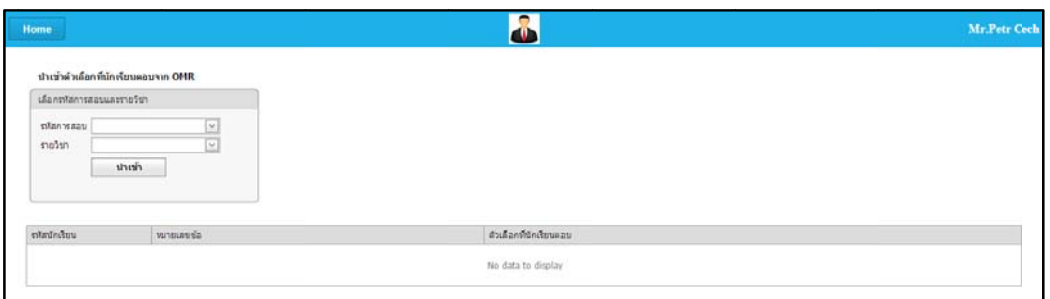

รูปที่ 2.3.22. แสดงการนำเข้าตัวเลือกที่นักเรียนตอบจาก OMR

#### **2.3.7. การนาเข ํ า ตัวเลือกที่นกั กเรียนตอบจา ากไฟล Exce el**

จะเป็นหน้าสำหรับนำคำตอบของนักเรียนที่ได้สอบไปแล้วเข้ามาโดยไฟล์ Excel

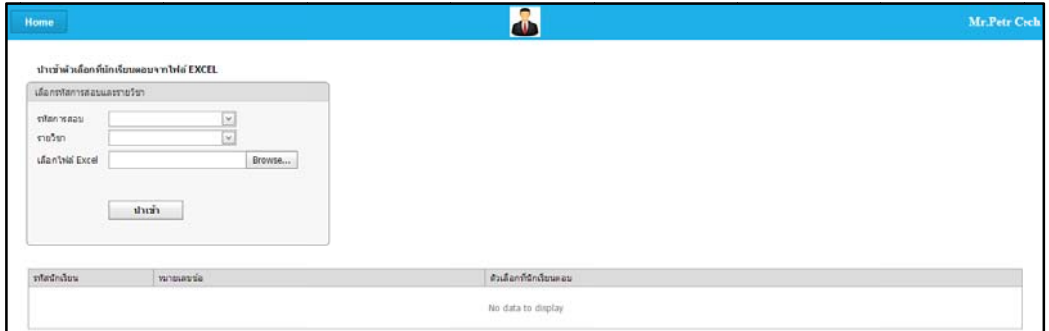

รูปที่ 2.3.23. แสดงการนำเข้าตัวเลือกที่นักเรียนตอบจากไฟล์ Excel

## **2.4. ลง งทะเบียนแ และการจัด ดการ**

#### 2.4.1. การกำหนดวัน/เวลาเริ่มทำข้อสอบ และสิ้นสุดการทำข้อสอบ

เข้ามาที่เมนูระบบลงทะเบียนและการจัดการ เข้ามาแล้วให้เลือกตารางเวลาสอบ

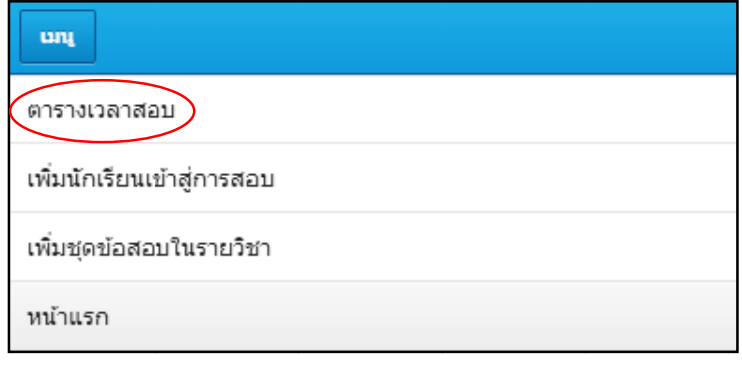

รูปที่ 2.4.1. แสดงการกำหนดวัน/เวลาเริ่มทำข้อสอบ และสิ้นสุดการทำข้อสอบ

จะแสดงหน้าเพิ่มตารางเวลาสอบให้กรอกข้อมูลลงไป เมื่อกรอกข้อมูลเสร็จให้คลิกที่ปุ่ม บัน ี รูปที่ 2.4.1. แสดงการกำหนดวัน/เวลาเริ่มทำข้อสอบ และสิ้นสุดการทำข้อสอบ<br>จะแสดงรายการข้อสอบที่ได้มีการกำหนดวัน/เวลาทำข้อสอบไว้แล้ว ให้คลิกที่ปุ่ม +เพิ่ม บันทึก

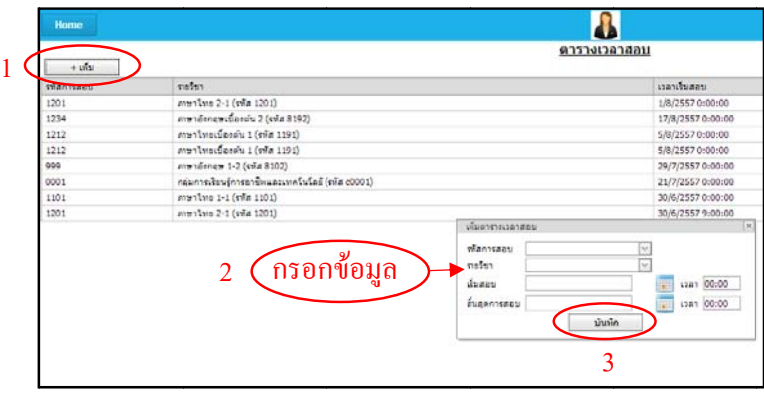

รูปที่ 2.4.2. แสดงการกำหนดวัน/เวลาเริ่มทำข้อสอบ และสิ้นสุดการทำข้อสอบ

#### **2.4.2. การแกไข แ และลบตาราง งเวลาสอบ**

เข้ามาที่เมนูระบบลงทะเบียนและการจัดการ เข้ามาแล้วให้เลือกตารางเวลาสอบ

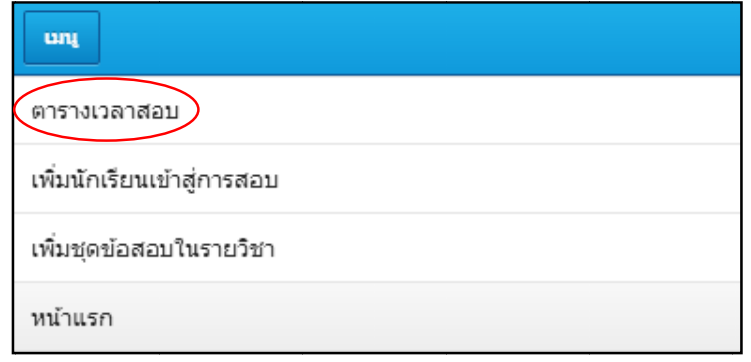

รูปที่ 2.4.3. แสดงการแก้ไขและลบตารางเวลาสอบ

แสดงข้อมูลเดิมของตารางเวลาสอบขึ้นมา เมื่อแก้ไขเสร็จให้คลิกที่ปุ่ม บันทึก จะแสดงรายการข้อสอบที่ได้มีการกำหนดวัน/เวลาทำข้อสอบไว้แล้ว ให้คลิกที่ Edit จะ

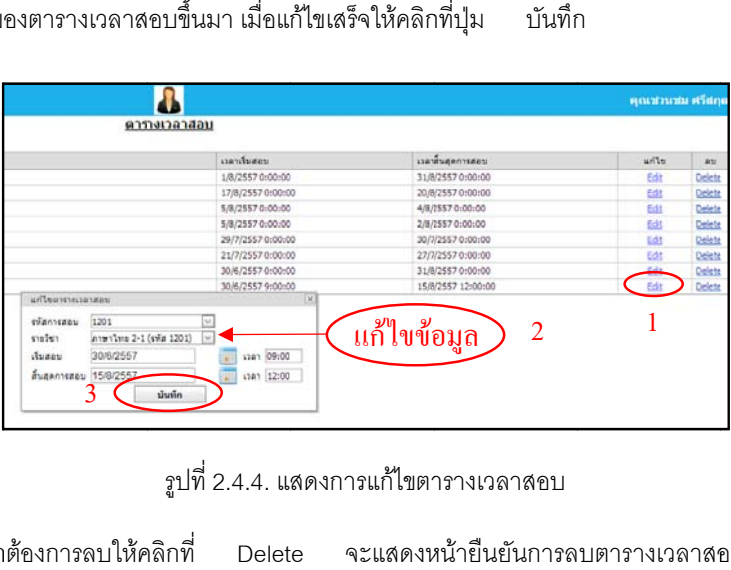

รูปที่2.4.4. แ สดงการแกไขตา ารางเวลาสอบ

ถ้าต้องการลบให้คลิกที่ Delete จะแสดงหน้ายืนยันการลบตารางเวลาสอบขึ้นมาให้คลิกที่

ปุ ตกลง

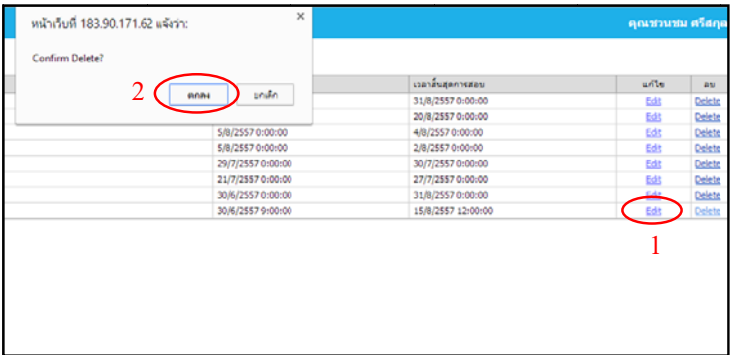

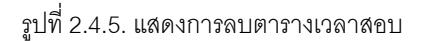

## **2.4.3. การเพิ่มรา ายชื่อนักเรียน นทมี่ ีสิทธิเขา สอบ**

เข้ามาที่เมนูระบบลงทะเบียนและการจัดการ เข้ามาแล้วให้เลือกตารางเวลาสอบ

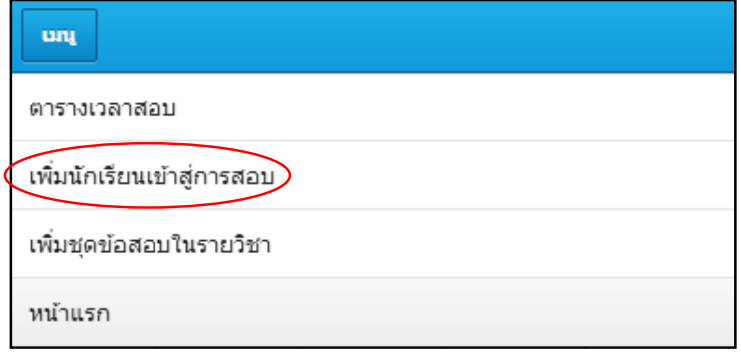

รูปที่ 2.4.6. แสดงการเพิ่มรายชื่อนักเรียนที่มีสิทธิเข้าสอบ

จะแสดงรายวิชาที่อาจารย์มีสอนทั้งหมด ให้เลือกวิชาที่ต้องการเพิ่มรายชื่อนักเรียนเข้าสอบ

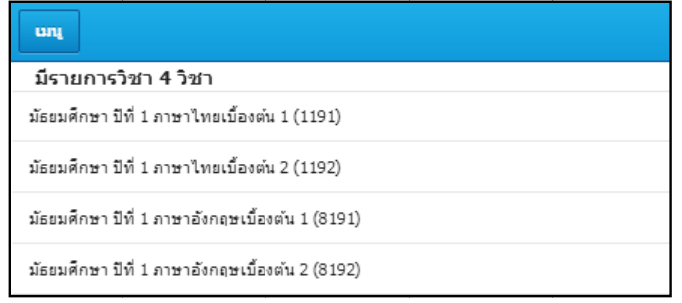

รูปที่ 2.4.7. แสดงการเพิ่มรายชื่อนักเรียนเข้าสอบ

เพิ่มนักเรียนจากระดับชั้นเรียน/ห้องเรียน เพิ่มนักเรียนจากรหัสนักเรียนเพิ่มนักเรียนจากข้อมูลที่เป็นไฟล์ Excel เพิ พิ่มนักเรียนใหมที ที่ยังไมมีรายชื่ออ อยูในระบบ จะแสดงหน้ารายชื่อนักเรียนที่มีสิทธิสอบ การเพิ่มรายชื่อนักเรียนเข้าสอบจะมีด้วยกัน 4 วิธี คือ

แสดงหน้าให้กรอกข้อมูลลงไป การเพิ่มนักเรียนจากระดับชั้นเรียน/ห้องเรียน ให้คลิกที่ปุ่ม เพิ่มนักเรียนจากระดับชั้น จ จะ

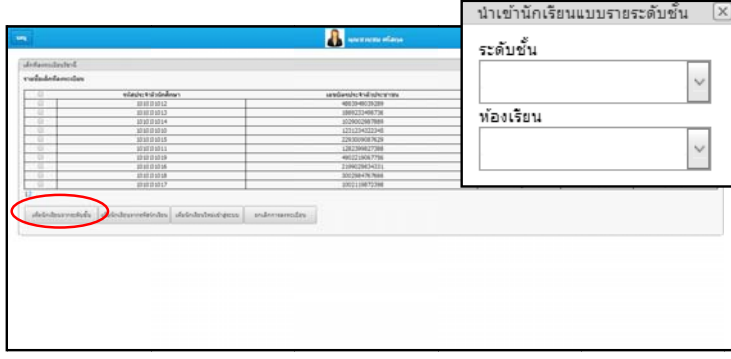

รูปที่ 2.4.8. แสดงการเพิ่มนักเรียนให้มีสิทธิสอบจากระดับชั้นเรียน/ห้องเรียน

นำเข้าจากไฟล์ Excel การเพิ่มนักเรียนจากรหัสนักเรียน และการเพิ่มนักเรียนจากข้อมูลที่เป็นไฟล์ Excel ให้คลิกที่ปุ่ เพิ่มนักเรียนจ จากรหัสนักเรียน จากรหัสนักเรียน และการเพิ่มนักเรียนจากข้อมูลที่เป็นไฟล์ Excel ให้คลิกที่ปุ่ม<br>น จะแสดงหน้านำเข้านักเรียน โดยจะมีให้เลือกกรอกข้อมูลรหัสนักเรียน หรือ

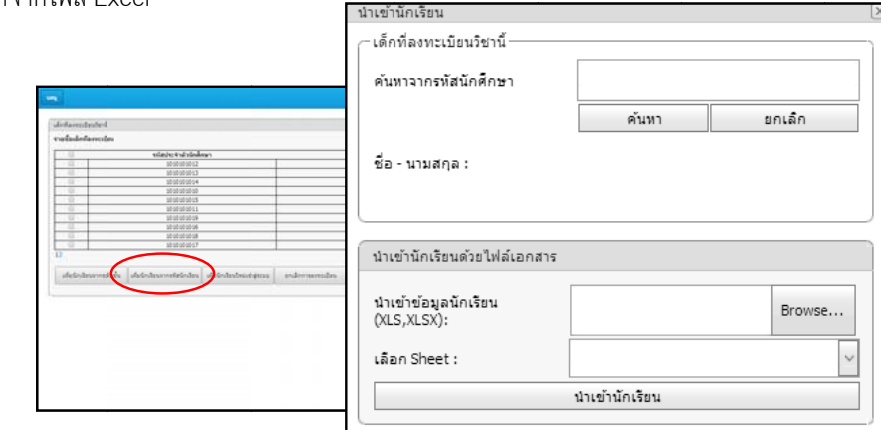

รูปที่ 2.4.9. การเพิ่มนักเรียนจากรหัสนักเรียน และการเพิ่มนักเรียนจากข้อมูลที่เป็นไฟล์ Excel

จะแสดงหน้าให้กรอกข้อมูลของนักเรียน เพื่อสมัครสมาชิกให้นักเรียนพร้อมกับเพิ่มรายชื่อนักเรียนให้มีสิทธิเข้า การเพิ่มนักเรียนใหม่ที่ยังไม่มีรายชื่ออยู่ในระบบ ให้คลิกที่ปุ่ม เพิ่มนักเรียนใหม่เข้าสู่ระบบ

สอ อบ

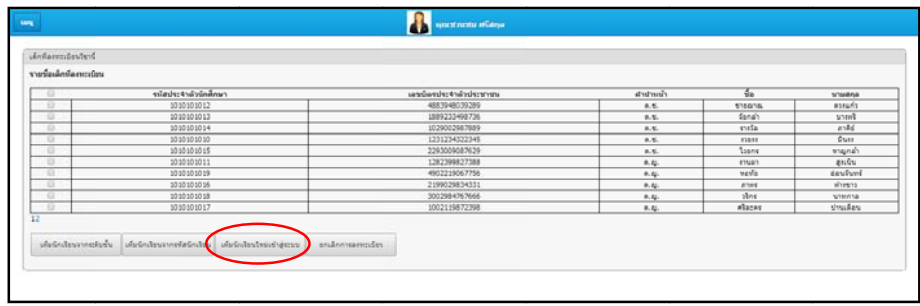

รูปที่ 2.4.10. แสดงการเพิ่มนักเรียนใหม่ที่ยังไม่มีรายชื่ออยู่ในระบบให้มีสิทธิสอบ

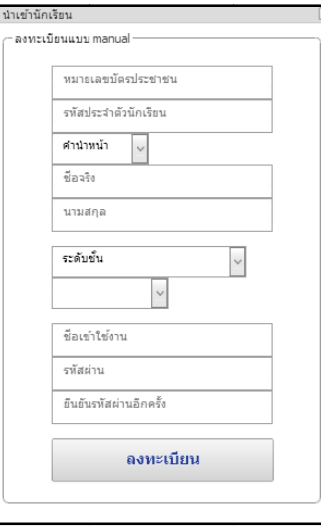

รูปที่ 2.4.11. แสดงการเพิ่มนักเรียนใหม่ที่ยังไม่มีรายชื่ออยู่ในระบบให้มีสิทธิสอบ

#### **2.4.4. การลบราย ยชอนื่ ักเรียนอ ออกจากผูมสีิ สิทธิสอบ**

เข้ามาที่เมนูระบบลงทะเบียนและการจัดการ เข้ามาแล้วให้เลือกเพิ่มนักเรียนเข้าสู่การสอบ

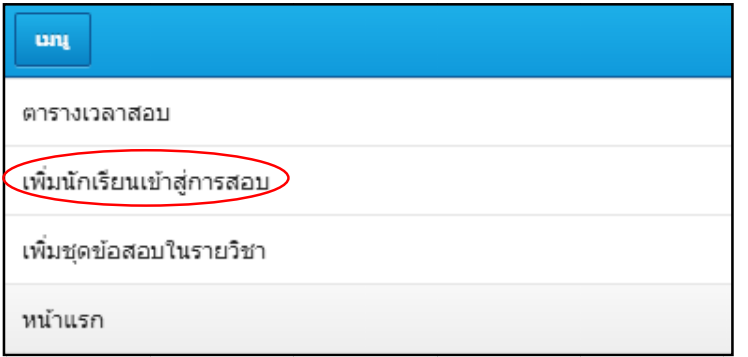

รูปที่ 2.4.12. แสดงการลบรายชื่อนักเรียนออกจากผู้มีสิทธิสอบ

จะแสดงรายวิชาที่อาจารย์มีสอนทั้งหมด ให้เลือกวิชาที่ต้องการลบรายชื่อนักเรียนออกจากผู้มี

สิท ทธิเขาสอบ

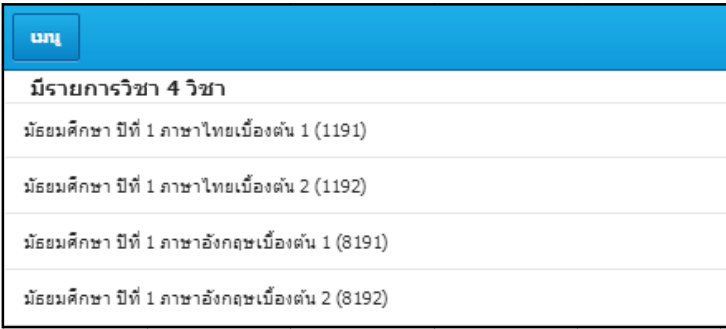

รูปที่ 2.4.13. แสดงการลบรายชื่อนักเรียนออกจากผู้มีสิทธิสอบ

ต้องการลบออกจากผู้มีสิทธิเข้าสอบ แล้วคลิกที่ปุ่ม ยกเลิกการลงทะเบียน จะแสดงหน้ารายชื่อนักเรียนที่มีสิทธิสอบให้ติ๊กเครื่องหมายถูกที่ช่องสี่เหลี่ยมหน้ารายชื่อนักเรียนที่

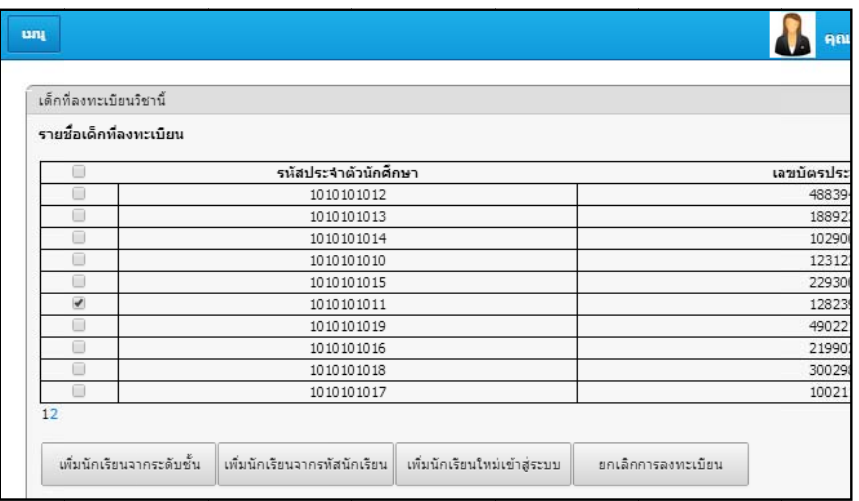

รูปที่ 2.4.14. แสดงการลบรายชื่อนักเรียนออกจากผู้มีสิทธิสอบ

## **2.4.5. การเพิ่มชุด ดขอสอบให กั กับรายวชาิ**

เข้ามาที่เมนูระบบลงทะเบียนและการจัดการ เข้ามาแล้วให้เลือกเพิ่มชุดข้อสอบในรายวิชา

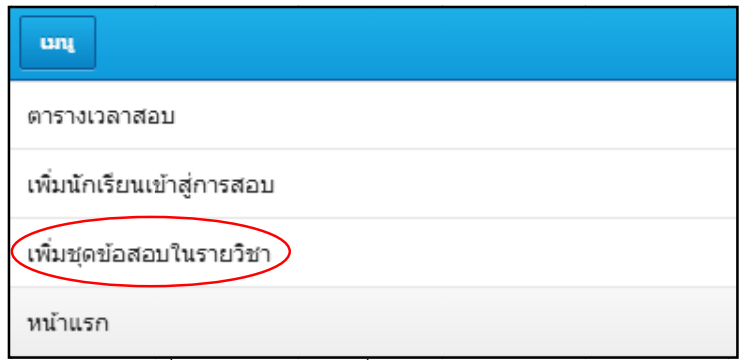

รูปที่ 2.4.15. แสดงการเพิ่มชุดข้อสอบให้กับรายวิชา

จะแสดงรายวิชาที่อาจารย์มีสอนทั้งหมด ให้เลือกวิชาที่ต้องการเพิ่มชุดข้อสอบให้กับรายวิชา

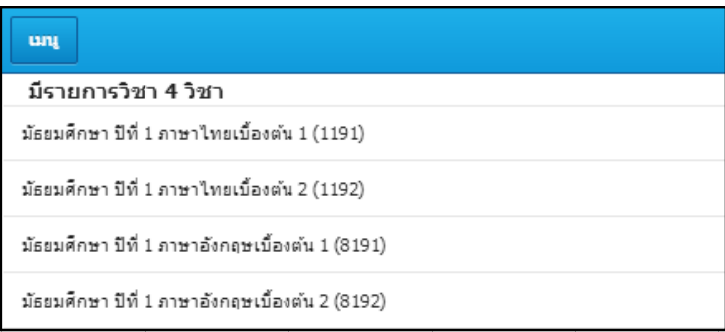

รูปที่ 2.4.16. แสดงการเพิ่มชุดข้อสอบให้กับรายวิชา

เมื มื่อเลือกเสร็จแลว วใหคลิกที่ปุม จะแสดงหน้ารายการชุดข้อสอบ ให้คลิกที่ปุ่ม เพิ่ม จะแสดงหน้าให้เลือกชุดข้อสอบขึ้นมา เพิ่มชุดข้อสอบ

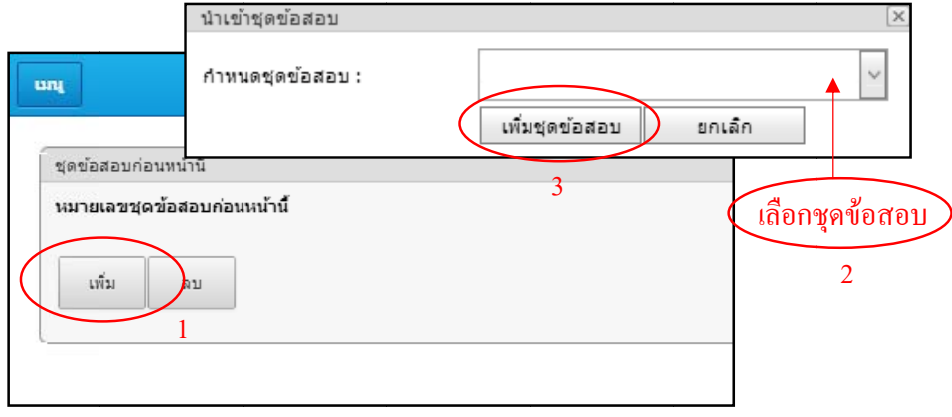

#### **2.4.6. การลบชุดข ขอสอบออก จ จากรายวชาิ**

เข้ามาที่เมนูระบบลงทะเบียนและการจัดการ เข้ามาแล้วให้เลือกเพิ่มชุดข้อสอบในรายวิชา

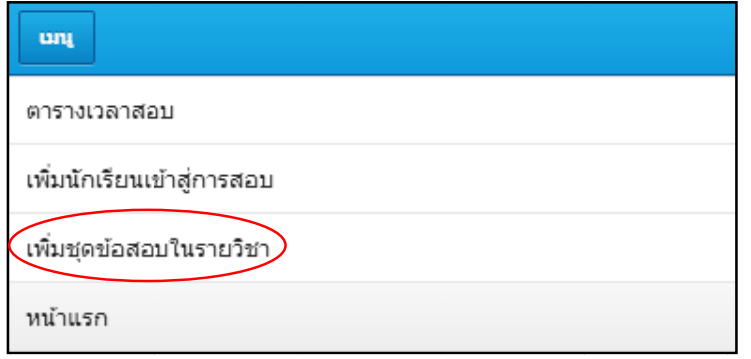

รูปที่ 2.4.18. แสดงการลบชุดข้อสอบออกจากรายวิชา

จะแสดงรายวิชาที่อาจารย์มีสอนทั้งหมด ให้เลือกวิชาที่ต้องการลบชุดข้อสอบออกจากรายวิชา

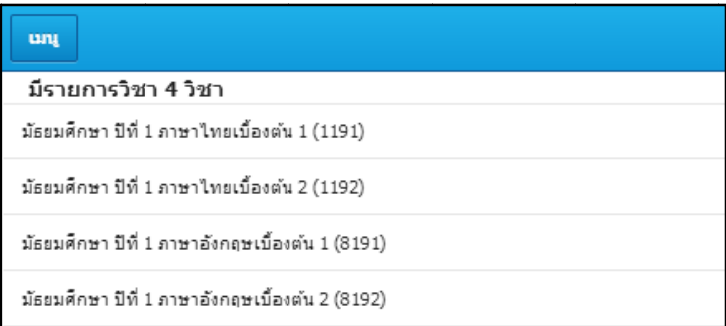

รูปที่ 2.4.19. แสดงการลบชุดข้อสอบออกจากรายวิชา

ออ อกจากรายวิชา เสร็จแลวใหคลิ ลิกที่ปุม ลบ ค ิ ลิกที่ปุม ตก จะแสดงหน้ารายการชุดข้อสอบ ให้ติ๊กเครื่องหมายถูกที่ช่องสี่เหลี่ยมหน้าชุดข้อสอบที่ต้องการลบ ตกลง จะแสดงหน้ายืนยันการลบชุดข้อสอบออกจากรายวิชา ให้

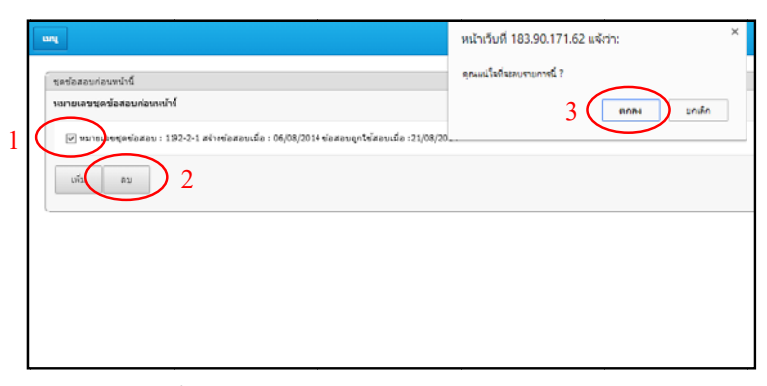

รูปที่ 2.4.20. แสดงการลบชุดข้อสอบออกจากรายวิชา

#### **3 3. บทท ี่3 การใช งานสวนข ของนักเร รยน /นักศึ ศึกษา ี**

การใช้งานขั้นแรกต้องสมัครสมาชิกก่อน การสมัครสมาชิกนั้นสามารถสมัครได้ 2 วิธี คือ อาจารย์เป็น<br>ผู้สมัครให้ และนักเรียนเป็นผู้สมัครด้วยตนเอง แต่ในส่วนนี้จะกล่าวถึงการสมัครด้วยตนเอง ในส่วนของอาจารย์ เป็นผู้สมัครให้จะกล่าวไว้ใน การใช้งานส่วนของอาจารย์ หลังจากสมัครสมาชิกเรียบร้อยแล้ว นักเรียนจะต้องเข้า ไปลงทะเบียนเรียน จึงจะสามารถเข้าไปศึกษาเนื้อหาบทเรียน สอบก่อนเรียน สอบหลังเรียน และสอบออนไลน์ได้ การใช้งานขั้นแรกต้องสมัครสมาชิกก่อน การสมัครสมาชิกนั้นสามารถสมัครได้ 2 วิธี คือ อาจารย์เป็

## **3.1. กา ารสมัครสม มาชิก**

การสมัครสมาชิกจะต้องเข้าหน้าแรกของเว็บไซต์ จากนั้นคลิกที่ ลงทะเบียน

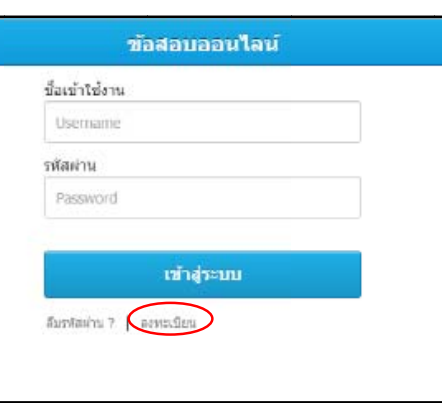

รูปที่ 3.1.1. แสดงหน้าแรกของเว็บไซต์

จะ ะปรากฏแถบลงท ทะเบียนขึ้นมา

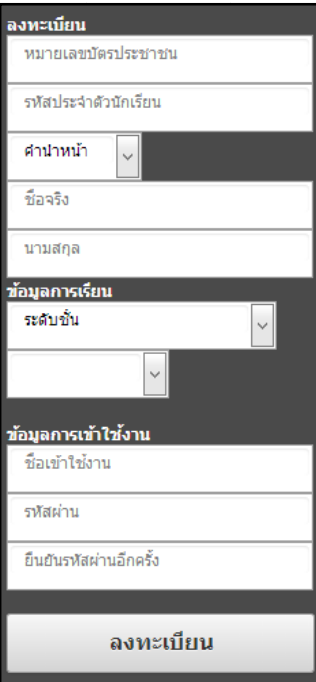

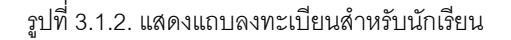

ทั้ง ังหมดจะขึ้นวา เมื่อนักเรียนกรอกข้อมูลเสร็จแล้วให้คลิกที่ปุ่ม ลงทะเบียนเรียบร้อย ลงทะเบียน ถ้าข้อมูลถูกต้องตามรูปแบบ

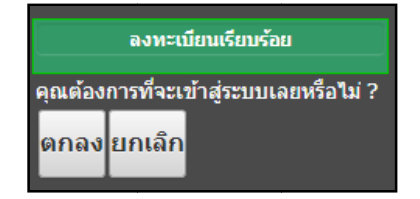

รูปที่ 3.1.3. แสดงหน้าลงทะเบียบเรีนบร้อย

ถ้าใส่ข้อมูลไม่ถูกต้องจะมีการแจ้งเตือนเพื่อนแก้ไขใหม่

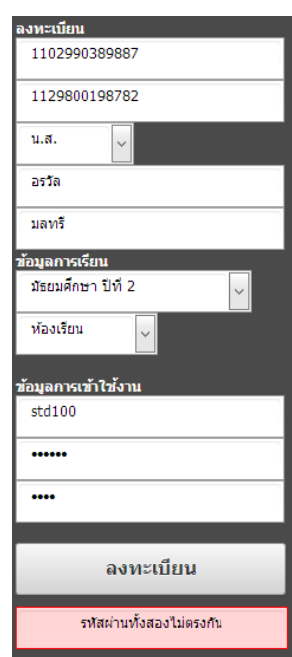

รูปที่ 3.1.4. แสดงการแจ้งเตือนการใส่ข้อมูลไม่ถูกต้อง

ได้แก่ ลงทะเบียนเรียน บทเรียนคะแนนสอบ และข้อสอบ เมื่อลงทะเบียนเรียนร้อยแล้วจะเข้าสู่หน้าแรกของนักเรียนซึ่งจะมีเมนูอยู่ด้วยกับทั้งหมด 4เมนู

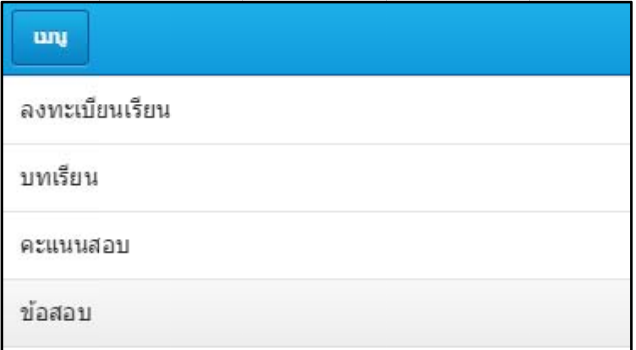

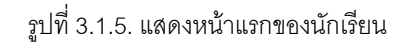

## **3.2. ลง งทะเบียนเรี รียน**

#### **3.2.1. การลงทะเ บยนเร ี ียน**

ผู้สอนเป็นคนลงทะเบียนเรียนให้ แต่ในส่วนนี้จะกล่าวถึงการลงทะเบียนด้วยตนเอง ในส่วนของอาจารย์เป็นผู้ ลงทะเบียนให้จะกล่าวไว้ใน การใช้งานส่วนของอาจารย์เข้ามาที่เมนูลงทะเบียนเรียน คลิกที่ปุ่ม ค้นห รา ายวิชา การลงทะเบียนเรียนจะมีอยู่ 2 วิธี คือ นักเรียนเป็นคนลงทะเบียนเรียนด้วยตนเอง และอาจารย์ ค้นหา

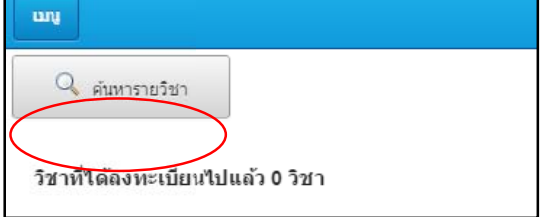

รูปที่ 3.2.1. แสดงการลงทะเบียนเรียน

จะปรากฏหน้าค้นหารายวิชาขึ้นมา

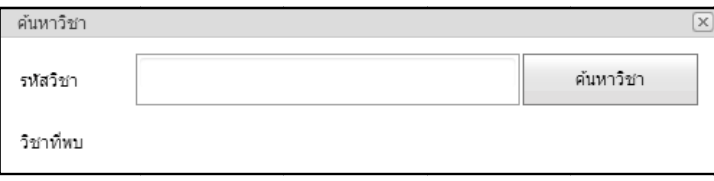

รูปที่ 3.2.2. แสดงหน้าค้นหารายวิชา

แส สดงชื่อวิชาขึ้นม า นักเรียนจะต้องกรอกรหัสวิชาลงไปแล้วคลิกที่ปุ่ม ค้นหาวิชา า ถ้ารหัสวิชาที่ค้นหามีอยู่ จะ

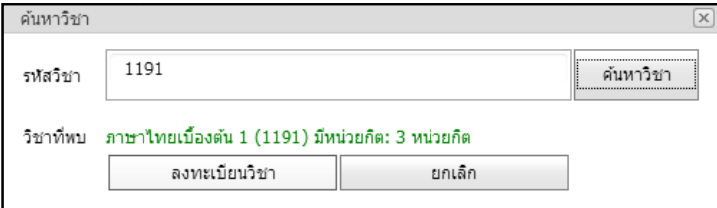

รูปที่ 3.2.3. แสดงหน้าค้นหาวิชา เมื่อค้นหาวิชาพบ

กร รอกใหมอีกครั้ง ถ้ารหัสวิชาที่ค้นหาไม่มีอยู่จะมีข้อความแจ้งเตือนว่า ไม่พบวิชาที่ต้องการลงทะเบียน กรุณา

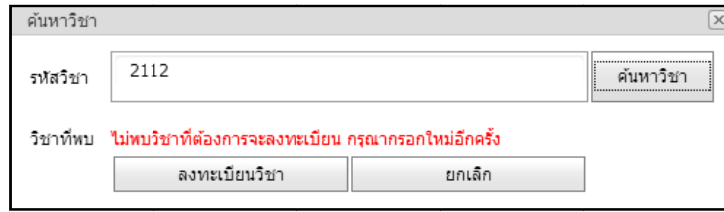

รูปที่ 3.2.4. แสดงการแจ้งเตือนเมื่อไม่พบวิชาที่ต้องการลงทะเบียน

ปรากฏหน้ายืนยันการลงทะเบียนขึ้นมา ให้ทำคลิกที่ปุ่ม ตกล เมื่อพบรายวิชาที่ต้องการลงทะเบียนเรียนแล้วให้คลิกที่ปุ่ม ตกลง ลงทะเบียนวิช ชา เมื่อคลิกจ จะ

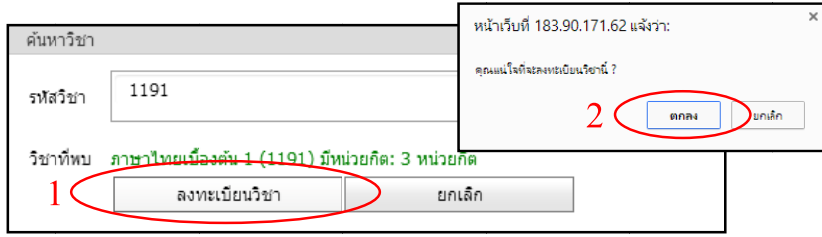

รูปที่ 3.2.5. แสดงหน้ายืนยันการลงทะเบียน

เมื่อลงทะเบียนเรียบร้อยหน้าลงทะเบียนเรียนจะแสดงรายการวิชาที่ได้ลงทะเบียนเรียนขึ้นมา

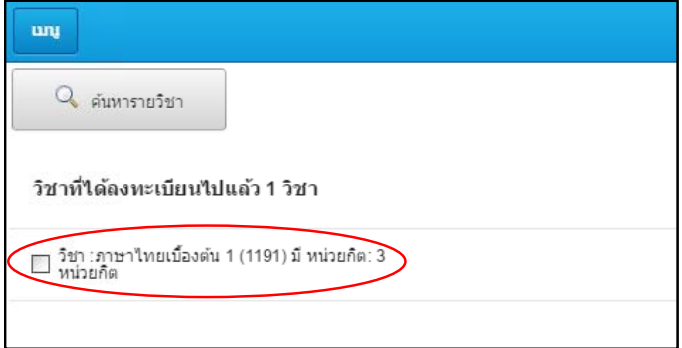

รูปที่ 3.2.6. แสดงหน้าลงทะเบียนเรียน เมื่อมีการลงทะเบียนแล้ว

#### **3.2.2. การยกเลกิ กการลงทะเบี บยนเร ี ียน**

แล ลวคลิกที่ปุม ลง เข้ามาที่เมนูลงทะเบียนเรียน ให้ติ๊กเครื่องหมายถูกที่ช่องสี่เหลี่ยมหน้ารายวิชาที่ต้องการกยเลิก ง1 ยกเลิกการลงทะเบียน จะปรากฏหน้ายืนยันการยกเลิกการลงทะเบียน ให้คลิกที่ปุ่ม ตก

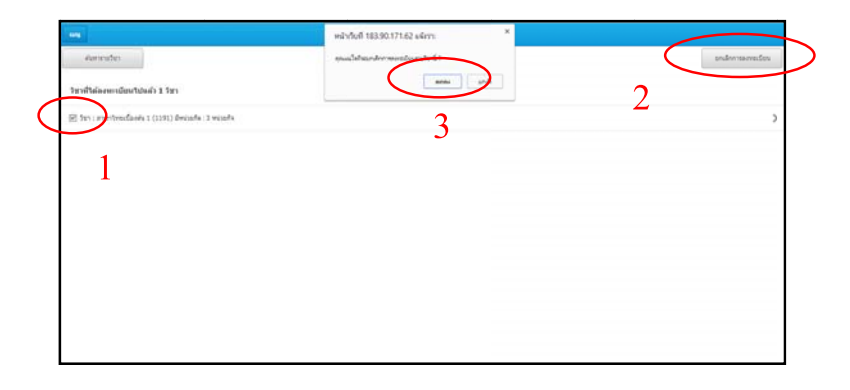

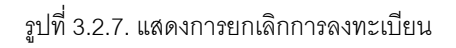

## **3.3. บท ทเรียน**

## **3.3.1. การเขาไปศึ ศกษาเน ึ ้อหื า าบทเรียน**

แต่ถ้าอาจารย์ผู้สอนยังไม่ได้อัพโหลดบทเรียนใส่ไว้ ก็จะไม่มีรายการบทเรียนให้นักเรียนเข้าไปเรียน)เข้ามาที่เมนู บทเรียนจะแสดงรายวิชาที่มีเรียนทั้งหมด ให้คลิกที่วิชาที่ต้องการเรียน เข้ามาที่เมนูบทเรียน (ถ้าอาจารย์ผู้สอนได้อัพโหลดบทเรียนใส่ไว้แล้ว จึงจะสามารถเข้าไปเรียนได้

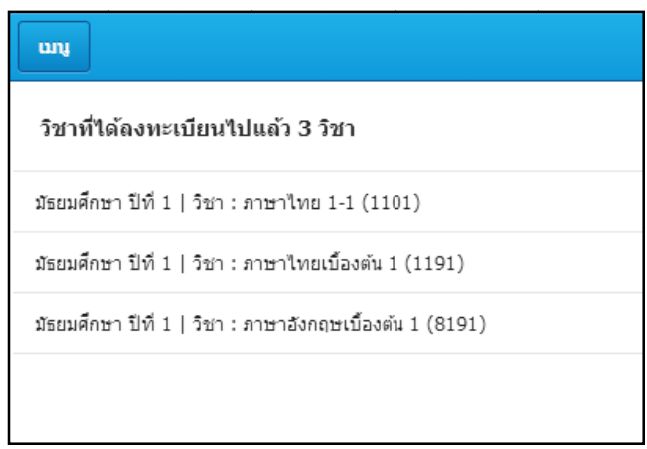

รูปที่ 3.3.1. แสดงหน้าวิชาเรียน

จะแสดงหน้าบทเรียนทั้งหมดที่มีในรายวิชานั้น ให้คลิกที่บทเรียนที่ต้องการเรียน

| uni |                                                                 |
|-----|-----------------------------------------------------------------|
|     | ภาษาใหย 1-1 (วิวิธภาษา) บทท์ 1 ภาษามีพลัง                       |
|     | ภาษาใหย 1-1 (วิวิธภาษา) บทท์ 2 วิถึงานความพอเพียง               |
|     | ภาษาไทย 1-1 (วิวิธภาษา) บทที่ 3 เพื่อนกัน                       |
|     | ภาษาใหย 1-1 (วีวิธภาษา) บทที่ 4 แต่งให้งามตามให้เหมาะ           |
|     | ภาษาใทย 1-1 (วิวัธภาษา) บทที่ 5 รอให้น้ำลายใหลเลี้ยก่อน         |
|     | ภาษาไทย 1-1 (วิวิธภาษา) บทท์ 6 เก็บมาเล่า เอามาคุย              |
|     | ภาษาไทย 1-1 (วิวิธภาษา) บทท์ 7 เข้าเมืองตาหลัว ต้องหลัวตาตาม    |
|     | ภาษาไทย 1-1 (วิวัธภาษา) บทท์ 8 เลียงเพลงกับเสียงกรี๊ด           |
|     | ภาษาใหย 1-1 (วิวิธภาษา) บทท์ 9 เทียวท่าเรือ                     |
|     | ภาษาไทย 1-1 (วิวิธภาษา) บทท์ 10 คิดต่างกัน แต่อย่ร่วมกันได้     |
|     | ภาษาไทย 1-1 (วิวิธภาษา) บทที่ 11 บอกอ ที่รัก                    |
|     | ภาษาใทย 1-1 (วิวิธภาษา) บทที่ 12 ท่องเว็บเก็บความรู้            |
|     | ภาษาใทย 1-1 (วิวิธภาษา) บทที่ 13 โครงงานเด่น เขียนเน่นกระบวนการ |

รูปที่ 3.3.2. แสดงหน้าบทเรียน

#### เม มนูบทเรียน

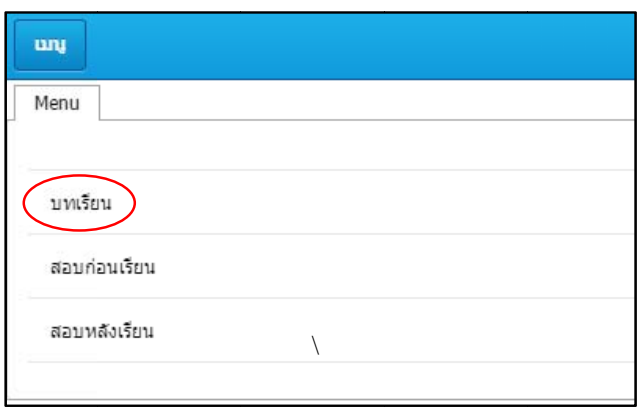

รูปที่ 3.3.3. แสดงหน้าเลือกเมนูบทเรียน สอบก่อนเรียน หรือสอบหลังเรียน

หรือไฟล์ PDF แนบเอาไว้ก็ได้ ขึ้นอยู่กับอาจารย์ผู้สอนเป็นผู้อัพบทเรียนไว้ จะแสดงตัวบทเรียนที่มีทั้งหมดในบทนั้น ซึ่งตัวบทเรียนจะแสดงเป็นเนื้อหา หรือรูปภาพ หรือวีดีโอ

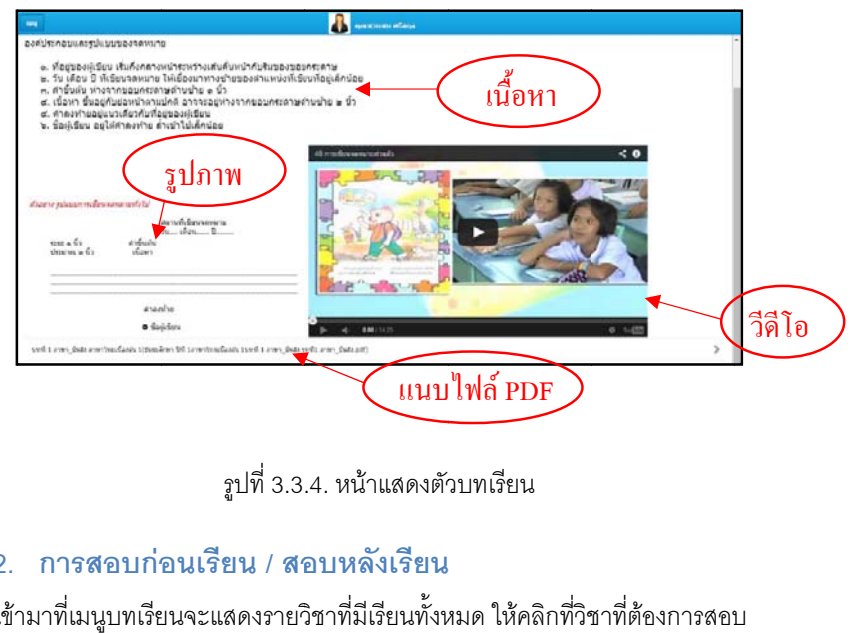

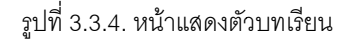

## **3.3.2. การสอบกอ อนเรียน / สอ อบหลังเรียน น**

เข้ามาที่เมนูบทเรียนจะแสดงรายวิชาที่มีเรียนทั้งหมด ให้คลิกที่วิชาที่ต้องการสอบ

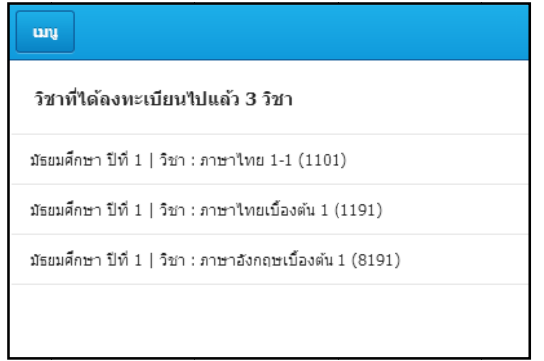

รูปที่ 3.3.5. แสดงหน้าวิชาเรียน

จะแสดงหน้าบทเรียนทั้งหมดที่มีในรายวิชานั้น ให้คลิกที่บทเรียนที่ต้องการสอบ

| <b>Cong</b>                                             | <b>NEWSTERN SERVICE</b> |
|---------------------------------------------------------|-------------------------|
| stadirurn 1 Teinz (rematil) 1-1 andream                 |                         |
| salvanes autobil 2 lines (rennell) 1-1 antirents        |                         |
| เกษาไทย 1-1 (Terrari) 1-1 อเประกอ                       |                         |
| snunklanersielska a finnt (retrosti) 1-1 sinfrann.      |                         |
| voneRuserterardAduz 2 Teinz (remaintt) 1-1 antrems      |                         |
| earners in a Bara (rematil) 1-1 extreme                 |                         |
| amendamala channels/factor United (remaind) 1-1 settema |                         |
| alteoluchanualu 8 linu (renatt) 1-1 entrent             |                         |
| dictionalis 4 lines (transalil) 1-1 and trans.          |                         |
| Afutheritysius shorian& 01 Rins (remember) 1-1 enthrems |                         |
| where II (Steven) and II saw the                        |                         |
| [perceptudinate S1 Reez (remark) 1-1 emtrem             |                         |
| menteenthearth www.seast EI Test (remains) 1-1 enthern  |                         |

รูปที่ 3.3.6. แสดงหน้าบทเรียน

จะแสดงหน้าสำหรับให้นักเรียน เลือกว่าจะเข้าบทเรียน สอบก่อนเรียน หรือสอบหลังเรียน ให้เลือก

เม มนูสอบกอนเรียน นหรือสอบหลังเรี รียน

![](_page_61_Figure_5.jpeg)

รูปที่ 3.3.7. แสดงหน้าเลือกเมนูบทเรียน สอบก่อนเรียน หรือสอบหลังเรียน

จะแสดงรายการชุดข้อสอบทั้งหมดขึ้นมา

![](_page_61_Picture_231.jpeg)

รูปที่ 3.3.8. แสดงหน้ากรายการชุดข้อสอบก่อนเรียน/หลังเรียน

เช่น โจทย์เป็นข้อความที่พิมพ์เอง เป็นรูปภาพ เป็นวีดีโอ ส่วนคำตอบจะต้องเลือกว่าให้ตอบแบบใด เช่น ตอบเป็ เช่น โจทย์เป็นข้อความที่พิมพ์เอง เป็นรูปภาพ เป็นวีดีโอ ส่วนคำตอบจะต้องเลือกว่าให้ตอบแบบใด เช่น ตอบเป็น<br>ปรนัยเลือกตอบ 1 ข้อ หรือมากกว่า 1 ข้อ หรือตอบเป็นอัตนัย โดยคำตอบแบบปรนัยอาจเป็นข้อความหรือเป็น รูปภาพก็ได้ แต่ในตัวอย่างจะแสดงโจทย์ที่เป็นรูปภาพข้อความและคำตอบเป็นแบบปรนัย เมื่อคลิกที่ชุดข้อสอบแล้วจะแสดงหน้าตัวข้อสอบขึ้นมา โดยข้อสอบจะมีการแสดงได้หลายรูปแบบ

![](_page_62_Picture_169.jpeg)

รูปที่ 3.3.9. แสดงตัวอย่างข้อสอบ

ก่อนแล้วกลับมาทำที่หลัง ก็จะมีฟังก์ชันช่วยเตือนโดยคลิกที่ปุ่ม ไม่แน่ใจ ขึ้นมา และยังมีสถานะแจ้งเตือนอยู่ข้างบนด้วยว่าเราคลิกที่ปุ่มไม่แน่ใจไปกี่ข้อ ในการสอบนั้นถ้านักเรียนยังไม่แน่ใจคำตอบที่ได้ตอบไปว่าถูกหรือไม่ หรือต้องการข้ามข้อนั้นไป จะมีข้อความทบทวน !!

![](_page_62_Picture_170.jpeg)

รู รูปที่3.3.10. แส สดงสถานะแจงเ ตือนการทบทวน

## **3.4. กา ารดูคะแนน นสอบ**

เวลาเข้าสอบ เวลาส่งข้อสอบ คะแนนที่ได้ ฯ ซึ่งนักเรียนสามารถเข้ามาดูคะแนนสอบทุกวิชาได้ที่หน้านี้ ุ - การดูคะแนสอบจะแสดงสถานะแจ้งเตือนการทบทวน<br>- การดูคะแน**นสอบ**<br>เข้ามาที่เมนูคะแนนสอบจะแสดงรายการที่นักเรียนได้สอบไปแล้วทั้งหมด โดยจะแสดงรหัสวิชา ชื่อวิชา

| $\boxed{\phantom{1} \mathbf{u}\mathbf{u}}$                                                                                                    |        |                    |          |                     | <b>Mr.Hugo Llocis</b> |             |           |  |
|----------------------------------------------------------------------------------------------------|--------|--------------------|----------|---------------------|-----------------------|-------------|-----------|--|
| and the state of the state of the state of the state of the state of the state of the state of the state of the<br>unbuurasuu<br>760 M.W.W.W. |        |                    |          |                     |                       |             |           |  |
| stanteau                                                                                                    | mtates | ข้อวิชา            | ขอข้อสอบ | หลางทำสอน           | เวลาส่งข้อสอบ         | คอนนนที่ได้ | ครแพนเดีย |  |
| 1191-1                                                                                                    | 1191   | ภาษาไทยเนื่องค่น 1 | 1191-1-2 | 16/10/2557 11:00:04 | 16/10/2557 11:42:54   | 6.00        | 10.00     |  |

รูปที่ 3.4.1. แสดงหน้าสำหรับดูคะแนนสอบที่ได้สอบไปแล้วทุกวิชา

# **3.5. กา ารเขาสอบ ออนไลน**

สอบได้ หรือปิดไว้ยังไม่ให้เข้ามาสอบ ซึ่งสามารถกำหนดวัน/เวลาในการเริ่มทำข้อสอบ และกำหนดเวลาสิ้นสุด การทำข้อสอบได้ ชุดข้อสอบของเมนูข้อสอบจะแสดงไว้ที่หน้าแรกของนักเรียน เพื่อให้นักเรียนเห็นได้ชัดเจนว่ามี ข้อสอบที่ต้องทำ ที่เมนูข้อสอบจะแสดงชุดข้อสอบของวิชาที่มีเรียนทั้งหมด อาจารย์จะเป็นผู้กำหนดว่าจะเปิดให้เข้ามา

![](_page_63_Picture_205.jpeg)

รูปที่3 .5.1. แสดงเมนูข ขอสอบ

อะไร รหัสอะไร มีข้อสอบทั้งหมดกี่ข้อ คะแนนเต็มเท่าไหร่ เริ่มทำข้อสอบได้วัน/เวลาไหน สิ้นสุดเวลาทำข้อสอบ เมื มื่อใด ใหคลิกที่ปุ เมื่อคลิกเลือกที่ชุดข้อสอบที่ต้องการทำแล้ว จะแสดงหน้ารายละเอียดของชุดข้อสอบว่าเป็นวิชา ปุม เริ่มทําขอ อสอบ

![](_page_63_Picture_206.jpeg)

รูปที่ 3.5.2. แสดงหน้าข้อมูลชุดข้อสอบ

จะแสดงหน้าข้อสอบขึ้นมาให้นักเรียนได้ทำ

![](_page_63_Picture_207.jpeg)

รูปที่ 3.5.3. แสดงหน้าข้อสอบ

ก่อนแล้วกลับมาทำที่หลัง ก็จะมีฟังก์ชันช่วยเตือนโดยคลิกที่ปุ่ม ทบทวน ปุ่มจะเปลี่ยนเป็นสีเขียวแล้ว เปลี่ยนข้อความเป็ ข้อ ในการสอบนั้นถ้านักเรียนยังไม่แน่ใจคำตอบที่ได้ตอบไปว่าถูกหรือไม่ หรือต้องการข้ามข้อนั้นไป ยกเลิก แทน และยังมีสถานะแจ้งเตือนอยู่ข้างบนด้วยว่าเราคลิกที่ปุ่มทบทวนไปกี่

![](_page_64_Figure_1.jpeg)

![](_page_64_Figure_2.jpeg)

ิ รูปที่ 3.5.4. แสดงสถานะแจ้งเตือนการทบทวน<br>ำอาจารย์ผู้สอนในรายวิชา ที่นักเรียนได้ลงทะเบียนเรียน ยังไม่ได้กำหนดเวลาสอบหรือยังไม่ถึง

เวลาสอบก็จะไม่สามารถทำการสอบได้

![](_page_64_Picture_287.jpeg)

รูปที่ 3.5.5. แสดงหน้าข้อมูลชุดข้อสอบที่ยังไม่ได้กำหนดวัน/เวลาสอบ

#### **4 4. การจัด ดบทเร ยน นี**

เรียนได้ตามต้องการ และเพื่อความสวยงามของบทเรียน แต่ทูลทั้งหมดนั้นไม่ได้ถูกนำเอามาแสดงไว้ทั้งหมด เพื่อ ไม่ให้ผู้ใช้รู้สึกว่าทูลนั้นรกเต็มไปหมด และมองหาทูลที่ต้องใช้ได้ยาก จึงได้มีการซ่อนทูลบางส่วนไว้ ผู้ใช้สามารถ เรียกออกมาใช้เฉพาะส่วนที่ต้องการใช้ได้ การจะสร้างบทเรียนในเว็บนั้น ถึงจะคล้ายการสร้างเอกสาร Word แต่ ก็จะมีความยุ่งยากมากว่าเล็กน้อย บริษัทผู้พัฒนาจึงได้จัดทำคู่มือในส่วนนี้ขึ้นมาเพื่อให้ผู้ใช้สามารถสร้าง บทเรียนได้ตามที่ตนต้องการ การสร้างบทเรียนในเมนูอัพโหลดบทเรียนนั้นจะมีทูล (Tool) มากมายที่เข้ามาช่วยให้สามารถสร้างบน

# **4.1. กา ารเรียกใชท ู ทลทู ี่ถูกซอ อนไว**

ที่ "เมนู Box" จะมีให้เลือกชนิดของทูลที่ถูกซ่อมไว้

![](_page_65_Picture_144.jpeg)

รูปที่ 4.1.1. แส สดงการเรียกใชท ทูลที่ถูกซอนไว

คลิกที่ปุ่ม "Update" จะปรากฏหน้ายืนยันขึ้นมาให้คลิกที่ตกลง ให้เลือกชนิดของทูลที่ต้องการใช้เพิ่มเติม โดยติ๊กที่ช่องสี่เหลี่ยมข้างหน้าชื่อของทูลที่ต้องการ จากนั้น

![](_page_65_Picture_145.jpeg)

![](_page_65_Figure_6.jpeg)

### ทูลที่เลือกไว้ก็จะแสดงขึ้นมา

![](_page_65_Figure_8.jpeg)

รูปที่ 4.1.3. แสดงทูลที่เพิ่มขึ้นมา

# **4.2. กา ารลบทูลที่ไ ไมตองการ รออก**

ไปที่ "เม มนู Box"

![](_page_66_Picture_119.jpeg)

รูปที่ 4.2.1. แสดงการลบทูลที่ไม่ต้อการออก

ขึ้นมาให้คลิกที่ตกลง ให้คลิกเอาติ๊กถูก ที่อยู่หน้าชื่อทูลที่ไม่ต้องการออก จากนั้นคลิกที่ปุ่ม "Update" จะปรากฏหน้ายืนยัน

![](_page_66_Picture_120.jpeg)

![](_page_66_Figure_6.jpeg)

ทูลที่ต้องการเอาออกจะหายไป

![](_page_66_Picture_121.jpeg)

# **4.3. กา ารกําหนดข ขนาดหนา สรางบทเรี รียน**

สร้างบทเรียนแล้วลากออกเพื่อขยาย หรือลากเข้าเพื่อลดขนาดลง หน้าสร้างบทเรียนนั้นสามารถที่จะย่อหรือขยายได้ตามความต้องการของผูใช้ โดยคลิกที่มุมของหน้า

![](_page_67_Figure_2.jpeg)

รูปที่ 4.3.1. แสดงการกำหนดขนาดหน้าสร้างบทเรื

![](_page_67_Picture_107.jpeg)

![](_page_67_Figure_5.jpeg)

![](_page_67_Figure_6.jpeg)

รูปที่ 4.3.3. แสดงการเพิ่มขนาดหน้าสร้างบทเรียน

# **4.4. กา ารจัดเรียงข ขอความให หสวยงาม**

#### 4.4.1. ก การกําหนดขนา ดของตัวอักษร

กันเล็กน้อยในหน้าสร้างบทเรียนเมื่อเรากำหนดขนาดตัวอักษรนั้นอาจจะดูเล็กแต่พอเข้าไปดูในหน้าแสดง บทเรียนจะมีขนาดที่ใหญ่ขึ้น ในส่วนนี้หากครูผู้สอนต้องการรู้ขนาดของตัวอักษรที่นักเรียนจะเห็นในบทเรียน คุณครูจะต้องลองกำหนดขนาดในหน้าสร้างดูก่อนเมื่อกำหนดเสร็จแล้วให้คลิกที่ปุ่ม "บันทึก" ขนาดของตัวอักษรที่เรากำหนดในหน้าสร้างบทเรียนกับหน้าแสดงแดงบทเรียนนั้นมีความแตกต่าง

![](_page_68_Picture_159.jpeg)

รูปที่ 4.4.1. แส สดงการกําหนดข ขนาดตัวอักษร

จา กนั้นใหไปที่เมนู นูแสดงบทเรียน

![](_page_68_Picture_160.jpeg)

รูปที่ 4.4.2. แส สดงการกําหนดข ขนาดตัวอักษร

จะแสดงขนาดของบทเรียนที่นักเรียนจะได้เห็น

![](_page_68_Picture_161.jpeg)

รูปที่ 4.4.3. แส สดงการกําหนดข ขนาดตัวอักษร

4.4.2. การขึ้นบรรทัดใหม่โดยได้ขนาดตัวอักษรเท่าเดิม

ตัวอักษรนั้นจะถูกรีเซ็ตใหม่ ถ้าผู้ใช้ไม่ต้องการให้ขนาดของตัวอักษรที่ตั้งไว้ถูกรีเซ้ตใหม่แล้วต้องไปเปลี่ยนขนาด ตัวอักษรทุกครั้งที่ขึ้นขนาดใหม่ทั้งที่ต้องเราขนาดเดิมของบรรทัดก่อนหน้านี้ ให้ผู้ใช้พิมพ์ตัวอักษรอะไรก็ได้นำไป ไว้ข้างหลังของเคอร์เซอร์ก่อนที่จะกด Enter ขึ้นบรรทัดใหม่ จะทำให้ผู้ใช้ได้ตัวอักษรที่มีขนาดเท่าเดิมโดยไม่ต้อง คอ อยไปปรับขนาด ดทุกครั้ง เมื่อเรากำหนดขนาดตัวอักษรไว้แล้วก่อนการขึ้นบรรทัดใหม่โดยการกด "Enter" ขนาดของ ด<br>ม<br>อลง

![](_page_69_Figure_2.jpeg)

รูปที่ 4.4.4. แสดงการขึ้นบรรทัดใหม่โดยได้ขนาดตัวอักษรเท่าเดิม

4.4.3. ก การยอหนาขอค วาม

การย่อหน้าข้อความผู้ใช้บางคนอาจจะคุ้นเคยกับการกดที่ปุ่ม "Tab" เพื่อทำการย่อหน้า แต่

สำหรับการสร้างบทเรียนในเว็บให้คลิกที่ปุ่ม "└<sup>≡≡─</sup>!" แทน

![](_page_69_Picture_296.jpeg)

รูปที่ 4.4.4. .แสดงการยอห นาขอความ

4.4.4. การใส่วิดีโอแล้วขึ้นบรรทัดใหม่

มาบรรทัดต่อไปเลยจะทำให้วิดีโอหายไป ผู้ใช้จะต้องกด Space bar ก่อนหนึ่งครั้งต่อจากวิดีโอแล้วจึงค่อยกด E nter เพื่อใหวิดีโอ อที่ใสไปยังคงอย ยู หลังจากที่ใสวิดีโอแล้วต้องการพิมพ์ข้อความในบรรทัดต่อไป ถ้าผู้ใช้ใสวิดีโอแล้วกด Enter เพื่อล

![](_page_69_Figure_11.jpeg)

รูปที่ 4.4.5. แส ดงการใสวิดีโอร ระหวางขอความ

4.4.5. ก การแทรกรูปภาพ พหรือวิดีโอระหว วางบทเรียน

รูปภาพหรือวิดีโอจะไปอยู่ที่บรรทัดล่างสุดจากนั้นคลิกเมาส์ลากแทบสีน้ำเงินคลุมรูปภาพหรือวิดีโอ แล้วกด C trl+c (Copy) การแทรกรูปภาพหรือวิดีโอระหว่างบทเรียนจะต้องทำการอัพโหลดเข้าไปก่อน เมื่ออัพโหลดเสร็จ

![](_page_70_Figure_2.jpeg)

รูปที่ 4.4.6. แสดงการแทรกรูปภาพระหว่างบทเรียน

หลังจากนั้นนำเคอร์เซอร์ไปไว้ในตำแหน่งที่ต้องการนำรูปภาพหรือวิดีโอไปแทรก แล้วกด Ctrl+v

![](_page_70_Figure_5.jpeg)

รูปที่ 4.4.7. แสดงการแทรกรูปภาพระหว่างบทเรียน

# **5.** Contact us

บริษัท แวค รีเสิร์ช จำกัด

เลขที่ 9 ซ.ลาดพร้าววังหิน 33 ถ.ลาดพร้าววังหิน แขวงลาดพร้าว เขตลาดพร้าว กทม. 10230

โทร. 025381038, 025399352, 025303809-10 แฟกซ์. 025383098

E-Mail :sales@wacinfotech.com

Website : <u>www.wacinfotech.com</u>

(P Paste)